avrora-arm.ru +7 (495) 956-62-18

### ПРОГРАММНЫЙ КОМПЛЕКС ОБРАБОТКИ ИНЖЕНЕРНЫХ ИЗЫСКАНИЙ, ЦИФРОВОГО МОДЕЛИРОВАНИЯ МЕСТНОСТИ, ПРОЕКТИРОВАНИЯ ГЕНПЛАНОВ И АВТОМОБИЛЬНЫХ ДОРОГ

## **ТОПОПЛАН 2.40**

*Руководство пользователя для начинающих*

2020

**ТОПОПЛАН**

*Руководство пользователя (для начинающих) к версии 2.40. Семнадцатая редакция.*

- [support@credo-dialogue.com](mailto:support@credo-dialogue.com)
- training@credo-dialogue.com

# СОДЕРЖАНИЕ

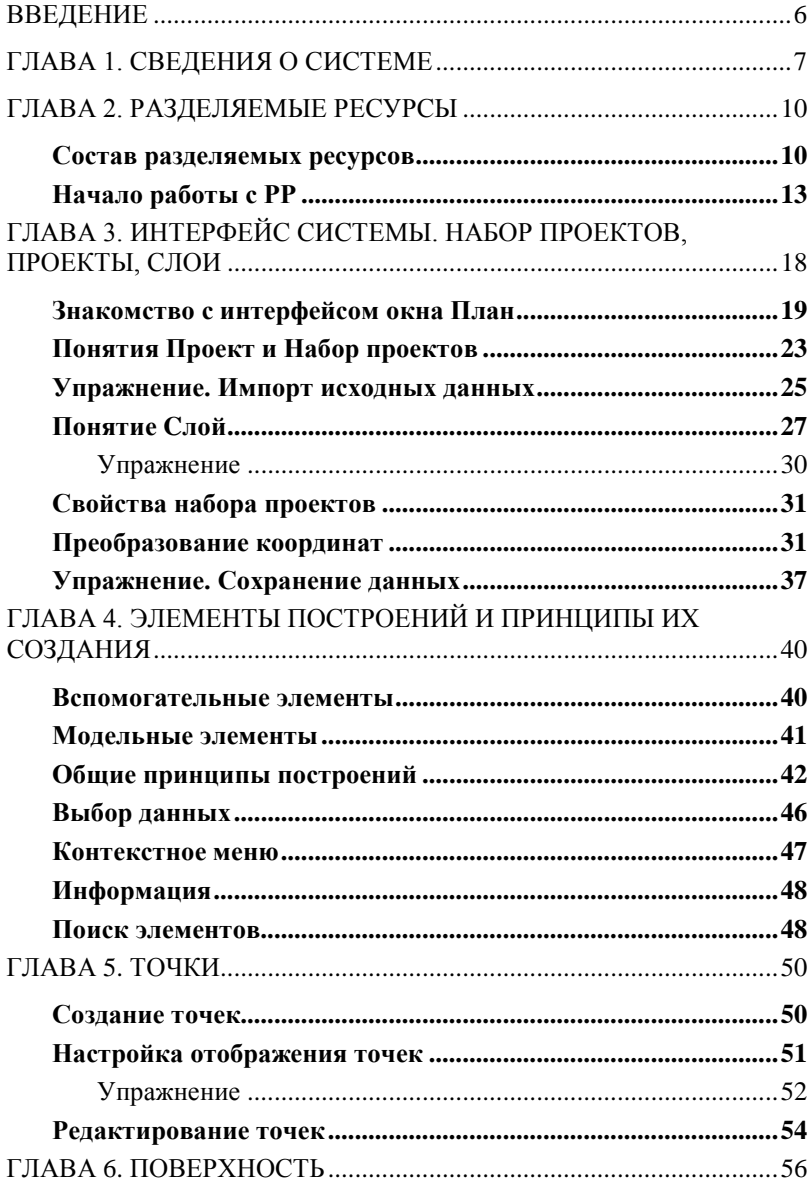

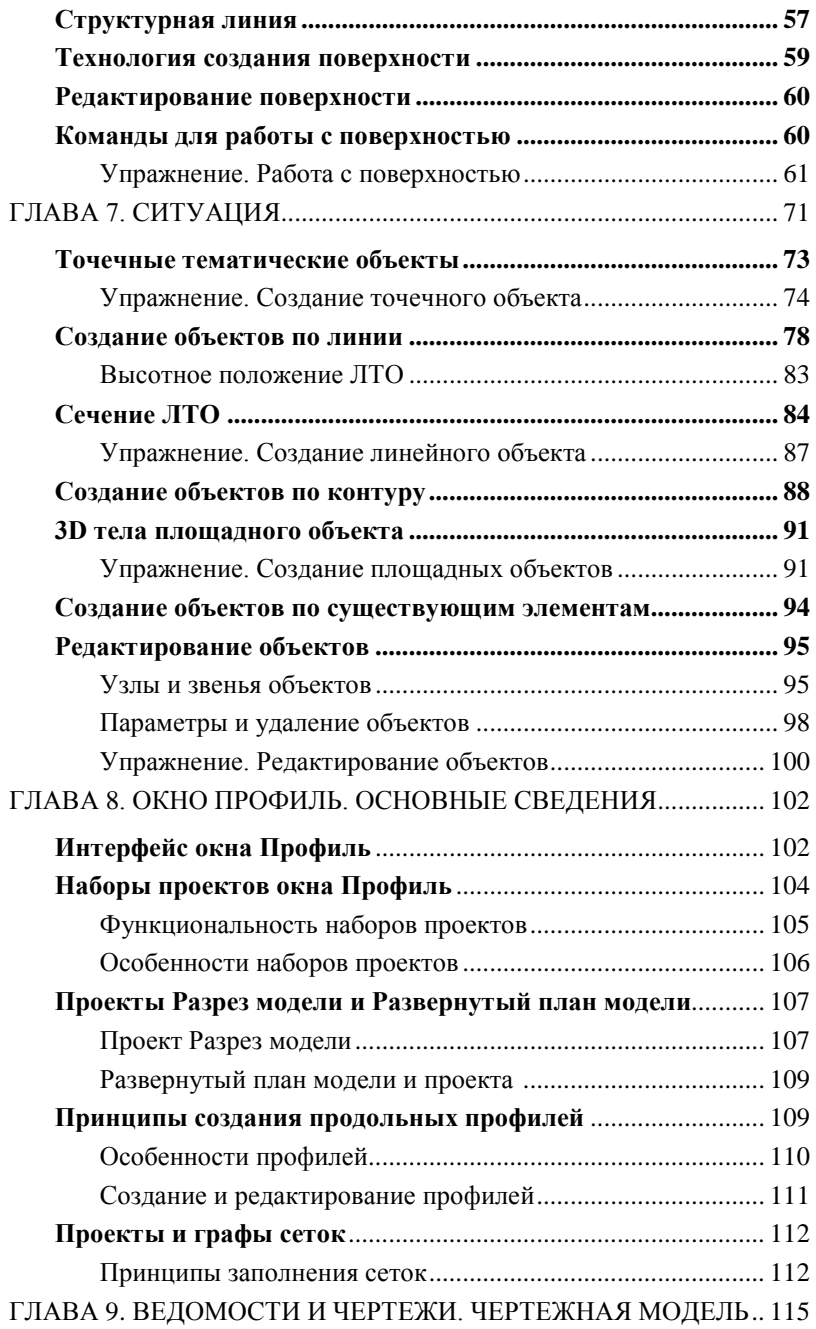

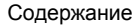

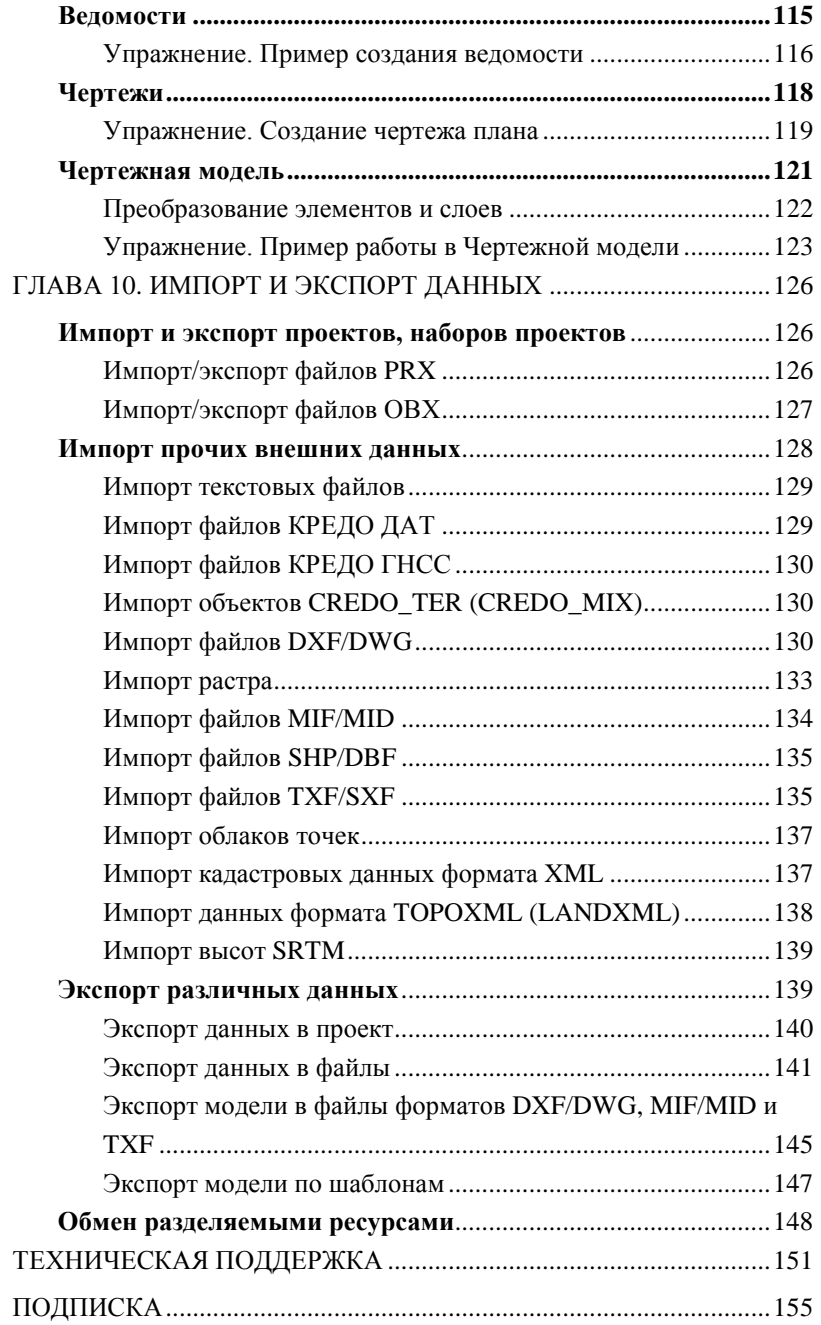

# **ВВЕДЕНИЕ**

Настоящее руководство пользователя предназначено для самостоятельного освоения основных принципов и методов работы в системе ТОПОПЛАН.

Руководство содержит краткую информацию об интерфейсе программы, основных настройках, описание работы отдельных команд и технологию выполнения основных видов работ.

Руководство состоит из 10 глав, в которых освещены основные возможности системы ТОПОПЛАН. Многие главы содержат технологическую цепочку организации работы в программе, а некоторые - просто необходимую для работы в ней информацию.

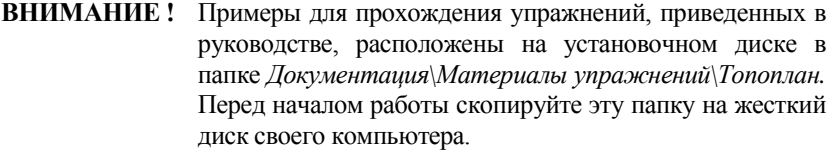

Для получения более полной и дополнительной информации, а также в дополнение к данному руководству рекомендуем пользоваться справочной системой, имеющейся в ТОПОПЛАН. Содержание справочных систем вызывается обычным порядком. т.е. при помощи клавиши <F1> или из меню Справка (рис. 1).

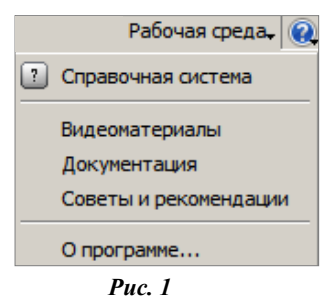

Из этого же меню можно перейти на сайт компании «Кредо-Диалог» и воспользовать-

ся электронной версией документации (кнопка Документация), получить дополнительные сведения (кнопка Советы и рекомендации), посмотреть ролики по работе в системе ТОПОПЛАН (кнопка Видеоматериалы).

В конце руководства имеются разделы «Техническая поддержка» и «Подписка», в которых приводятся условия сопровождения программы и дополнительные возможности поддержки, предоставляемые компанией «Кредо-Диалог».

# Глава 1

# СВЕДЕНИЯ О СИСТЕМЕ

Система ТОПОПЛАН предназначена для создания инженерной цифровой модели местности (ЦММ) инженерного назначения по данным инженерно-геодезических изысканий, подготовки ЦММ для последующего проектирования, выпуска на ее основе чертежей топографических планов, планшетов и ведомостей.

Формируемые с помощью системы ТОПОПЛАН материалы и данные могут с успехом использоваться в качестве пространственной основы для геоинформационных, кадастровых и иных систем различного назначения, ведения крупномасштабных дежурных планов.

Исходными данными для работы системы ТОПОПЛАН являются:

- файлы GDS, содержащие координаты, высоты, имена точек, коды топографических объектов и их атрибуты, сформированные при обработке топографических съемок в системе КРЕДО ДАТ;
- различные проекты, наборы проектов, созданные в системах КРЕДО III и импортируемые посредством файлов в формате PRX, MPRX и OBX:
- наборы проектов формата COPLN и проекты форматов CPPGN, CPVOL, CPPGL, CPDRL, CPDRW, CP3DS, CP3DG, CPGDS, СРОДО, СРСGM, СРЗДМ, проекты плана генерального обменного формата PRX;
- данные, подготовленные в программных продуктах CREDO второго поколения (CREDO TER, CREDO MIX);
- импортируемые текстовые файлы, содержащие координаты и отметки точек, а также коды точечных объектов;
- файлы в формате XML (кадастровые выписки, кадастровые планы  $\bullet$ территорий, кадастровые паспорта и т.д.);
- данные в формате DXF/DWG (системы AutoCAD), MIF-MID (системы MapInfo) и системы Панорама в формате TXF/SXF;
- растровые подложки с расширением ТМD (подготовленные в программе ТРАНСФОРМ), CRF, TIFF, BMP, PNG, JPEG;
- космоснимки сервиса Google Maps и Bing для некоммерческого использования. Работа с ними велется в режиме улаленного лоступа (по протоколу WMS);
- файлы GNSS, содержащие координаты, высоты, имена точек, коды топографических объектов и их атрибуты, выполненные спутниковым методом в системе КРЕДО ГНСС;
- облака точек (файлы форматов LAS, TXT, CPC);
- данные из открытого источника SRTM (Shuttle Radar Topography Mission);
- Shape-файлы формата SHP/DBF (Esri Shapefile);
- данные по цифровой модели поверхности и ситуации в формате TopoXML (LandXML).

**Основные функциональные возможности** системы ТОПОПЛАН обеспечивают:

- создание элементов модели с использованием большого набора методов геометрических построений;
- обработку засечек, обмеров, створных измерений;
- построение цифровой модели ситуации путем формирования точечных, площадных и линейных топографических объектов на основе классификатора с отображением условными знаками в соответствии с текущим масштабом съемки и возможностью семантического наполнения;
- автоматическое создание подписей для точечных, линейных и площадных топографических объектов;
- возможность создания и редактирования профиля линейного тематического объекта;
- построение цифровой модели рельефа нерегулярной сеткой треугольников с использованием структурных линий;
- отображение рельефа с необходимыми настройками стилей поверхностей – горизонталями (с возможностью задания требуемой высоты сечения рельефа, создания надписей и бергштрихов) или откосами, обрывами (с настраиваемым шагом и длиной штрихов);
- моделирование вертикальных поверхностей (бордюров, подпорных стенок и т.п.);
- преобразование данных проекта различными методами трансформации;
- копирование или вырезку части или всех данных модели в другой проект;
- объединение данных из различных проектов в один из проектов, участвующих в объединении, или в новый проект;
- одновременное использование нескольких систем координат;
- поддержку однострочных и многострочных текстов;
- построение размеров.

**Результаты работы** в системе ТОПОПЛАН могут быть представлены в следующем виде:

- трехмерная цифровая модель местности;
- топографические планы в виде листов чертежа или планшетов с использованием шаблонов;
- чертежи, переданные в формат DXF и DWG;
- ведомости тематических объектов, расположенных вдоль ЛТО и пересекаемых ЛТО;
- ведомости тематических объектов по площадке;
- файлы формата КРЕДО III для обмена проектами, наборами проектов и чертежами между системами КРЕДО III;
- текстовые файлы (координаты точек) элементов проекта, выбранные пользователем.
- информационных моделей в формате IFC (Industry Foundation Classes**)**.
- данные по цифровой модели поверхности и ситуации в форматах TopoXML (LandXML), IFC.

# Глава 2

## РАЗДЕЛЯЕМЫЕ РЕСУРСЫ

Для работы в системе ТОПОПЛАН, как и в большинстве других программных продуктов, создается новый документ (файл) определенного формата, в котором сохраняется вся наработанная информация. Таким документом является проект. В работе над проектом активно используются так называемые разделяемые ресурсы (РР).

Разделяемые ресурсы - это элементы, которые могут использоваться сразу несколькими проектами и в составе различных объектов.

Например, для создания коммуникаций можно построить линии любой конфигурации и назначить для них объекты классификатора - а это разделяемые ресурсы, которые отвечают всем требованиям инженерной топографии и обладают набором семантических свойств. Таких линий может быть сколько угодно, они могут храниться в разных проектах, но если тип коммуникаций один, допустим, ливневая канализация, то значит, для всех линий будет назначен один и тот же PP.

Сам разделяемый ресурс хранится в специальной библиотеке, а построенные линии просто содержат ссылку на него. При удалении линий, этот ресурс не удаляется.

На заметку Многие РР могут в свою очередь содержать ссылки на другие разделяемые ресурсы. Это утверждение станет понятнее после того, как мы рассмотрим состав разделяемых ресурсов.

Разделяемые ресурсы можно модифицировать и создавать заново. Для этого служат несколько специализированных редакторов. Они поставляются вместе с системой ТОПОПЛАН. Некоторые ресурсы создаются и редактируются непосредственно в системе при выполнении определенных команд.

Для обмена разделяемыми ресурсами служит файл формата DBX.

Смотри также См. главу 10 «Импорт и экспорт данных».

### СОСТАВ РАЗДЕЛЯЕМЫХ РЕСУРСОВ

К разделяемым ресурсам относятся:

#### 1. Данные тематического классификатора

тематические объекты и семантические свойства:

- − подписи тематических объектов;
- − наборы семантических свойств;
- объекты организации дорожного движения (ОДД).

Эти данные создаются и редактируются в приложении Редактор Классификатора. Данные тематического классификатора используются при создании объектов ситуации.

#### 2. **Системы координат и веб-карты**

Система координат (СК) в обязательном порядке назначается для любого набора проектов в диалоге **Свойства Набора Проектов**.

СК создаются и редактируются в диалоговом окне **Редактор систем координат** (вызывается командой **Установки/Системы координат и веб-карты**). Настройки СК включают параметры датума и эллипсоида, которые также сохраняются в библиотеке РР.

За ресурсами также хранятся источники используемых веб-карт. Настройка использования источников веб-карт выполняется в диалоговом окне **Редактор систем координат** (вызывается командой **Установки/Системы координат и веб-карты**). На вкладке **Веб-карты** можно посмотреть сведения: идентификатор источника, адрес интернет ресурса с описанием условий использования, проекцию и другие характеристики.

#### 3. **Системы полевого кодирования**

Системы полевого кодирования служат для корректного распознавания топографических объектов, которые были закодированы в процессе полевых работ.

Создание и редактирование систем полевого кодирования выполняется в диалоге **Редактор Систем полевого кодирования**. Его можно вызвать при помощи команды **Установки/ Системы кодирования**.

#### 4. **Линии**

Линии создаются и редактируются в диалоговом окне **Выбор линии**, которое вызывается в любой команде, предусматривающей использование различных линий, например, команды создания и редактирования графической маски.

Различные линии используются для отображения графических и функциональных масок, при работе с тематическим и геологическим классификаторами в качестве условных знаков для линейных объектов, для отображения элементов стилей поверхностей.

#### 5. **Штриховки**

Штриховки создаются и редактируются в диалоговом окне **Выбор штриховки**, которое вызывается в любой команде, предусматривающей использование различных штриховок, например, команды создания и редактирования региона.

Различные штриховки используются для отображения регионов, при работе с тематическим и геологическим классификаторами в качестве условных знаков для площадных объектов, для настройки отображения поперечников.

#### 6. Символы

Символы создаются и редактируются в приложении Редактор Символов.

Они используются при создании условных обозначений объектов и подписей в тематическом и геологическом классификаторах, для отображения элементов размеров и выносок, также в чертежной модели как самостоятельный элемент

#### Шаблоны: 7.

- чертежей;
- $-$  IIITAMITOB:
- планшетов:
- веломостей.

Все шаблоны создаются и редактируются в приложении Редактор Шаблонов

Шаблоны чертежей и штампов используются для оформления листа чертежа. Причем шаблон штампа всегда входит в состав шаблона чертежа.

Шаблоны планшетов применяются для зарамочного оформления при создании чертежей планшетов.

Шаблоны ведомостей - для создания самых различных ведомостей, характерных как для плана, так и для продольного профиля.

#### Форматы листов чертежа 8.

Форматы создаются и редактируются в диалоговом окне Формат листа (вызывается при выполнении команд создания чертежей плана).

#### Данные геологического классификатора  $9<sub>1</sub>$

Эти данные создаются и редактируются в приложении Редактор геологического Классификатора.

Используются при вводе исходных данных в выработках, формировании геологических моделей в системе ГЕОЛОГИЯ, также при оформлении плана, профиля и чертежей в других системах.

#### 10. Схемы соответствия:

для импорта файлов DXF, площадных тематических объектов при чтении объектов CREDO MIX, CREDO TER;

− для экспорта файлов DXF, MIF/MID и TXF системы Панорама.

Схемы соответствия для импорта файлов создаются и настраиваются при импорте соответствующего формата в диалоге настройки импорта.

#### 11. **Схемы настройки соответствия для 3D-объектов**

Схемы создаются при помощи команд **Открыть схему соответствия** и **Настроить схему соответствия**, которые расположены на локальной панели инструментов команды **3D-вид/ Настройки 3D-вида**.

#### 12. **Текстуры и 3D-объекты**

Сохраняются только путем импорта из внешних файлов в диалоге **Настройка схемы соответствия** (команда **Настроить схему соответствия**) и используются для настройки отображения тематических объектов при 3D-визуализации.

#### 13. **Материалы и сечения для 3D-объектов**

Все материалы и сечения, создаваемые пользователем в процессе эксплуатации сохраняются за разделяемыми ресурсами и могут быть переданы другим коллегам.

#### 14. **Свойства и семантика Набора проектов**

Свойства и семантика создаются и редактируются в диалоговом окне **Свойства Набора Проектов**, которое вызывается при выполнении одноименной команды, и используются при настройке Набора проектов под конкретный объект производства работ.

### **НАЧАЛО РАБОТЫ С РР**

Теперь рассмотрим, как начать работу с разделяемыми ресурсами.

Чтобы получить доступ к РР, необходимо выполнить импорт файла DBX. При импорте разделяемые ресурсы разворачиваются в библиотеку разделяемых ресурсов.

**Библиотека разделяемых ресурсов** – это созданный на локальном компьютере, скрытый от пользователя, структурированный набор папок и файлов, в которых хранятся РР.

При первом после инсталляции запуске система предлагает выполнить импорт РР (рис. 2.1).

По кнопке **Подробнее** можно зайти на страницу справочной системы и ознакомиться с подробной инструкцией по импорту РР.

По кнопкам **Установить** и **Выбрать файл** можно импортировать РР в автоматическом режиме либо вручную соответственно. Рассмотрим оба варианта подробнее.

#### ТОПОПЛАН

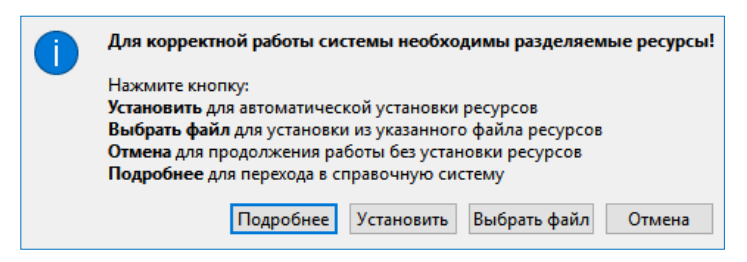

*Рис. 2.1*

#### **1-й вариант**

- − Нажмите кнопку **Установить** (рис. 2.1).
- − По умолчанию будут импортированы РР, поставляемые вместе с системой (хранятся по месту установки системы в папке **Credo-III\DBData** в виде файла формата DBX).

Если по какой-то причине файл с поставочными разделяемыми ресурсами отсутствует, РР будут скачены с сайта компании. В этом случае для автоматической установки РР необходимо наличие сети Интернет, иначе система выдаст соответствующее предупреждение (рис. 2.2):

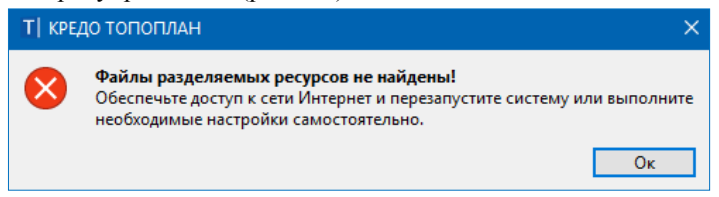

*Рис. 2.2*

#### **2-й вариант**

- − Нажмите на кнопку **Выбрать файл** (рис. 2.1).
- В стандартном диалоге открытия документов следует указать файл формата DBX и нажать кнопку **Открыть** (рис. 2.3).

**На заметку** *Если требуется использовать разделяемые ресурсы, отличные от стандартных поставочных РР, то на вашем компьютере должен быть предварительно размещен файл формата DBX с такими ресурсами, который и следует выбрать для импорта.*

На заметку При повторном импорте РР может появиться целесообразность в выборе отдельных групп ресурсов и в выполнении сравнения по коду. При совпадении кода предлагаются следующие настройки: пропустить, т.е. не импортировать, такой объект, или заменить его, или создать копию.

| Открытие документа                                                                                                    |                             |                  |                                     | $\times$     |
|----------------------------------------------------------------------------------------------------|-----------------------------|------------------|-------------------------------------|--------------|
| « Windows (C:) > Program Files > Credo-III > DBData ><br>Ō<br>Поиск: DBData<br>$\leftarrow$<br>$\checkmark$<br>$\checkmark$ |                             |                  |                                     |              |
| BE Y<br>☎<br>Новая папка<br>Упорядочить ▼<br>൹                                                                              |                             |                  |                                     |              |
| - Изображения<br>Λ                                                                                                    | $\overline{\wedge}$<br>Имя  | Дата изменения   | Тип                                 | Размер       |
| Музыка                                                                                                    | Jet                         | 12.07.2019 11:30 | Папка с файлами                     |              |
| Объемные объекть                                                                                                    | Oracle                      | 12.07.2019 11:30 | Папка с файлами                     |              |
| Рабочий стол                                                                                                    | <b>SOL Server</b>           | 12.07.2019 11:30 | Папка с файлами                     |              |
| <sup>12</sup> Windows (C:)                                                                                                  | <sup>DB</sup> ShareData.dbx | 06.06.2019 16:51 | CREDO - Файл обмена для Разделяе    | 138 888 KB   |
| Локальный диск (D.<br>-                                                                                                    |                             |                  |                                     |              |
| $=$ Temp (E:)                                                                                                    |                             |                  |                                     |              |
| Имя файла:<br>ShareData.dbx                                                                                                 |                             |                  | Все документы (*.*)<br>$\checkmark$ | $\checkmark$ |
|                                                                                                    |                             |                  | Открыть                             | Отмена       |

Puc.  $2.3$ 

После чтения файла DBX открывается диалоговое окно Импорт разделяемых ресурсов (рис. 2.4), в котором нужно выбрать способ импорта Удалить все и добавить новые и нажать кнопку Импортировать.

Поскольку разделяемые ресурсы импортируются впервые, т.е. библиотека PP формируется заново, то вся информация из файла DBX булет внесена в библиотеку РР без изменений.

Импортировать можно разделяемые ресурсы, с которыми работали в версиях платформы 1.11 и выше.

Чтобы получить разделяемые ресурсы из баз данных более ранних версий платформы, следует использовать миграцию данных.

Смотри также О миграции данных, в число которых входят и разделяемые ресурсы, подробно сказано в отдельном документе «Система хранения данных». Он размещен на поставочном диске и на сайте компании «Кредо-Диалог».

Кнопка Отмена (рис. 2.1) позволяет отсрочить установку РР. В этом случае импорт PP можно будет выполнить позднее при помощи команды Данные/Импорт разделяемых ресурсов первоначального меню. Дальнейший порядок действий описан выше (см. ручной импорт PP, 2-й вариант).

#### ТОПОПЛАН

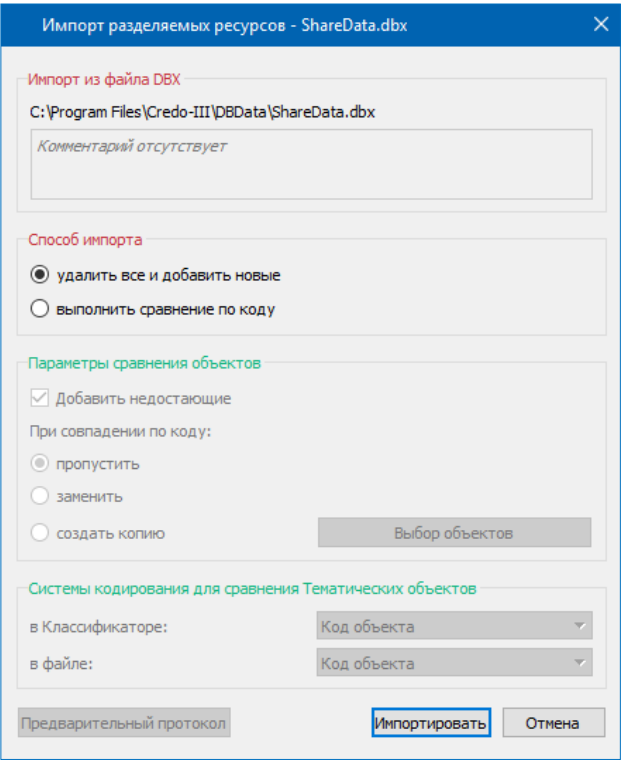

*Рис. 2.4*

**На заметку** *Первоначальное меню системы формируется до создания набора проектов.*

Библиотека РР сохраняется по адресу, который указан в диалоге **Настройки системы**, вкладка *Служебные папки и файлы* (рис. 2.5). Диалог открывается одноименной командой из меню **Установки**.

Для использования других разделяемых ресурсов (предварительно импортированных) можно в строке *Адрес Разделяемых ресурсов* (рис. 2.5) заменить адрес на тот, по которому находится нужная библиотека РР.

В группе параметров **Автоматическое обновление Разделяемых ресурсов** можно настроить выполнение проверки актуальности установленных РР следующими способами:

- *по выбранному файлу DBX*. Для этого в строке **Адрес файла DBX для импорта** необходимо указать путь к «эталонному» файлу РР. В результате, как только этот файл будет изменен, пользователь при от-

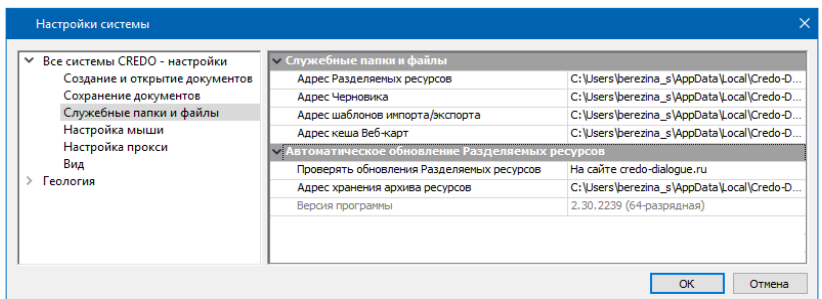

*Рис. 2.5*

крытии системы ТОПОПЛАН получит сообщение о необходимости обновить РР, поскольку они были обновлены. После подтверждения (кнопка **Да**) система выполнит импорт ресурсов. Данная настройка полезна для организаций, использующих свою уникальную библиотеку РР;

- *на сайте компании*. В этом случае, если версия установленной системы или ресурсов неактуальны, то при запуске системы появится соответствующее сообщение;

- *по ссылке*. При этом в строке **Адрес ссылки** необходимо указать адрес ссылки, по которой будут храниться файлы обновления РР. При наличии обновлений система выдаст соответствующее сообщение.

Фрагменты веб-карт, которые загружались в систему, сохраняются по адресу, указанному в строке **Адрес кеша Веб-карт** (рис. 2.5). Здесь же указывается путь хранения шаблонов для импорта/экспорта элементов модели.

# **Глава 3**

# **ИНТЕРФЕЙС СИСТЕМЫ. НАБОР ПРОЕКТОВ, ПРОЕКТЫ, СЛОИ**

Прежде чем начать работать в системе, кратко ознакомимся с интерфейсом одного из главных ее окон – **План**.

Для перехода в окно плана создайте новый набор проектов при помощи команды **Создать Набор Проектов** в меню **Данные** (<*Ctrl+N>*).

Сразу после вызова команды открывается диалог **Настройка Свойств Набора проектов** (рис. 3.1).

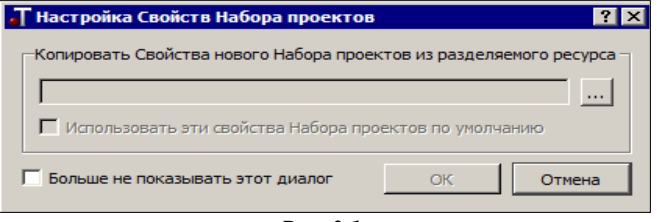

*Рис. 3.1*

С его помощью можно использовать ранее настроенные и сохраненные в качестве разделяемых ресурсов *свойства набора проектов (СНП)*.

Для этого с помощью кнопки  $\boxed{m}$  (рис. 3.1) открываем нужный файл, а при необходимости, отмечаем флажками группы СНП (рис. 3.2).

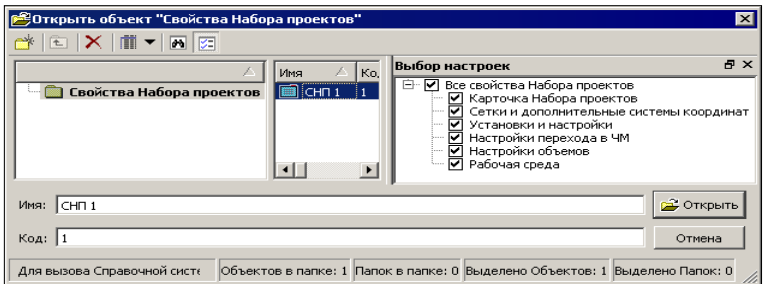

*Рис. 3.2*

**Смотри также** *Подробнее о СНП – ниже в разделе «Свойства набора проектов».*

Если вами будут использоваться свойства набора проектов по умолчанию, то диалог (рис. 3.1) можно закрыть или нажать кнопку **Отмена**.

Если установить флажок для параметра **Больше не показывать этот диалог** (рис. 3.1), то выбор свойств при следующих открытиях набора проектов станет невозможен.

В процессе работы можно вернуться к использованию диалога **Настройка Свойств Набора проектов**. Для этого служит одна из настроек команды **Установки/Настройки системы** (рис. 3.3).

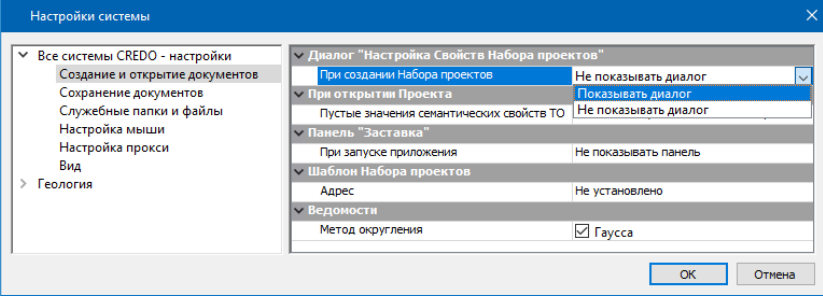

*Рис. 3.3*

**На заметку** *Если в диалоге настройки (рис. 3.1) после выбора сохраненных ранее СНП установить флажок для параметра Использовать эти свойства Набора проектов по умолчанию, то при следующем открытии НП требуемые свойства будут уже выбраны.*

## **ЗНАКОМСТВО С ИНТЕРФЕЙСОМ ОКНА ПЛАН**

Окно **План** состоит из элементов, которые представлены на рис. 3.4.

В основе интерфейса лежит стандартный интерфейс Windows, адаптированный в соответствии со спецификой системы.

Команды по настройке интерфейса сгруппированы в меню **Рабочая среда**, которое находится в правой части окна приложения. По умолчанию рабочая среда настроена на работу с командами из главного меню и с помощью тулбаров на панелях инструментов (рис. 3.4). Но при желании можно настроить интерфейс в виде ленты команд. Для этого необходимо установить флажок напротив команды **Лента команд** меню **Рабочая среда**.

**На заметку** *В меню Стиль можно выбрать различные варианты цветового оформления окна приложения.*

В строке состояния отображаются: текущие координаты проекта, масштаб визуализации, масштаб сьемки, активные проект и слой проекта, используемая в наборе проектов система координат. При необходимости масштаб съемки и СК можно изменить непосредственно в строке состояния, не заходя в свойства набора проектов.

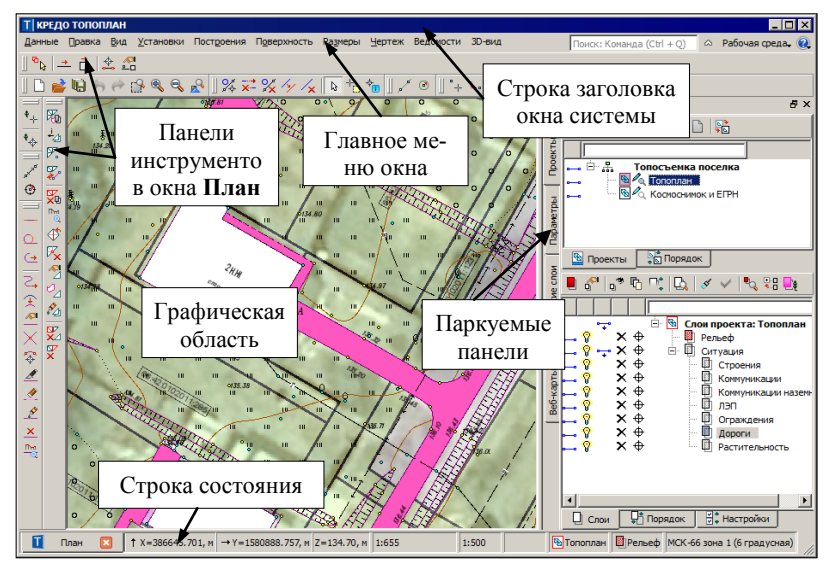

*Рис. 3.4*

Особое внимание следует обратить на **паркуемые панели** (рис. 3.5). Видимостью этих панелей, как и панелей инструментов, можно управлять в контекстном меню. Оно вызывается нажатием правой клавиши мыши в области местоположения главного меню и панелей инструментов. Также настройку видимости панелей можно выполнять из меню **Рабочая среда** (рис. 3.6).

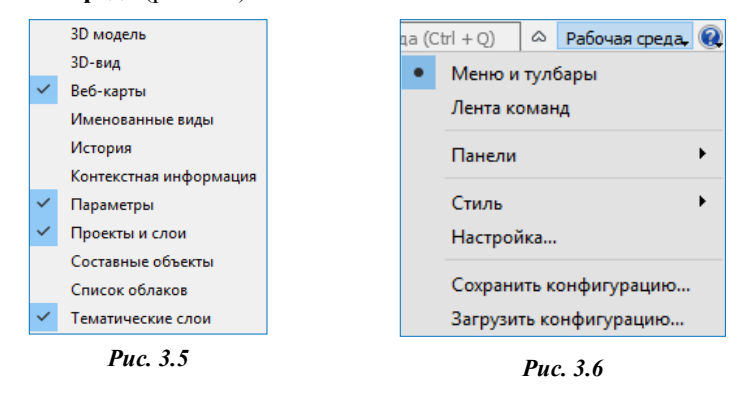

**На заметку** *Обо всех паркуемых панелях можно получить подробную информацию в справочной системе.*

Основными из паркуемых панелей являются **Проекты и слои** (рис. 3.7) и **Параметры**, на каждой из них выполняется определенный перечень действий.

Панель **Проекты и слои** открывает доступ к двум окнам: **Проекты** и **Слои**. В окне **Проекты** осуществляется управление структурой проектов в наборе проектов плана (рис. 3.7).

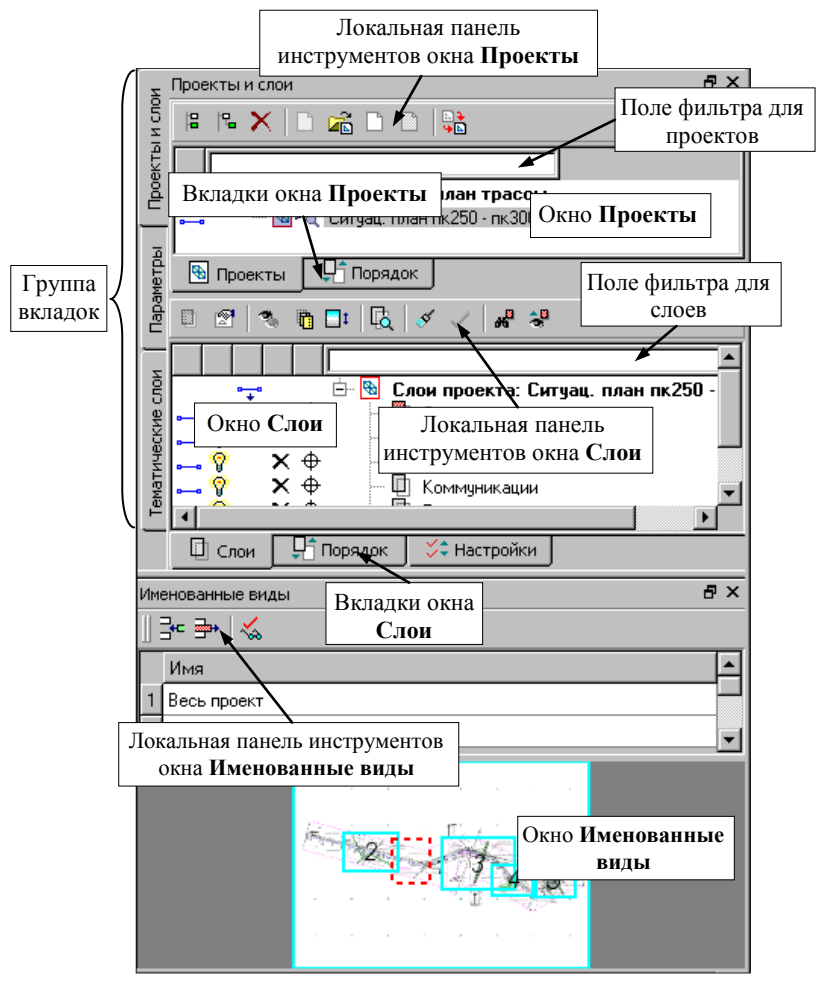

*Рис. 3.7*

В окне **Слои** отображаются слои выбранного проекта и сосредоточены все команды по работе со слоями (рис. 3.7).

Переход на панель **Параметры** происходит автоматически при активи-

зации команд. От того, какая команда вызвана, зависят содержание и вид локальных панелей инструментов окна параметров. В этом окне уточняются настройки и отображается информация по выбранной команде.

Изменить местоположение (парковку) панелей можно путем захватов и перемещений. Панели можно припарковать с любой стороны от цен-

тральной области экрана или расположить поверх других панелей («плавающий» режим). В целях экономии рабочего пространства панели могут быть объединены в группу вкладок (рис. 3.7).

Наряду с другими настройками контекстного меню предусмотрена фиксация расположения панелей на экране (рис. 3.8).

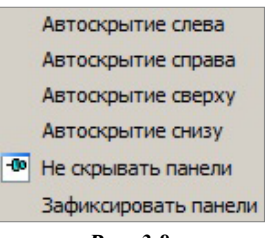

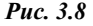

#### **Смотри также** *Управление паркуемыми па-*

*нелями и другие возможности настройки интерфейса описаны в документе «Возможности настройки интерфейса», который находится в папке Документация\Дополнительные сведения на установочном диске.*

После выполнения команды **Создать Набор Проектов** на панели **Проекты и слои** создается новый набор проектов (НП), в состав которого входит один проект с именем *Новый проект*. В новом проекте автоматически создается один слой с именем *Слой 1* (рис. 3.9).

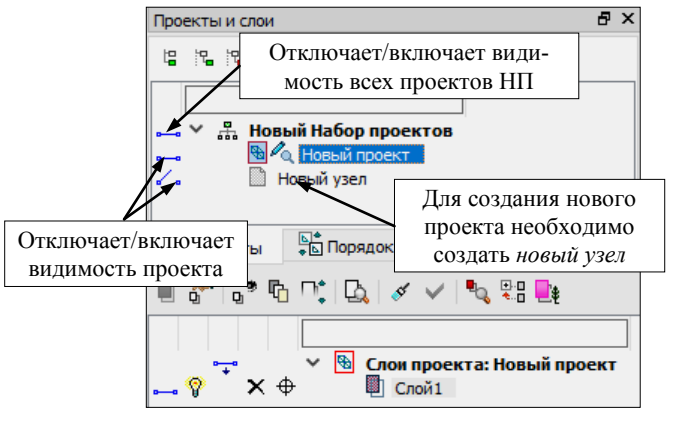

*Рис. 3.9*

Поясним значение новых терминов *Проект* и *Набор проектов*.

## **ПОНЯТИЯ ПРОЕКТ И НАБОР ПРОЕКТОВ**

**Проект** является основной единицей хранения данных в системе. За проектом хранятся:

- структура и свойства слоев;
- элементы, созданные пользователем;
- группа настроек, одинаковых для однотипных элементов: стили размеров, стили поверхностей, свойства подписей точек.

Настройки стилей размеров и поверхностей задаются в диалоге **Свойства проекта** (рис. 3.10), который открывается одноименной командой из главного меню **Установки/Активный проект** для активного проекта или из контекстного меню для любого выбранного проекта.

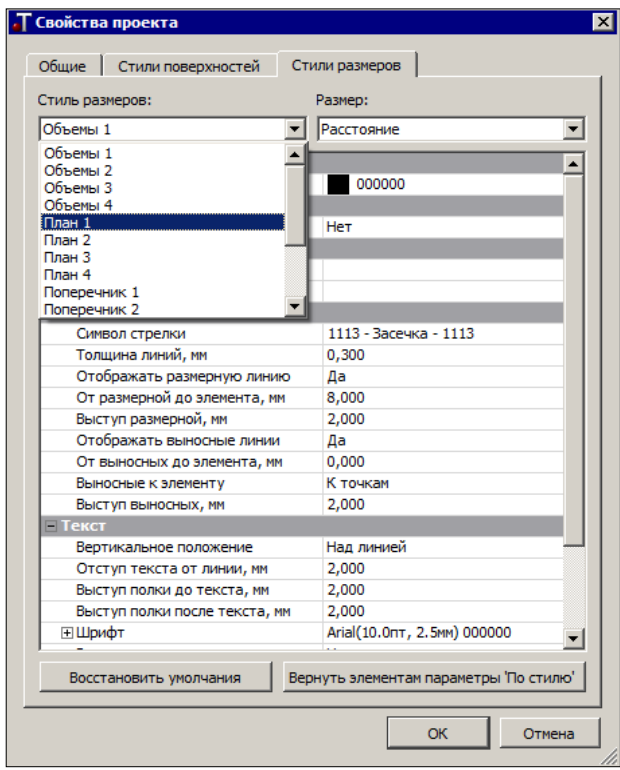

*Рис. 3.10*

Подписи точек настраиваются в диалоге **Настройка подписей точек**, который открывается одноименной командой из главного меню **Установки/Активный проект**.

При создании любого элемента проекта определяются его геометрические и графические свойства. Для этого зачастую используются ссылки на разделяемые ресурсы (РР). Например, при нанесении на съемку угодий в качестве РР используется перечень площадных тематических объектов классификатора из папки *Топоплан\Растительность*.

Проекты могут быть разных типов: план генеральный, чертеж, профиль и т.д. Для каждого типа предусматривается соответствующий функционал. Некоторые типы проектов будут показаны на конкретных примерах в соответствующих главах руководства.

**Набор проектов** (НП) может состоять из одного или нескольких проектов.

За набором проектов сохраняется ряд важных настроек, так называемые СНП: масштаб съемки, системы координат, единицы измерения, точность представления, данные для заполнения штампов чертежей и ведомостей, графические свойства некоторых элементов и пр. Это позволяет открыть в одном наборе несколько различных проектов, затем настроить общие свойства одновременно для всех проектов набора. После сохранения набора проектов и при последующем его открытии никаких дополнительных действий и настроек уже не потребуется.

В общем случае в системе создаются наборы проектов следующих типов: плана, профиля, поперечника, разреза, 3D-сцены и чертежа. На данном этапе мы будем работать только с **набором проектов плана**.

Набор проектов плана имеет древовидную структуру *узлов* (рис. 3.9), которые хранят ссылку на проект и информацию о его состоянии, т.е. загружен проект или нет, в каком состоянии загружен: для записи или для чтения.

Установить проект активным можно двойным щелчком левой клавиши мыши по его названию. При этом активным станет слой, который расположен первым в дереве слоев.

Для проектов и набора проектов предусмотрены переключатели, которые управляют видимостью отдельных проектов и всего НП (рис. 3.9).

В узлы набора проектов можно загрузить проект, сохраненный ранее на диске или в *хранилище документов* (команда **Открыть Проект** ), или создать новый проект (команда **Создать проект**  $\Box$ ).

**Смотри также** *Хранилище документов предоставляет определенные преимущества для хранения данных и отслеживания их изменений при коллективной работе. Познакомиться с ними можно в документе «Система хранения данных», который находится в папке Документация\Дополнительные сведения на установочном диске.*

Если воспользоваться командой Данные/Открыть проект **(6)** то в результате будет создан новый НП с выбранным проектом.

Для импорта данных и открытия проектов или НП можно использовать ещё одну возможность: перетаскивать файлы из проводника в окно системы. Перетаскивать можно файлы проектов и наборов проектов (в том числе файлы обмена), а также файлы с данными, импорт которых предусмотрен в систему.

Файлы наборов проектов можно перетаскивать только в пустую систему (без открытого набора проектов). Файлы проектов и файлы импорта можно перетаскивать и в пустую систему, и в систему с открытым набором проектов.

Порядок действий и результат перетаскивания зависит от формата файла, а если в системе открыт НП, то и от способа перетаскивания.

Для импорта данных в активный проект открытого НП файл следует перетащить в графическую область окна системы.

Для импорта данных в новый проект (с созданием нового узла в дереве открытого набора проектов) файл следует перетащить в любую, кроме графической, область окна системы.

Обращаем ваше внимание, что при удалении узла или набора проектов удаления самого проекта не происходит. Удалить проект можно в диалогах открытия и сохранения проектов, а также непосредственно на диске или в хранилище, где сохранен этот проект.

#### **УПРАЖНЕНИЕ**

## **ИМПОРТ ИСХОДНЫХ ДАННЫХ**

Покажем способы передачи исходных данных в систему ТОПОПЛАН из различных источников. Для этого создадим два новых проекта с одновременным импортом данных. Затем объединим полученные данные в одном проекте, используя возможности работы со слоями проектов.

1. Для создания нового проекта необходимо создать новый узел.

На локальной панели инструментов окна **Проекты** выберите команду **Создать узел на одном уровне** (рис. 3.9).

При этом можно создать пустой проект, открыть ранее созданный проект из числа проектов НП плана или загрузить какие-либо данные из других систем, т.е. выбрать вариант создания проекта **Создать проект импортом внешних данных**, а из выпадающего списка выбрать необходимый тип данных (рис. 3.11).

**Смотри также** *Об особенностях импорта различных данных см. главу 10.*

#### ТОПОПЛАН

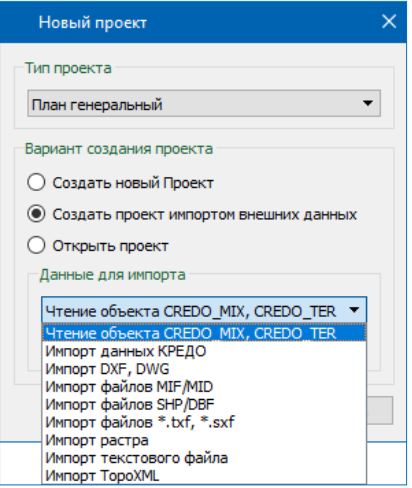

*Рис. 3.11*

Для первого проекта исходные данные импортируем из файла **Рославль.gds4**. Этот файл создан в результате работы программы КРЕДО ДАТ и содержит информацию о рельефных точках, тематических объектах и схеме планово-высотного обоснования.

Для тематических объектов выполним настройку соответствия кодов топографических объектов КРЕДО ДАТ объектам того же типа в системах КРЕДО III. Для этого используются классификатор КРЕДО ДАТ и классификатор системы КРЕДО III.

- 2. Из списка данных для импорта выберите строку **Импорт данных КРЕДО**.
- 3. Нажмите кнопку **Обзор** и откройте файл **Рославль.gds4** из папки *Документация\Материалы упражнений\Топоплан*. Подтвердите выбор кнопкой **ОК**.

**На заметку** *Файлы для упражнений расположены на установочном диске в папке Документация\Материалы упражнений\Топоплан*. *Перед началом работы скопируйте эту папку на жесткий диск своего компьютера.*

- 4. В диалоге **Параметры импорта** укажите путь к классификатору КРЕДО ДАТ (папка *Материалы упражнений\Топоплан*) (рис. 3.12).
- 5. Оставьте настройки импорта по умолчанию. Нажмите кнопку **ОК**. Просмотрите и закройте текстовый протокол импорта файла.

**На заметку** *Для отображения данных на экране выберите команду Вид/Показать/Все <Ctrl+0>.*

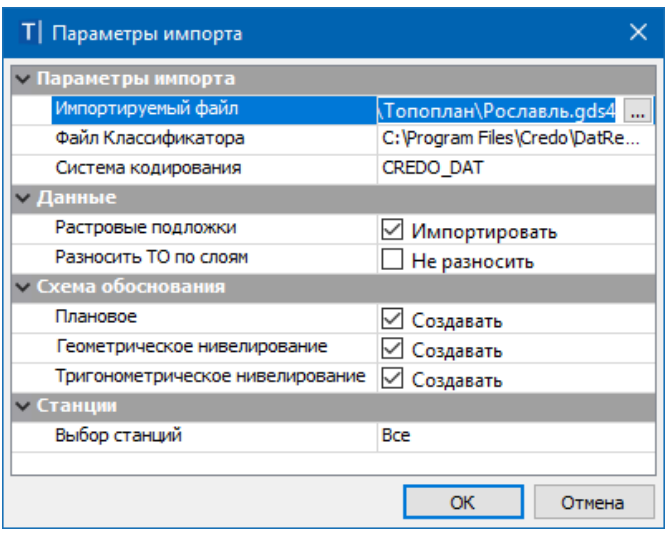

Глава 3. Интерфейс системы. Набор проектов, проекты, слои

*Рис. 3.12*

- 6. Создадим еще один проект, импортируя в него данные из файла **Исходные данные.prx**. Он создан в более ранней версии системы КРЕДО III и содержит данные топографической съемки: участок поверхности рельефа и элементы ситуации, которые дополняют информацию, полученную из файла **Рославль.gds4**.
- 7. Создайте новый узел (см. пункт 1).
- 8. В окне **Новый проект** выберите вариант создания проекта **Открыть проект**. В поле **Данные для импорта** выберите файл **Исходные данные.prx**.
- 9. Откройте файл **Исходные данные.prx** и нажмите кнопку **ОК**.

Таким образом, мы получили два проекта. В окне **Проекты** узлам, в которых созданы проекты, присвоены имена импортированных файлов, а в окне **Слои** отображаются все слои проектов, сохраняя исходную структуру и настройки слоев (рис. 3.13).

После теоретического отступления работа с данным упражнением будет продолжена.

## **ПОНЯТИЕ СЛОЙ**

Напомним хорошее наглядное представление сути слоев – это набор прозрачных пленок, на каждой из которых размещается определенный вид графической информации. Слои объединяют различные типы данных и определяют порядок их отрисовки, возможность захватывать и удалять элементы слоя, управлять видимостью как всех данных слоя одновременно, так и отдельных элементов индивидуально (точки, ребра триангуляции, структурные линии и т.д. (рис. 3.13)).

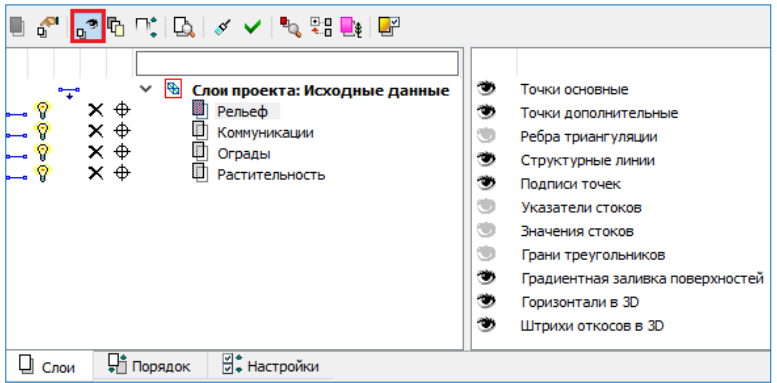

*Рис. 3.13*

Как было сказано выше, управление слоями выполняется в окне **Слои** панели **Проекты и слои** при помощи команд, сосредоточенных на локальной панели инструментов (рис. 3.7).

Помимо этих команд, предусмотрены различные переключатели для управления видимостью слоев  $(\bullet - \bullet \mathbf{u} \mathbf{v})$ , условиями удаления  $\mathbf{X}$  и захвата  $\bigoplus$  элементов каждого слоя (рис. 3.14).

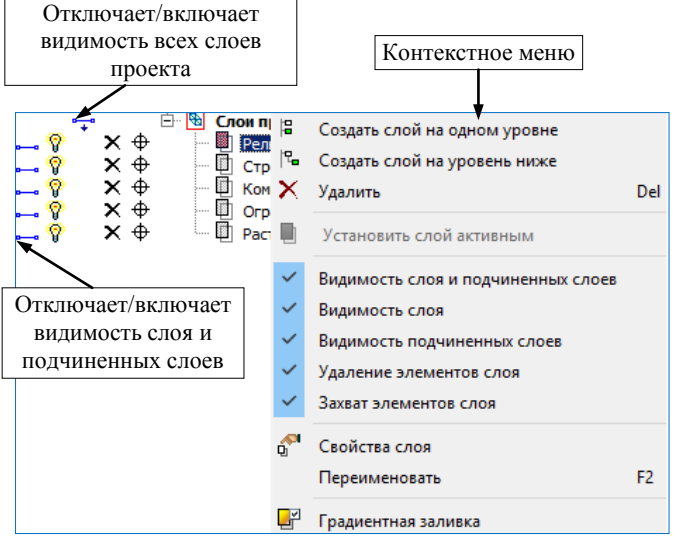

*Рис. 3.14*

Эти настройки доступны также в контекстном меню каждого слоя (рис. 3.14), которое вызывается после наведения курсора на слой и нажатия на правую клавишу мыши.

Предусмотрена возможность управлять видимостью некоторых элементов выделенного слоя или группы слоев после активизации команды **Фильтры видимости** (рис. 3.13).

Сделать *активным* слой, а вместе с ним и проект, которому принадлежит этот слой, можно двойным щелчком левой клавиши мыши по названию слоя или при помощи кнопки **Установить слой** 

## **активным**

При помощи кнопки **Показать элементы слоя самирать в помощи кнопки Показать элементы слоя** менты выбранного слоя располагаются по центру графического окна, занимая при этом всю его область.

Для отображения изменений, производимых со слоями, в графической области окна можно использовать команды **Перерисовка в реальном** 

**времени** <sup>1</sup> и **Применить настройки** <F5>. Чтобы свернуть или развернуть все подчиненные слои, служит команда **Свернуть все**  слои<sup>.</sup>

Команды создания, удаления, копирования, вставки и врезки слоев, а также команды, позволяющие изменять структуру слоев в проекте, сосредоточены в диалоговом окне **Организатор слоев** (рис. 3.15), кото-

рое открывается одноименной командой .

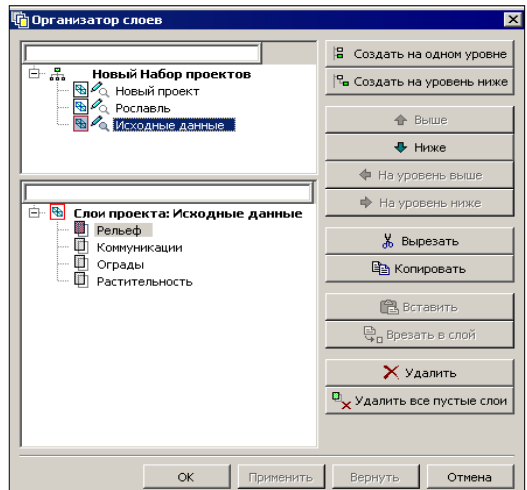

*Рис. 3.15*

Причем работать можно со слоями всего набора проектов, т.е. со слоями любого проекта.

Также создать новый слой, удалить слой можно с помощью команд контекстного меню (рис. 3.15). Для этого необходимо выбрать курсором нужный слой и нажать правую клавишу мыши.

#### **УПРАЖНЕНИЕ**

- 10. Объединим однотипные данные, разнесенные по двум проектам. Для этого воспользуемся командами врезки-вырезки слоев:
	- Откройте диалог **Организатор слоев** (рис. 3.15).
	- Выделите слой *Рельеф* проекта **Рославль** и нажмите кнопку **Вырезать**.
	- Выделите слой *Рельеф* проекта **Исходные данные** и нажмите кнопку **Врезать в слой**.
	- В открывшемся окне **Врезка слоя** оставьте все по умолчанию, нажмите кнопку **ОК**.
	- Аналогично врежьте остальные слои проекта **Рославль** в проект **Исходные данные**.
- 11. Создайте новый слой в проекте **Исходные данные**.
	- Выделив название слоя *Рельеф*, нажмите кнопку **Создать на одном уровне** .
	- Измените имя, данное новому слою по умолчанию, на С*троения.*
	- Закройте диалог **Организатор слоев** с применением выполненных действий (кнопка **ОК**).
- 12.В проекте **Исходные данные** сделайте активным слой *Строения* и включите видимость ребер триангуляции в слое *Рельеф* (кнопка **Фильтры видимости** )*.*
- 13. В окне **Проекты** удалите пустые проекты (**Новый проект** и **Рославль**), используя команду **Удалить узел из Набора проектов**

. На запрос о сохранении данных проектов нажмите **Нет**.

Работа с данным упражнением будет продолжена ниже.

## **СВОЙСТВА НАБОРА ПРОЕКТОВ**

Как говорилось выше (см. раздел «Понятия проект и Набор проектов»), для набора проектов можно задать и сохранить в нем ряд свойств.

Выберите команду **Установки/Свойства Набора проектов** . В левой части диалога **Свойства Набора Проектов плана** находится перечень свойств НП. В правой части выполняются настройки (рис. 3.16).

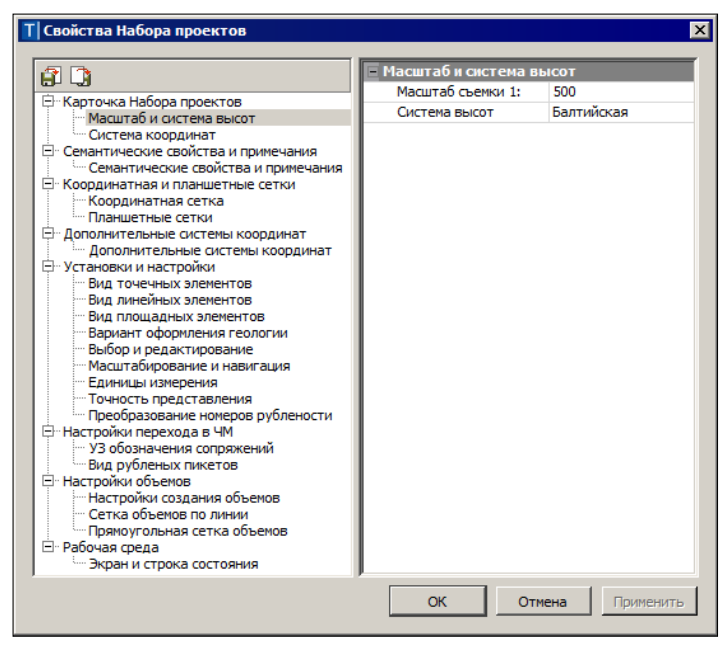

*Рис. 3.16*

При выборе свойства **Масштаб и система высот** в окне можно установить необходимый удобный масштаб. В общем случае, масштаб съемки соответствует масштабу съемочных работ или масштабу используемого в виде растра картографического материала. С остальными свойствами набора проектов ознакомьтесь самостоятельно. Масштаб и систему координат также можно изменить в строке состояния окна системы.

Остановимся на выборе системы координат (СК) и возможности преобразования координат проекта.

**На заметку** *С остальными свойствами НП можно познакомиться самостоятельно, используя материалы справочной системы.*

При выборе свойства Система координат можно изменить СК, выбирая ее из перечня в диалоге Открыть объект «Система координат» (рис.  $3.17$ ).

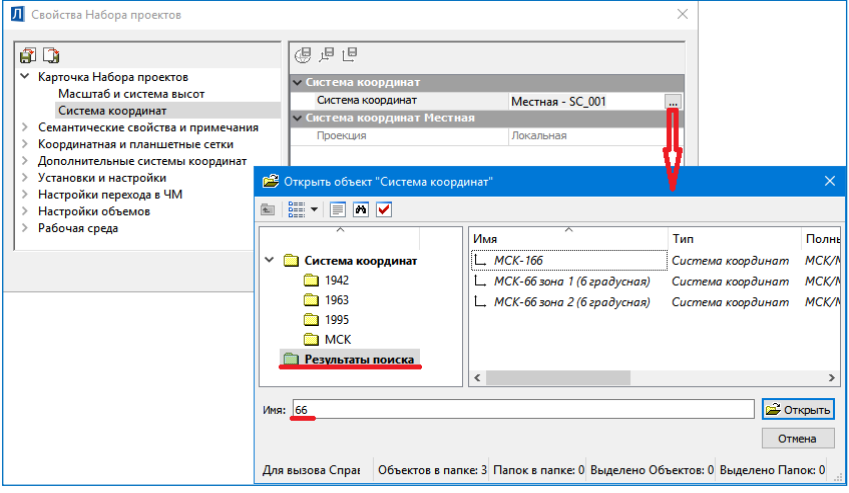

Puc. 3.17

Выбранная СК сохраняется как за набором проектов в виде единого набора параметров (датум, эллипсоид и параметры проекции), так и за каждым проектом в отдельности.

На заметку Для быстрого поиска нужной системы координат введите ключевое слово/фразу в поле Имя диалога **Открыть объект «Си**стема координат» и нажмите Enter. После чего в левой части окна отобразятся все найденные СК. Аналогично можно «фильтровать» данные в большинстве браузеров выбора системы.

Если требуется изменить параметры СК (датума, эллипсоида), то применяется команда Установки/ Системы координат и веб-карты. Она открывает редактор для корректировки и создания новых СК. Затем измененную СК можно выбрать в настройках набора проектов (рис.  $3.17$ ).

В данном контексте следует сказать о возможности преобразования координат как для отдельного проекта, так и для всех проектов НП разом.

## **ПРЕОБРАЗОВАНИЕ КООРДИНАТ**

В системе реализованы функции преобразования координат несколькими командами из меню **Правка/Преобразование координат Проекта**.

Сразу после активизации одного из методов преобразования (рис. 3.18) открывается окно выбора проектов, в котором можно указать отдельный проект или все проекты набора.

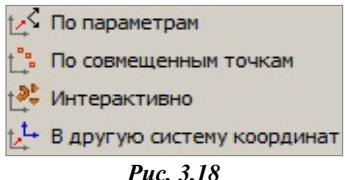

**На заметку** *Диалог Выбор проектов можно вызвать в любой момент работы с командой, нажав кнопку на локальной панели инструментов. Это позволяет до завершения преобразований внести изменения в перечень преобразуемых проектов.*

Затем открывается окно параметров, в котором задаются настройки преобразования и используются различные команды на локальной панели инструментов в соответствии с выбранным методом преобразования.

#### **ПО ПАРАМЕТРАМ**

Команда позволяет преобразовывать координаты проекта по заданным параметрам в плане и по высоте.

В окне параметров выбирается тип преобразования **Прямо/Обратно**.

Тип **Прямо** – преобразование координат проекта по заданным параметрам.

Тип **Обратно** – преобразование координат проекта по заданным параметрам, но в обратную сторону.

Параметры преобразования в плане: масштаб, смещение по осям Х и Y, угол разворота.

Для преобразования координат по высоте можно задать приращение отметок и масштабный коэффициент. При этом изменяются высоты точек, основных (рельефных, ситуационных с высотой) и дополнительных, а также линейных объектов, имеющих профиль.

Преобразование выполняется после нажатия кнопки **Применить построение** *<F12>.* В протоколе отображается список преобразованных проектов, а также названия выполненных преобразований, их формулы и параметры.

#### **ПО СОВМЕЩЕННЫМ ТОЧКАМ**

Команда позволяет преобразовывать координаты проекта по опорным точкам, координаты которых известны и в исходной, и в новой СК.

Коэффициенты для пересчета координат при числе точек более двух рассчитываются программой по методу наименьших квадратов с оценкой точности. После выбора в графической области первой точки появляются данные в окне параметров - одинаковые координаты точки в исходной СК  $(X1, Y1)$  и в новой СК  $(X2, Y2)$ .

Координаты X2, Y2 надо заменить на известные.

Если исходная точка задана в режиме указания, то На заметку можно редактировать координаты точки в исходной СК.

 $Vx$ ,  $Vy$ ,  $Vs - yk$ лонения точки. Информация в этих полях заполняется только после ввода координаты третьей и последующих точек.

Статус точки может быть Расчетная или Контрольная.

Расчетная точка участвует в вычислении параметров преобразования, а контрольная - нет. По координатам контрольной точки вычисляются только уклонения для независимой оценки качества определения параметров преобразования.

Далее в графической области следует последовательно захватить или указать следующие совмещенные точки. В группе Определяемые параметры отображаются рассчитанные параметры, которые изменяются по мере ввода точек или редактирования уже выбранных.

На заметку Выбрать точку для редактирования можно повторным захватом выбранной ранее точки в графическом окне или из выпадаюшего списка в поле Номер точки.

Преобразование выполняется после нажатия кнопки  $\langle F12\rangle$ . В протоколе отображается список преобразованных проектов, а также названия выполненных преобразований, их формулы и параметры.

#### **ИНТЕРАКТИВНО**

Команда позволяет преобразовывать координаты проекта путем интерактивных действий в графической области.

Команда включает в себя несколько методов, которые сгруппированы на панели инструментов окна параметров

Методы преобразования можно использовать последовательно, например, выполнить параллельный перенос, поворот, масштабирование. При этом на экране будут выполняться все преобразования.

Независимо от числа примененных методов, фиксация преобразований в модели выполняется только после нажатия кнопки или утвердительного ответа на запрос «Преобразовать проекты?» при попытке вызова диалога выбора проектов. Далее появляется протокол с отчетом о выполненных преобразованиях.

**Параллельный перенос** . Команда выполняет сдвиг выбранного проекта по осям X и Y.

Для этого необходимо указать или захватить начальное положение точки проекта до его преобразования, а затем новое положение точки. Если новое положение точки задавалось в режиме указания точки, то в окне параметров можно уточнить приращение координат.

**Поворот** . Команда осуществляет поворот проекта.

Для этого необходимо последовательно указать/захватить три точки. Первая точка является центром вращения. Вторая точка определяет начальное направление, от которого будет отсчитываться угол разворота проекта. Третья точка определяет угол разворота проекта.

Если вторая точка задавалась в режиме указания, то в окне параметров можно уточнить значение исходного азимута. Если третья точка задавалась в режиме указания, в окне параметров можно уточнить значения конечного азимута или угол разворота.

**Масштабирование** . Команда масштабирует выбранный проект.

Для этого необходимо последовательно указать три произвольные точки или захватить три существующие точки. Первая точка является центром масштабирования. Вторая точка определяет начальный базис, третья точка определяет изменение базиса. Если вторая и/или третья точка задавалась в режиме указания, то в окне параметров можно уточнить соответствующие значения базиса или значение коэффициента масштабирования.

**Симметричное перемещение** . Команда позволяет отобразить проект симметрично относительно выбранной оси.

В качестве оси можно выбирать любую существующую линию проекта (прямую). Есть возможность задать новую ось в произвольном месте.

Для этого указывается новая или захватывается существующая точка и сразу появляется вспомогательная линия – ось симметрии, которая проходит через данную точку. После выбора второй точки параметры на панели управления становятся доступными для редактирования в том случае, если точки или одна из них задавались в режиме указания. В окне параметров можно уточнить значения координат точек созданной оси и значение азимута.

**Переместить по касательной ...** С помощью этой команды можно перемещать проект относительно другого проекта.

**На заметку** *Команда актуальна при наличии в наборе проектов нескольких проектов типа План генеральный.* 

Для этого необходимо выбрать полилинию преобразуемого проекта. В точке проекции курсора на линию появится касательная к ней, указанием точки следует зафиксировать ее положение. Далее надо выбрать полилинию из другого проекта. С касательной к этой линии (или с самой линией, если это прямая) будет совмещаться первый проект. На выбранной линии проект фиксируется указанием точки, после этого его можно еще развернуть, определяя сторону разворота перемещением мыши.

**Изменить высоты**  $\frac{1}{4}$ . Команда изменяет отметки рельефных, ситуационных, основных, дополнительных точек, а также высотное положение линейных объектов, имеющих профиль. Принцип работы этого метода и формула расчета такие же, как в команде **По параметрам**  (преобразование по высоте).

#### **В ДРУГУЮ СИСТЕМУ КООРДИНАТ**

Команда преобразует координаты элементов выбранных проектов из одной плоской СК в другую плоскую СК. Если в качестве текущей системы координат установлена локальная СК, то данный вид преобразования не выполняется. На экран выводится сообщение (рис. 3.19).

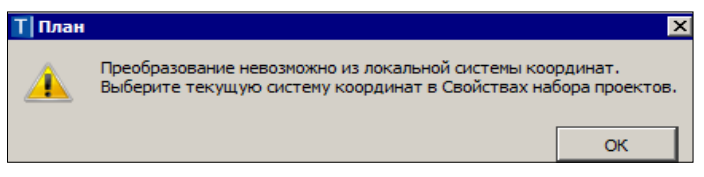

*Рис. 3.19*

**Тип преобразования** можно выбрать: *В другую СК* (рис. 3.20) или *В СК Набора проектов*.

| E<br>৸                              |                            |  |  |  |
|-------------------------------------|----------------------------|--|--|--|
| - Преобразование                    |                            |  |  |  |
| Тип преобразования                  | В другую СК                |  |  |  |
| Шаг аппроксимации кривых, м         | 0.10                       |  |  |  |
| <b>- Текущая Система координат</b>  |                            |  |  |  |
| Наименование                        | Minsk                      |  |  |  |
| Проекция                            | <b>Transverse Mercator</b> |  |  |  |
| Датум                               | <b>WGS 84</b>              |  |  |  |
| Эллипсоид                           | <b>GRS 1980</b>            |  |  |  |
| <b>- Конечная Система координат</b> |                            |  |  |  |
| Наименование                        | ГК (зона 10)<br>$\cdots$   |  |  |  |
| Проекция                            | <b>Transverse Mercator</b> |  |  |  |
| Датум                               | CK 95                      |  |  |  |
| Эллипсоид                           | Krassovsky                 |  |  |  |

*Рис. 3.20*

От выбора типа преобразования зависит, какая из СК будет исходной (текущей), а какая СК станет конечной (после преобразования).

Выбор СК возможен из списка систем, который открывается кнопкой
выбора в строке **Наименование** (рис. 3.20).

При открытии наборов проектов (НП) или отдельных проектов система анализирует значения координат проекта по оси Y. Если координаты по оси Y имеют номер зоны и этот номер не соответствует номеру зоны СК НП, то система предложит преобразовать координаты проекта, избавившись таким образом от номера зоны.

В таком случае появится диалог **Корректировка больших координат** с информацией: какая СК хранится за НП/проектом, в каких проектах присутствует номер зоны. При необходимости СК НП можно изменить/указать новую. В зависимости от выбранной СК НП в столбце **Операция над проектом** будет отображена информация, что произойдет с координатами проекта при преобразовании (рис. 3.21).

|   | Корректировка больших координат |  |             |                                                                                          |                                  |  |  |
|---|---------------------------------|--|-------------|------------------------------------------------------------------------------------------|----------------------------------|--|--|
|   | Название проекта/НП             |  |             | Номер зоны Система коорд Операция над проектом                                           | Система координат для преобразо  |  |  |
| ◡ | Топосъемка поселка              |  | МСК-66 зона |                                                                                          | МСК-66 зона 2 (6 градусная) - MS |  |  |
|   | Топоплан-досьемка               |  |             | МСК-66 зона  Удалить номер зоны и преобразовать в СК НП МСК-66 зона 2 (6 градусная) - MS |                                  |  |  |
|   | Топоплан-основной планшет       |  |             | МСК-66 зона  Удалить номер зоны и преобразовать в СК НП МСК-66 зона 2 (6 градусная) - MS |                                  |  |  |
|   |                                 |  |             |                                                                                          |                                  |  |  |
|   |                                 |  |             |                                                                                          | Отмена<br>Преобразовать          |  |  |

*Рис. 3.21*

Для запуска процесса преобразования нажмите кнопку **Преобразовать**. При нажатии на кнопку **Отмена** проект(ы) откроются без номера зоны.

Если СК НП и открываемого проекта совпадают и в координатах Y присутствует номер зоны СК, то система автоматически (без предупреждения) обрежет номер зоны.

Таким образом, вся последующая работа в проекте будет вестись без номера зоны СК. При необходимости включить отображение номера зоны можно в Свойствах НП флажок, **Отображать номер зоны** (меню **Установки/Свойства Набора проектов/Система координат**).

**На заметку** *Если в НП присутствует проект ОДД, то номер зоны обрезается без преобразования.*

**На заметку** *Если в пределах одного проекта имеются координаты Y с несколькими зонами, то проект будет смещен по значению большего номера зоны, а координаты с меньшим номером зоны сместятся в минусовые координаты.*

#### **УПРАЖНЕНИЕ**

## **СОХРАНЕНИЕ ДАННЫХ**

В заключительной части познакомимся с командами сохранения проек-

тов и наборов проектов.

- 14. Для сохранения всех данных служит команда **Сохранить Набор Проектов и все Проекты •** меню Данные.
	- После выбора команды появляется диалог **Сохранение набора** 
		- **проектов** (рис. 3.22).

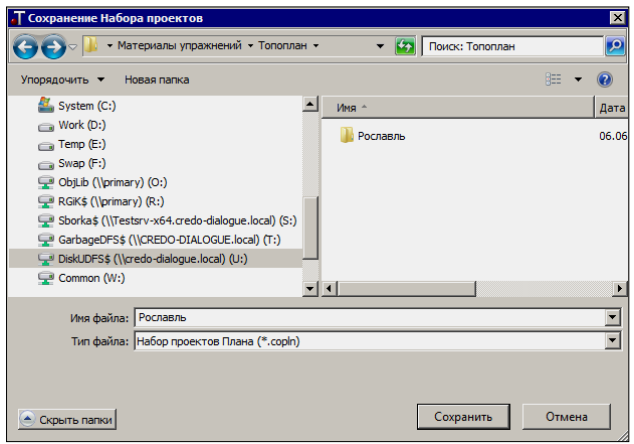

*Рис. 3.22*

- Выберите место хранения НП. Рекомендуем до начала сохранения создать отдельную папку, в которую и будете сохранять НП, а далее и все проекты этого набора. Задайте папке и НП имя **Рославль**.
- Нажмите кнопку **Сохранить** (рис. 3.22).

**ВНИМАНИЕ !** При сохранении набора проектов сохраняются адреса входящих в его состав проектов, но не сами проекты.

 Откроется диалог **Сохранение Набора проектов и всех Проектов** с заданным адресом НП. По этому адресу автоматически формируются адреса всех проектов в составе НП.

В данном диалоге при помощи флажков можно выбрать документы для сохранения, здесь же можно изменить адреса хранения и имена НП и отдельных проектов (рис. 3.23).

**На заметку** *Для тех, кто работает с хранилищем документов, в диалоге Сохранение Набора проектов и всех Проектов есть дополнительная возможность – ввод комментариев к сохраняемой версии документов.*

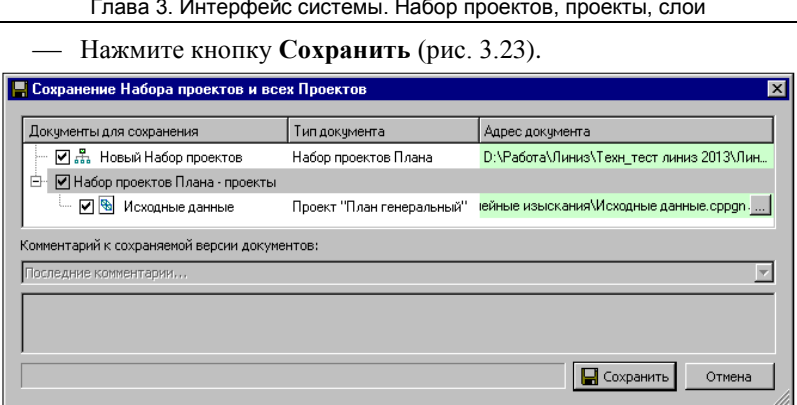

*Рис. 3.23*

- Сохраненный набор проектов можно использовать в дальнейшем в качестве шаблона НП. Для этого необходимо зайти в меню **Установки/Настройки системы** и в кусте **Создание и открытие документов/Шаблон Набора проектов** указать адрес к сохраненному файлу набора проектов плана COPLN. В результате, при создании нового набора проектов будет открываться указанный набор проектов с сохраненными за ним свойствами НП, определенной структурой проектов и слоев.
- Шаблон НП можно использовать в двух режимах: в режиме чтения данных или в режиме редактирования (рис. 3.24).

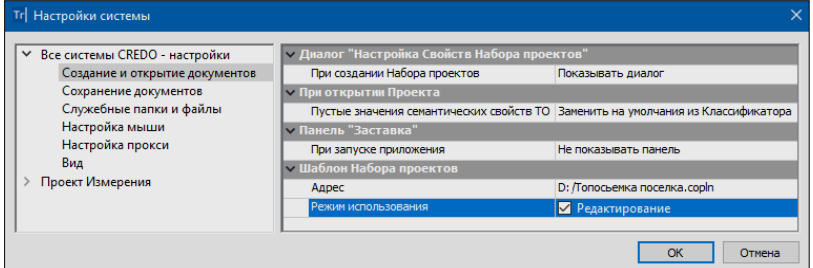

*Рис. 3.24*

Сохранить данные предварительно выбранного проекта можно

при помощи команд контекстного меню (рис. 3.25) в окне **Проекты**.

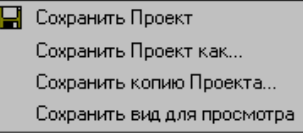

*Рис. 3.25*

# Глава 4

# ЭЛЕМЕНТЫ ПОСТРОЕНИЙ И ПРИНЦИПЫ ИХ СОЗДАНИЯ

Прежде чем приступить к описанию и выполнению конкретных команд, предлагаем познакомиться с типами элементов, которые предусмотрены в системах КРЕДО III. Их можно условно разделить на две группы: модельные и вспомогательные элементы.

## ВСПОМОГАТЕЛЬНЫЕ ЭЛЕМЕНТЫ

Вспомогательные элементы - это примитивы и полилинии. Они выполняют две функции: служат геометрической основой для прикладных элементов и используются для вспомогательных построений (для привязки, построения касательных, нормалей и пр.).

К примитивам относятся: прямые, окружности, клотоиды, сплайны.

Команды создания примитивов сгруппированы в меню Построения. Например, методы построения прямой показаны на рис. 4.1.

Команды редактирования примитивов находятся в меню Построения/Редактировать элемент.

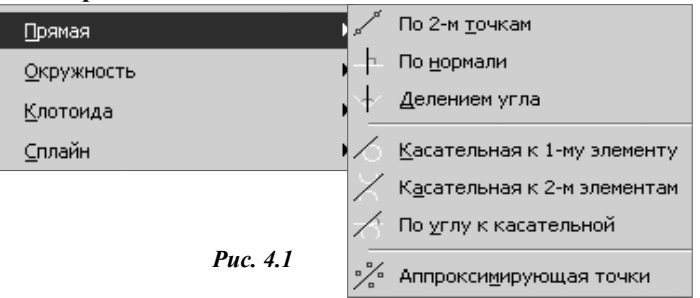

Примитив может отрисовываться не полностью, а в виде сегмента, например, отрезка при построении прямой *по 2-м точкам*, дуги при построении окружности по 3-м точкам и т.д. При дальнейшем использовании сегмента на экране отображается и участвует в построении весь примитив. В иерархии элементов платформы КРЕДО III примитивы находятся на самом низком уровне.

Если на примитиве (на его сегменте) создается полилиния, то он не отрисовывается.

Полилиния - это элемент, расположенный на уровень выше примити-

ва. Она может включать в себя как олин, так и несколько примитивов или сегментов примитивов, которые стыкуются между собой.

Группы команд создания полилинии (Сопряжение) и ее редактирова-(Релактировать полилинию) ния нахолятся  $\overline{R}$ меню Построения. Полилиния может быть построена, например, командой Построения/Объекты по линии, если при этом не создаются элементы более высокого уровня (маски, ЛТО и т.д.).

На полилиниях создаются элементы более высокого уровня иерархии, т.е. модельные элементы (маски, регионы, размеры). При этом полилинии считаются несвободными, и некоторые действия по их редактированию уже невозможны.

На заметку Если на полилинии создана маска любого типа, то полилиния становится невидимой.

В то же время вспомогательные элементы можно использовать в качестве объектов привязки и создавать их копии, даже из неактивного проекта (в этом случае надо захватывать маски).

Вспомогательные элементы принадлежат одному проекту, при активности которого они были созданы, хранятся вне слоев проекта и не имеют индивидуальных графических свойств. Вид примитивов и полилиний определяется для всего набора проектов в диалоге Свойства Набора проектов.

В неактивном проекте вспомогательные элементы не отображаются. Также они не передаются на печать и не экспортируются.

## **МОДЕЛЬНЫЕ ЭЛЕМЕНТЫ**

Модельные элементы по геометрическим признакам можно разделить на точечные объекты, поверхности, маски, регионы, размеры и текстовые элементы. Эти элементы могут иметь индивидуальные свойства, а также ссылаться на общие ресурсы (типы линий, штриховки, объекты классификатора), ОНИ МОГУТ иметь логически связанные с ними элементы - подписи, элементы условных обозначений и пр.

Маска - это линейный объект, который созлается на всей полилинии или только на ее части. Маска имеет определенную функциональность и вид отображения. В отличие от полилиний и примитивов, все маски хранятся в слоях проекта.

В платформе КРЕДО III достаточно большое количество типов масок, некоторые из них могут иметь профили, созданные в плане, а также наборы проектов с различными данными.

Регион - это область внутри замкнутого контура, созданного одной или несколькими полилиниями. К регионам относятся собственно регионы и плошалные тематические объекты.

Построение масок и регионов может выполняться с использованием уже существующих вспомогательных элементов или с одновременным созданием полилиний.

**Поверхность** представляет собой упорядоченное множество треугольных граней.

#### **Смотри также** *Подробнее о поверхностях написано в главе 6.*

Под точечными объектами понимаются: точки, точечные тематические объекты, символы.

**Смотри также** *Подробнее о точках см. главу 5, про ТТО – главу 7.*

Вид размера определяется в окне диалога **Свойства проекта** на вкладке **Стили размеров**. Диалог открывается при помощи команды **Активный Проект** меню **Установки** или команды **Свойства Проекта** контекстного меню выбранного проекта. При создании или редактировании размера некоторые его параметры можно изменять.

Для работы с размерами предусмотрены команды создания, редактирования, удаления размеров, которые собраны в меню **Размеры** (рис. 4.2).

Под **текстовыми элементами** понимаются однострочные и многострочные тексты и различные подписи. В текстах значение задается непосредственно при создании и редактировании. Тогда же определяется и тип текста: одно- или многострочный.

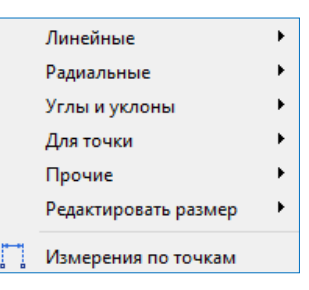

*Рис. 4.2*

Для создания и редактирования текста используются команды меню **Построения/Текст**.

Подписи отображают свойства элементов, к которым они относятся. Например, в подписях тематических объектов можно отобразить их геометрические и семантические свойства.

**Смотри также** *Подробно о подписях тематических объектов см. в главе 7 «Ситуация».*

# **ОБЩИЕ ПРИНЦИПЫ ПОСТРОЕНИЙ**

Общие принципы работы распространяются на создание и редактирование всех геометрических элементов, определение планового положения тематических объектов ситуации, построение элементов поверхности и т.д.

Все построения выполняются в графической области рабочего окна. При создании и редактировании элементов параметры построения отображаются и редактируются на вкладке **Параметры** панели управ-

Глава 4. Элементы построений и принципы их создания

ления. На вкладке Параметры расположена панель инструментов вида  $9$   $H + \Phi \Phi k_0 k_1 \geq t + \chi \times$ 

Активизация первой слева иконки применяет построение, второй отменяет последний шаг и обеспечивает возврат к предыдущему; третьей - завершает созлание сложного объекта, а послелней - завершает операции, связанные с использованием выбранного метода без применения

Активизация иконок с четвертой по восьмую изменяет форму курсора и режим его использования в конкретных геометрических построениях:

**Указание точки**  $\pm$  <Alt+1> - при построении точка указывается курсором визуально в произвольном месте, ее координаты доступны для редактирования в окне параметров.

Курсор в режиме указания точки принимает вид  $\Box$  в тех построениях, где требуется создание узлов. При этом можно использовать любые существующие точки и линии. На линии можно выбирать характерные узлы (начало, конец, середина элемента, точки касания, пересечения, перегиба или максимального изгиба (для сплайна)).

Для выбора линии или точки достаточно приблизить к ним курсор - линия (точка) «подсветится» (если линия и точка находятся в непосредственной близости или точка расположена на линии, то приоритет за точкой, а чтобы захватить линию, следует немного сместить курсор, отодвинув его от точки). Первым щелчком резинка построения цепляется за линию, вторым фиксируется точка на линии, после чего в окне параметров можно уточнить расстояния до смежных узлов и задать смешение по нормали от линии (положительное значение - по правую сторону линии, отрицательное - по левую).

Если в построении используются сегменты существующих линий, то после выбора линии сегмент выделяется двумя щелчками курсора.

При создании узлов на линии можно указывать произвольное место или точку как на линии, так и в стороне от неё (должна быть проекция на линию).

Двойным щелчком выполняется захват линии по всей длине.

Курсором **- можно указывать и произвольные точки**. Если в непосредственной близости к указанному месту находится существующая точка или узел линии, то будет захватываться такая точка. Чтобы отключить захват существующей точки/узла или линии, достаточно одного щелчка колесом мыши. Повторный щелчок возвращает привязку к существующим точкам и узлам линии.

Для построения контура в командах создания и редактирования поверхностей, в команде создания новых объектов по существующим, в команлах релактирования (Релактировать точечный объект и Парамет**ры и удаление объектов**) – курсор принимает вид  $\boxed{\Box}$ . Таким курсором можно выбирать любые точки и сегменты линий, а также указывать точки в произвольных местах.

Как только появится возможность замкнуть контур (определены как минимум 3 узла), построение можно завершать повторным захватом

первого узла, или кнопкой Последний элемент построения панели курсоров. или  $\langle End \rangle$ .

**Захват точки**  $\bigoplus$  <Alt+2> - при построении захватываются существующие точки, в том числе точки пересечения и касания, начала или конца элементов и ряд других.

**Захват линии**  $\bigoplus$  <Alt+3> - активизируется (выбирается, захватывается) ближайшая к центру курсора линия, после чего возможны построения с ее участием. Выполняется выбор любых линий: примитивов, полилиний и масок.

Определить, что выбирать - примитивы, на которых построена полилиния, либо саму полилинию, можно при помощи кнопки переключа-

теля Захват примитива/полилинии [35] <F8>.

**Выбор полигона**  $\frac{|\lambda_0|}{2}$  <Alt+4> - выполняется выбор замкнутого контура (регионов, ПТО, групп треугольников).

**Выбор текста**  $\sqrt{R_T}$  <Alt+5> – выполняется выбор текстов и подписей.

Кнопка-переключатель Ортогонально активной СК  $\parallel$  <F9> pa<sub>60</sub>тает только в профиле при режимах курсоров Указание точки и Захват точки. С помощью этой кнопки реализован двухшаговый режим построения. Первый шаг - определение горизонтального положения точки с возможным захватом характерных точек в других окнах профиля. Второй шаг - определение высотного положения точки в окне продольного профиля. Такой режим построения удобно использовать, например, для совмещения кривых в плане и в профиле, определения отметки на профиле по месту расположения искусственных сооружений, примыканий и т.д.

Кнопка **Копировать свойства** <u>**I**</u> применяется при создании графических масок, регионов, текстов, тематических объектов (точечных, линейных и площадных) в плане генеральном; выработок и геологических разрезов в плане геологическом; графических масок, регионов и текстов в чертеже, графических масок и регионов в профиле.

Копировать свойства элементов, созданных ранее в одном из слоев любого проекта в наборе проектов, можно до начала построения нового элемента или после создания его геометрии.

При выполнении команды Копировать свойства копируются практи-

чески все параметры элемента, которые определены при его создании: графические и семантические свойства, ссылки на объекты классификатора, настройки подписей ТО, все настройки текстов и т.д.

Для переключения режима курсора используются соответствующая кнопка панели инструментов окна параметров или функциональная клавиша <F7> (циклическое переключение курсора), или «клик» на среднюю клавишу («колесико») мыши, или «горячие» клавиши, которые упоминались при описании курсоров.

Для применения построения и завершения метода необязательно нажимать кнопки Применить построение  $\leq$  <F12> и Закончить метод  $\geq$  $\langle F10\rangle$ .

В большинстве команд создания и редактирования реализовано автоприменение, которое происходит в момент создания нового элемента или при выборе другого элемента для редактирования. Если при этом кнопка Применить построение активна, то происходит автоприменение, если же кнопка не активна, то происходит закрытие метода. Если в построении есть незавершенные или не примененные действия, то при закрытии метода появится запрос на отмену построения.

Для разных типов элементов предназначены свои команды создания, редактирования и удаления. Например, такие команды есть для точек, ТТО, размеров.

Для объектов, которые могут состоять из различных элементов, применяются команды с полным набором параметров по всем элементам. Например, по линии заданной геометрии можно создать маски разных типов, точки и ТТО в узлах, а если эта линия будет замкнутой - то и регион внутри контура.

Кроме индивидуальных команд редактирования каждого типа элементов, предусмотрена универсальная команда для любых элементов

Построения/Редактирование объектов **В.** С этой командой можно работать и в фоновом режиме (настройка фонового режима в меню Установки/Фоновый режим приложения/Режим редактирования объектов).

В ее работе применен принципиально другой подход: сначала выбирается элемент или группа элементов, требующих редактирования, а затем, в зависимости от типа элемента (или состава группы), предлагаются команды редактирования.

Смотри также Об универсальном редактировании см. документ «Редактирование элементов», который находится на установочном диске в папке Документирование\Дополнительные сведения.

#### ВЫБОР ДАННЫХ

Для редактирования элементов можно использовать как одиночный, так и групповой выбор данных. При этом для захвата доступны элементы, которые удовлетворяют условиям различных фильтров выбора. Например, для режима редактирования в фильтр добавлены все элементы проектов, для которых предусмотрены команды редактирования  $(pnc. 4.3)$ .

Для группового выбора элементов предусмотрены варианты:

- использование клавиш  $\langle \textit{Shift} \rangle$  (добавление) и  $\langle \textit{Ctrl} \rangle$  (инвертированный выбор):
- создание контура (курсор в режиме указания точки может принимать **BUT**  $\frac{1}{\sqrt{2}}$   $\frac{1}{\sqrt{2}}$

При создании контура курсором вида **В** можно указывать произвольные точки, а можно использовать уже существующие: подвести курсор к точке и она «подсветится». Для захвата линии используется клавиша  $\langle Ctrl \rangle$ , затем на линии указываются две точки - определяется участок линии в контуре. Двойной клик по линии с удержанием  $\langle Ctrl \rangle$  выбирает всю линию.

В зависимости от способа построения можно получить прямоугольный или произвольный контур.

При создании прямоугольного

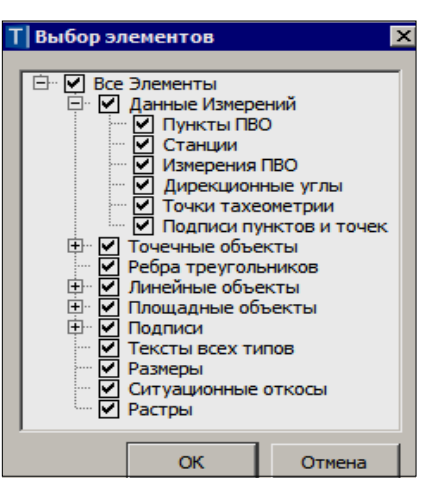

Puc  $\Delta$  3

контура справа налево выбираются все элементы, которые пересекли контур или оказались внутри него. a слева направо - только элементы внутри контура.

При создании произвольного контура против часовой стрелки выбираются все элементы, которые пересекли контур и оказались внутри него, а по часовой - только элементы внутри контура.

Следует обратить внимание на то, что если выбраны однотипные элементы, то их обшие свойства отображаются в окне Параметры. При выборе разнотипных элементов таких свойств не будет.

От состава выбранных элементов зависит набор команд, при помощи которых можно выполнять редактирование данных.

**На заметку** *Цвета выбранных и редактируемых элементов назначаются в диалоге Свойства Набора проектов (команда Установки/ Свойства Набора проектов).*

Снять выделение элементов можно щелчком правой клавиши мыши в свободной области графического окна.

#### **КОНТЕКСТНОЕ МЕНЮ**

По правой кнопке мыши по умолчанию вызывается контекстное меню. Содержание команд контекстного меню зависит от выбранной команды и работает в двух режимах:

- при обычных построениях в контекстном меню выводятся команды

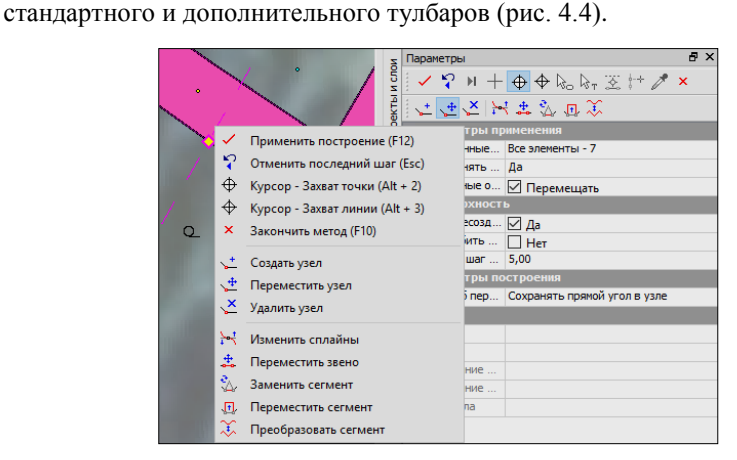

*Рис. 4.4*

- при фоновом режиме универсального редактирования выводятся команды только локальных тулбаров.

Отмена последнего построения производится по клавише <*Esc*>.

Отключить работу контекстного меню можно в настройках системы в разделе **Настройки мыши** (рис. 4.5) (меню **Установки/Настройки системы**).

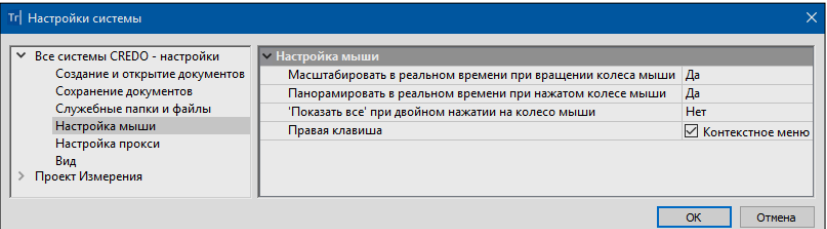

*Рис. 4.5*

В этом случае по правой кнопке мыши будет отменяться последнее построение.

#### **ИНФОРМАЦИЯ**

Команда Правка/Информация • предназначена для получения информации обо всех элементах в проектах любого типа. После выбора команды необходимо подвести курсор к элементу в графическом окне. при этом откроется окно Параметры с информацией.

Если включена паркуемая панель Контекстная информация, то все параметры элемента, к которому подведён курсор, также будут отображаться в этом окне.

При включенном режиме информации (команда Установки/Фоновый режим приложения/Режим информации), если не выбрана никакая

другая команда, будет работать команда **Информация** <sup>1</sup> без допол-НИТАЛЬНОГО ВКЛЮЧАНИЯ

#### ПОИСК ЭЛЕМЕНТОВ

В системе предусмотрено несколько возможностей поиска элементов в графической области, которые позволяют находить элементы в разных ситуациях.

При помощи команды **Правка/Найти**  $\| \cdot \|$  < Ctrl+F> можно создавать сохраняемые запросы для поиска элементов в графической области окна План

При этом настройки позволяют ограничить область поиска границами выбранных контуров и задать условие для поиска только тех элементов, которые указаны в запросе.

Здесь же реализован поиск разнотипных тематических объектов (точечные, линейные и плошалные) по значениям семантических свойств.

Найденные объекты и их свойства могут быть представлены в виде таблины

Внешний вид такой таблицы можно изменить - скрыть столбцы и/или поменять их порядок, который сохранится вместе с запросом. В соответствии с текущим представлением таблицы может быть сформирован файл в формате HTML. Созданный файл открывается в Редакторе ведомостей, при необходимости в нем можно продолжить форматирование как таблицы, так и текста.

Для перехода в режим редактирования найденных объектов необходи-

мо нажать кнопку <sup>та</sup> Редактировать элементы на панели инструментов окна Параметры.

Для данных, импортированных из файлов GDS, предназначены следующие команды меню:

- **Вид/Показать/ Точку** *<Alt+F>* позволяет по имени станции или имени точки найти точку в графической области, показать (выполняется автомасштабирование) и выделить цветом.

Можно также использовать команду на локальной панели таблиц измерений **Перейти к объекту** – после выделения строки и выбора команды участок плана с данными по этому объекту переместится в центр графической области.

- **Вид/Цвет станций**/**Назначить автоматически** для всех точек, снятых с одной станции, можно менять цвет отображения в графической области – автоматически назначаются цвета всем станциям проекта.

- **Вид/Цвет станций/Сбросить** отключает раскраску для всех станций.

# Глава 5

# **ТОЧКИ**

Точки служат для создания цифровой модели местности инженерного назначения и объектов ситуации и могут быть двух типов: основные и дополнительные.

Основные точки создаются интерактивными методами или при импорте внешних данных. Такие точки могут иметь имя и характеристику отношения к рельефу: рельефная, ситуационная с отметкой, ситуационная без отметки

- Точка рельефная это точка с отметкой, которая учитывается при триангуляции. Такая точка не может быть удалена, пока она участвует в триангуляции. При удалении или повторном создании триангуляции такая точка автоматически не удаляется.
- Точка ситуационная используется для определения положения ситуационных объектов и не учитывается при триангуляции. Может быть двух типов: без отметки и с отметкой. В последнем случае, кроме планового положения ситуационного объекта, точка характеризует его высотное положение.

Дополнительные точки создаются системой автоматически в процессе построения поверхностей при участии структурных линий, а также в результате редактирования поверхностей (пересоздание, врезка одной поверхности в другую и т.п.). При редактировании дополнительной точки (изменении отметки) она автоматически становится основной.

Видимостью таких точек, как и основных, можно управлять на панели управления слоями.

## СОЗДАНИЕ ТОЧЕК

Точка может быть построена одним из методов, перечисленных в меню Построения/Точка (рис. 5.1). После указания местоположения точки в графической области можно задать имя точки, уточнить ее координаты, определить отметку, выбрать слой хранения, выбрать тип точки и отображение подписи в окне параметров. Дополнительно для создаваемой точки можно назначить точечный тематический объект

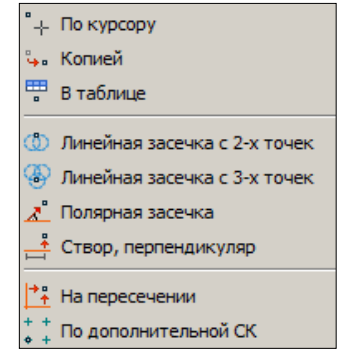

Puc. 5.1

Рассмотрим механизм создания точки подробнее.

При создании рельефных точек или ситуационных точек с отметкой в поле **Отметка H,м** точек необходимо задать отметку точки.

Отметку можно просто вводить с клавиатуры (отметка задается в поле **Отметка Н** в том случае, когда в поле **Интерполировать Н** выбрано **Нет**), а можно использовать уже имеющиеся в проекте данные с определенным высотным положением – интерполировать отметку. В список таких данных автоматически попадают точки, ТТО, поверхности, профили структурных линий, профили ЛТО при их наличии в указанном слое (параметр **Слой с данными**) по месту создания точки.

Если в поле **Рабочая отметка dH** задать значение, то оно будет учтено при определении отметки точки: интерполированная отметка ± рабочая отметка.

В группе **Подписи** можно установить настройку на отображение и задать угол или азимут поворота подписи точки. Местоположение подписи точки можно изменять интерактивно, захватывая управляющие точки на подписи (перемещение и пово-

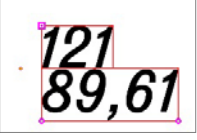

*Рис. 5.2*

рот), а щелчком по символу  $\boxed{\blacksquare}$  в левом верхнем углу подписи можно управлять видимостью подписи (рис. 5.2).

# **НАСТРОЙКА ОТОБРАЖЕНИЯ ТОЧЕК**

Для каждого слоя проекта можно выполнить индивидуальную настройку отображения и положения подписей точек (рис. 5.3). При создании точек в слое их подписи по умолчанию будут создаваться в соответствии с этими настройками.

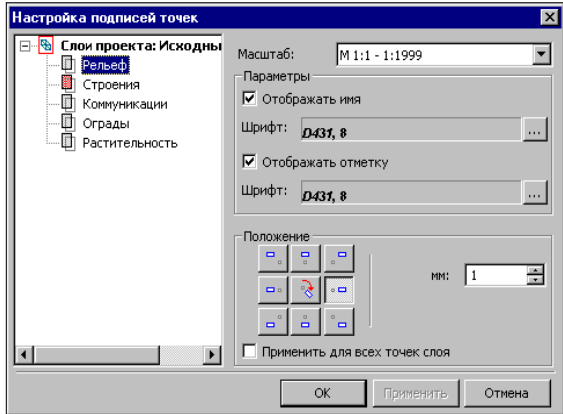

*Рис. 5.3*

Для этого необходимо вызвать команду **Настройка подписей точек** из меню **Установки/Активный проект**.

Управление отображением точек и их подписей в **Плане** осуществляется в окне **Слои** в фильтрах видимости каждого слоя (рис. 5.4).

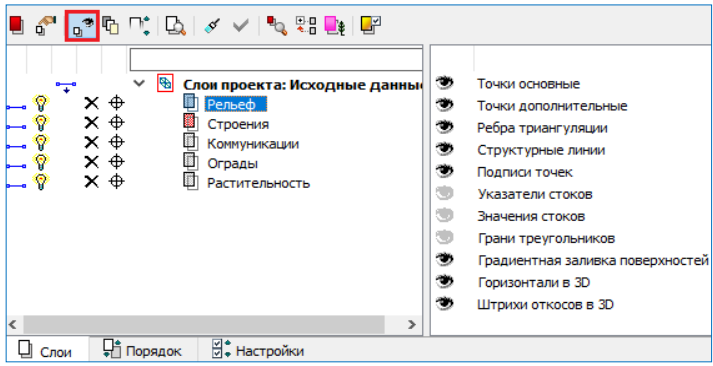

*Рис. 5.4*

**На заметку** *Вид отображения (цвет и размер) точек настраивается в диалоговом окне Свойства Набора проектов в разделе Установки и настройки/Вид точечных элементов (команда Свойства Набора проектов меню Установки).*

#### **УПРАЖНЕНИЕ**

Продолжим работу с набором проектов **Рославль.copln**, созданным в главе 3 «Интерфейс системы. Наборы проектов, проекты, слои» и сохраненным вами на своем компьютере.

Также можно воспользоваться готовым набором проектов **Рославль.copln**, который находится в папке **Документация\Материалы упражнений\Топоплан\Рославль**.

1. Откройте данный набор проектов (кнопка **Открыть Набор проектов** меню **Данные**).

Обратите внимание, что слой *Строения* должен быть активным, при этом точки будут автоматически создаваться в этом слое.

Создадим точки для углов здания, которые не просматривались при выполнении тахеометрической съемки, с использованием команд **Линейная засечка с 2-х точек** и **Створ, перпендикуляр**. Созданные точки будем использовать в дальнейшем для построения сооружения.

2. Выберите команду **Построения/Точка/Линейная засечка с 2-х точек**.

− Последовательно захватите точки 22 и 23 (вверх съемки) и в окне параметров (рис. 5.5) введите измеренные расстояния до определяемой точки  $L_1 - 2$  м,  $L_2 - 14$  м.

| Засечка                              |             |  |  |  |  |
|--------------------------------------|-------------|--|--|--|--|
| Расстояние L1, м<br>2,00             |             |  |  |  |  |
| Расстояние L2, м<br>14,00            |             |  |  |  |  |
| 14,22<br>Расстояние между точками, м |             |  |  |  |  |
|                                      |             |  |  |  |  |
| Подтверждение выбора объекта<br>Her  |             |  |  |  |  |
| Точки                                | ∠ Создавать |  |  |  |  |
| Точечные объекты<br>Не создавать     |             |  |  |  |  |
| <b>V</b> Параметры точки             |             |  |  |  |  |
| Имя точки<br>c1.                     |             |  |  |  |  |
| Tun H<br>Ситуационная без отметки    |             |  |  |  |  |
| Тип Точки<br>Основная                |             |  |  |  |  |
| Хранится в слое<br>Строения          |             |  |  |  |  |
| 7275,835<br><b>X, M</b>              |             |  |  |  |  |
| Y, M<br>4377,529                     |             |  |  |  |  |
| <b>V Отметки точек</b>               |             |  |  |  |  |
| <b>V Подписи</b>                     |             |  |  |  |  |
| Отображение<br>Отображать            |             |  |  |  |  |
| 0°00'00"<br>Угол поворота, град.     |             |  |  |  |  |
| 0°00'00"<br>Аz поворота, град.       |             |  |  |  |  |

*Рис. 5.5*

**На заметку** *Настроить параметры подписи (имени и отметки) точки и ее положения относительно точки для разных диапазонов масштаба можно в меню Установки/Активный проект/Настройка подписей точек.*

- − После ввода расстояний программно строятся окружности с центрами в выбранных точках и радиусами, равными заданным расстояниям. В нашем случае есть две точки пересечения окружностей, поэтому необходимо указать курсором ориентировочное положение необходимой точки (с левой стороны от точки 22).
- − В окне параметров задайте параметры точки, как показано на рисунке 5.5. Примените построение.
- − Не закрывая метод построения, создайте точку **с2** (рис. 5.7) на расстоянии от точки 22 – 9 м, от точки 23 – 6 м. Параметры задайте такие же, как и для точки **с1**.
- 3. Выберите команду **Построения/Точка/Створ, перпендикуляр**. Данная команда позволяет создавать точки по известным расстоя-

ниям, расположенные вблизи некоторой линии или ее продолжения.

Далее захватите сначала точку с1 (начальная), а затем с2 (конечная). При этом откроется диалог Створ, перпендикуляр, в котором введите параметры согласно рисунку 5.6.

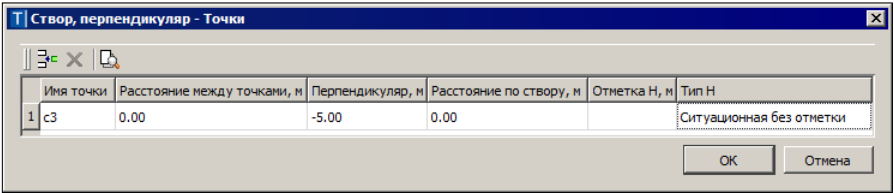

 $Puc$  56

- В окне параметров задайте: Подписи Отображать.
- 4. В результате созданы точки, как показано на рис. 5.7.

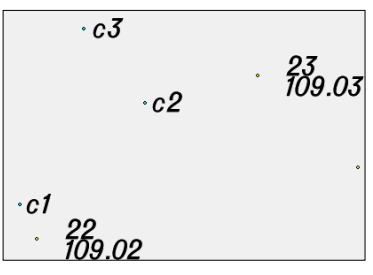

 $Puc$  5.7

- 5. Сохраните изменения в наборе проектов (команда Ланные/Сохранить Набор проектов и все Проекты).
	- В диалоге Сохранение Набора проектов и всех Проектов нажмите кнопку Сохранить.

### **РЕДАКТИРОВАНИЕ ТОЧЕК**

Редактирование параметров точек и положения их подписей выполняется

помощью команд меню Построе- $\mathbf{c}$ ния/Редактировать точку (рис. 5.8). При работе с данными методами предусмотрен одиночный и групповой выбор.

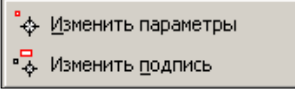

Puc. 5.8

Команда Изменить подпись предназначе-

на исключительно для редактирования положения и видимости подписей точек

При помощи команды Изменить параметры **ф** можно выполнить как редактирование параметров и удаление точек, так и редактирование положения и отображения подписей точек.

После выбора точки или группы точек, в зависимости от действия с ними (удаление или изменение параметров), выбираются соответству-

ющие команды на локальной панели инструментов .

# **Глава 6**

# **ПОВЕРХНОСТЬ**

В системах КРЕДО III цифровая модель рельефа представляет собой упорядоченное множество треугольных граней, построенное по алгоритму Делоне. Вершинами треугольных граней являются рельефные точки с координатами XYZ. Они соединены ребрами триангуляции (рис. 6.1).

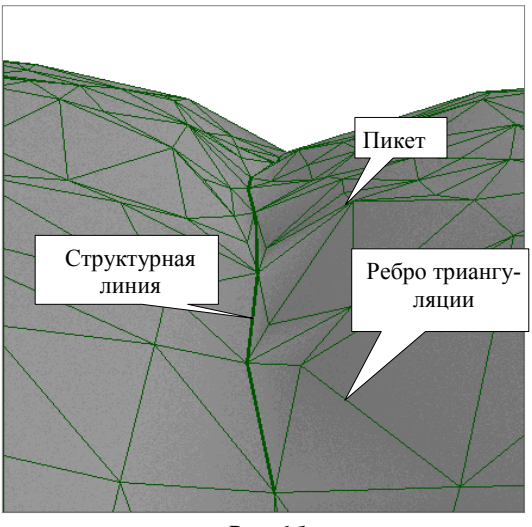

*Рис. 6.1*

Для существенного повышения достоверности модели при построении триангуляции используются *структурные линии (СЛ)*.

Участки цифровых моделей поверхности в системах КРЕДО III могут представляться горизонталями, обрывами, откосами или другими формами рельефа. Для отображения характерных форм разработаны стили поверхностей.

Стили поверхностей сгруппированы в диалоговом окне **Свойства Проекта** на вкладке **Стили поверхностей** (рис. 6.2). Этот диалог открывается с помощью одноименной команды из главного меню **Установки/Активный проект** для активного проекта или из контекстного меню для любого выбранного проекта.

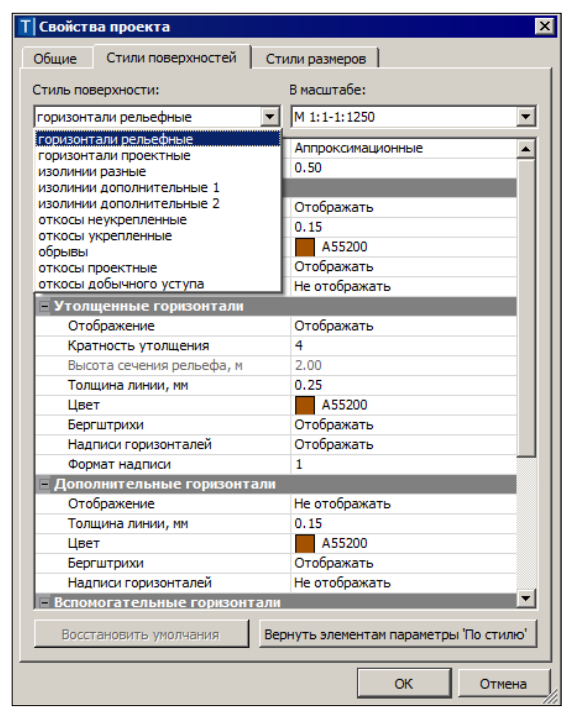

Глава 6. Поверхность

*Рис. 6.2*

Каждому стилю соответствует свой набор параметров, которые определяют вид отображения с учетом масштаба съемки.

Выделить характерные участки поверхности и придать им индивидуальный стиль отображения можно при помощи **групп треугольников**.

## **СТРУКТУРНАЯ ЛИНИЯ**

Для моделирования характерных участков существующего рельефа и проектных поверхностей (тальвегов, водоразделов, рек, дорог, канав, участков планировки территории и т.д.) предназначены структурные линии. Структурные линии обеспечивают достоверность и точность моделей поверхностей.

Структурная линия представляет собой трехмерную линию, которая имеет профиль для определения ее высотного положения.

Довольно часто единственного профиля бывает недостаточно для отображения геометрических свойств объекта или земной поверхности. Такие ситуации возникают при необходимости отображать отвесные или почти отвесные поверхности: обрывы, подпорные стенки, кромки проезжей части, ограниченные бордюрами, и т.п.

При построении цифровой модели поверхности в таких случаях возникает неопределенность, которая разрешается путем использования структурных линий с двойным профилем*.* Один из этих профилей – верхний (например, по верхней кромке подпорной стенки или бордюра) и другой – нижний (например, по линии пересечения вертикальной поверхности той же стенки или бордюра с покрытием дороги) определяют поверхность вертикального участка.

В системах КРЕДО III для структурных линий введено понятие корректности. Некорректной структурная линия становится, если при создании она коснулась или пересеклась с другой структурной линией либо сама с собой в плане, а в профиле отметки в точках касания или пересечения не совпадают. При пересечении СЛ в случае, когда второй профиль есть у одной из них, какая-либо из структурных линий обязательно становится некорректной.

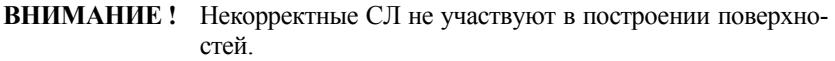

Структурная линия создается, редактируется, удаляется командами меню **Построения**.

Для создания СЛ служат команды **Объекты по линии** и **Объекты по контуру**, причем в фоновом режиме редактирования кнопки различных методов этих команд всегда расположены на дополнительных локальных панелях окна параметров.

Процесс построения СЛ можно условно разделить на два этапа. На первом этапе определяется плановая геометрия структурной линии (указываются существующие полилинии или примитивы либо создаются новые элементы), на втором этапе определяется высотное положение СЛ.

После завершения интерактивного построения открывается окно параметров СЛ, в котором следует определить способ создания первого профиля, назначить, при необходимости, второй профиль, а также задать настройку на пересоздание поверхности вдоль структурной линии.

В системе заложены несколько способов создания первого профиля, которые можно выбрать из выпадающего списка в поле параметра **Метод определения** группы **Первый профиль** (рис. 6.3). Затем для выбранного метода появляется перечень специальных параметров для определения первого профиля.

Глава 6. Поверхность

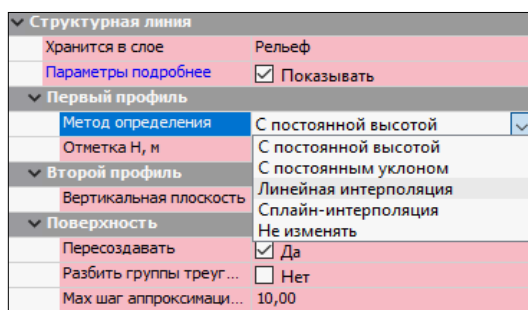

*Рис. 6.3*

Для редактирования геометрии СЛ необходимо использовать команду **Узлы и звенья объектов**, а для изменения свойств – команду **Параметры и удаление объектов**.

Команда **Поверхность/Профиль Структурной линии** открывает окно **Профиль** для просмотра, анализа, а также проектирования или редактирования первого и второго профилей СЛ.

**Смотри также** *Работа различных методов построения и редактирования масок всех типов, в т.ч. и СЛ, описана в гл. 7 «Ситуация».*

## **ТЕХНОЛОГИЯ СОЗДАНИЯ ПОВЕРХНОСТИ**

В общем случае можно рекомендовать следующую последовательность действий при создании поверхности:

- построение триангуляции (цифровой модели рельефа) в слое на основе исходных данных с одновременной настройкой отображения горизонталей;
- визуальный контроль созданной модели и редактирование элементов поверхности (рельефных точек, структурных линий); изменение положения ребер триангуляции для изменения положения горизонталей;
- оформление результатов моделирования: применение для отдельных участков поверхности различных стилей отображения (изолиний, обрывов, откосов и др.) и создание бергштрихов и надписей горизонталей.

**На заметку** *Для отображения откосов можно дополнительно использовать ситуационный откос (команды меню Построения/ Штриховка откосов).*

# **РЕДАКТИРОВАНИЕ ПОВЕРХНОСТИ**

В редактировании поверхностей можно выделить два вида действий:

- изменение триангуляции в результате добавления или удаления точек, использования структурных линий, изменения отметок точек, изменения положения ребер триангуляции;
- изменение вида отображения. В этом случае триангуляция не редактируется, но изменяется стиль отображения на отдельных участках (для выделенной группы треугольников): замена горизонталей откосами, обрывами и, наоборот, введение дополнительных и вспомогательных горизонталей, изменение шага или высоты сечения рельефа. Это позволяет адекватно, с учетом нормативных требований, отобразить рельеф.

# **КОМАНДЫ ДЛЯ РАБОТЫ С ПОВЕРХНОСТЬЮ**

Все команды по работе с поверхностями и ее основными элементами (кроме точек) сосредоточены в меню **Поверхность** (рис. 6.3).

Для изначального создания и пересоздания поверхности в слое или в контуре служат три верхние команды меню (рис. 6.4).

Все методы редактирования поверхностей через изменение отдельных элементов (например, исключить одну из вершин или группу вершин, и наоборот, добавить новую вершину/точку); пересоздание поверхности вдоль линии, в т.ч. вдоль СЛ; методы создания, редактирования и удаления групп треугольников сгруппированы на локальной панели инструментов команды **Вершины, Ребра, Группы** 

**треугольников** .

Поверхность Дорога Трубопроводы Разме ₩ Создать в слое или контуре <sup>55</sup>й Пересоздать в слое 888 Создать в незаполненных участках <sup>В</sup>⊿ Вершины, Ребра, Группы треугольников .і́\_<br>+\_⁄\_ Пруппы треугольников по заложению ₩ Удалить все в слое ¥ Удалить узкие треугольники m<sub>g</sub> Paspes £ Структурная линия по эквидистанте Согласовать отметки СЛ при пересечении Den 11.<br>Heim Профили Структурной линии ■ Объекты по поверхности Бергштрихи и надписи горизонталей

*Рис. 6.4*

При помощи команды **Группы треугольников по заложению** можно изменить представление поверхности (горизонтали, откосы, обрывы) в зависимости от заданных значений заложения (заложение определяется по градиенту плоскости каждого треугольника).

Здесь же представлены команды для удаления поверхностей в указанном слое и для удаления только узких треугольников.

Критерием на «узость» служит минимально допустимая величина угла, которую определит пользователь.

Для оценки созданных поверхностей можно использовать команду Pasnes **Data** Ceчение поверхности выполняется по произвольным точкам либо по выбранным линиям плана. Одновременно с созданием разреза можно автоматически создать черный профиль, установив соответствующий флажок в окне параметров.

Две следующие команды для работы со структурными линиями позволяют согласовать (выровнять) отметки при пересечении двух СЛ в плане, если в отметках есть разница, и перейти к моделированию профилей СЛ в окне профиля.

Команда Объекты по поверхности позволяет автоматически найти линии пересечения горизонтальных плоскостей с существующей поверхностью и построить по ним маску или регион (если линия пересечения замкнутая). Поиск можно осуществлять либо в пределах всей поверхности, либо в пределах интерактивного контура. В параметрах необходимо указать: отметку горизонтальной плоскости (если плоскостей будет несколько, то и шаг их создания), тип линии (ломаная/сплайн), минимальную длину создаваемой линии пересечения. После уточнения параметров необходимо нажать кнопку [ ] Рассчитать.

Линии пересечения отобразятся в графическом окне, в окне параметров остается указать какие объекты (ТТО, ЛТО, ПТО) создавать по линиям пересечения и применить построение.

#### **УПРАЖНЕНИЕ**

### РАБОТА С ПОВЕРХНОСТЬЮ

С функционалом, обеспечивающим работу с поверхностями, мы познакомимся на конкретном примере. Откройте набор проектов Рославль.copln, созданный и сохраненный вами в предыдущих упражнениях.

Также можно набором воспользоваться **ГОТОВЫМ** проектов Рославль.copln. который Документанаходится  $\bf{B}$ папке ция\Материалы упражнений\Топоплан\Рославль.

1. Откройте данный набор проектов (кнопка Открыть Набор проектов меню Данные).

Обратите внимание, что слой Рельеф должен быть активным, так как все точки, по которым будем строить поверхность, находятся в этом слое

2. В данном примере поверхность частично уже построена. Чтобы не перестраивать созданную ранее поверхность, воспользуемся командой **Поверхность/Создать в слое или контуре**.

Назначение команды – создание или пересоздание поверхности в слое или в контуре. При выборе команды на сеанс работы включается видимость элементов поверхности в слое (ребра и грани треугольников). Для различных групп треугольников применяется прозрачная подсветка.

Для построения поверхности можно выбрать любые регионы, в т.ч. участки без поверхности (курсор в режиме **Выбор полигона** <*Alt+4*>) или создать временный контур произвольной формы (курсор в режиме указания точки принимает вид  $\Box$ я им можно указать произвольное место, захватить существующие точку или линию). При выборе полигона можно использовать фильтры в группе параметров **Условия выбора** (рис. 6.5).

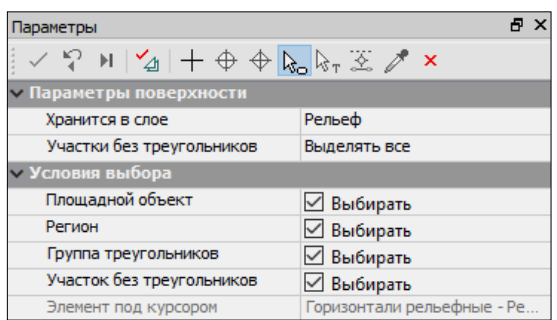

*Рис. 6.5*

По умолчанию поверхность можно сохранять либо за активным слоем проекта, либо в последнем выбранном для этого построения слое. Настроить умолчание можно в меню **Установки/Настройки Системы/Вид/Слой с поверхностью**.

Параметр **Участки без треугольников** (группа **Параметры поверхности**) позволяет выделить другим цветом регионы, в которых нет поверхности – настройка *Выделять все*. Такие участки тоже можно выбирать в качестве контура для создания поверхности при помощи курсора

#### **Выбор полигона** .

Если контур определён, то поверхность будет создана только по месту расположения контура. Если контур не определён, то поверхность будет создана или пересоздана по всему слою либо в выбранном регионе. При пересоздании поверхности узкие треугольники будут автоматически удалены.

3. После вызова команды курсор примет вид  $\Box$  С помощью такого курсора можно как захватывать существующие точки (подсвечиваются желтым цветом), так и указывать новые в произвольном месте. Постройте в графическом окне контур как на рис. 6.6.

**На заметку** *При создании контура приоритет захвата существующей точки отключается щелчком колеса мыши. Нажатая клавиша <Ctrl> позволяет выбирать в качестве границ временного контура маски. Нажатая клавиша <Ctrl> и двойной клик по маске выбирает ее целиком.*

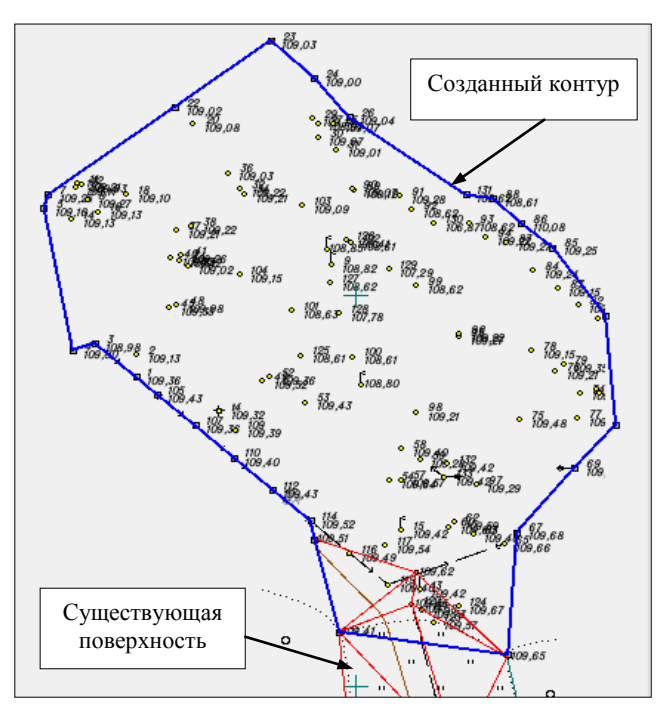

*Рис. 6.6*

При создании поверхности одновременно формируются группы треугольников со стилями *горизонтали, откосы, обрывы* (критерий – величина заложения в заданном диапазоне). Параметры создания (пересоздания) поверхности определены группой настроек (рис. 6.7).

Эти настройки можно менять, они сохраняются за проектом.

Меняя **шаг аппроксимации СЛ**, можно получить различное число дополнительных точек, а значит, и треугольников триангуляции. Это повлияет на точность и корректность отображения поверхности.

Параметр **Min расстояние между близкими точками** позволяет учесть в поверхности только одну из двух точек, которые находятся на расстоянии меньше допустимого. Точка выбирается по отметке: верхняя или нижняя (настройка параметра **Участвует в поверхности**).

В настройках параметра **Группу треугольников** предлагаются различные варианты назначения стиля поверхности:

- Если выбрана настройка *Объединить со смежной*, то никакие дополнительные настройки не требуются – будет применен тот же стиль, что и у существующей поверхности, которая граничит с контуром создания новой поверхности.
- Если поверхностей в слое не было, то автоматически применится настройка *Создать новую*, и появится группа параметров для уточнения стиля поверхности.
- При выборе настройки *Создать новые по заложению* открывается несколько новых групп параметров.

| Параметры поверхности               |                            |  |  |  |  |
|-------------------------------------|----------------------------|--|--|--|--|
| Хранится в слое                     | Рельеф                     |  |  |  |  |
| Участки без треугольников           | Выделять все               |  |  |  |  |
| – Условия выбора                    |                            |  |  |  |  |
| Параметры создания                  |                            |  |  |  |  |
| Мах длина ребра, м                  | 60.00                      |  |  |  |  |
| Минимальный угол, град.             | 5°00'00"                   |  |  |  |  |
| Мах шаг аппроксимации СЛ, м         | 10.00                      |  |  |  |  |
| Min расстояние между близким        | 0.001                      |  |  |  |  |
| Участвует в поверхности             | Верхняя из близких точек   |  |  |  |  |
| Группу треугольников                | Создать новые по заложению |  |  |  |  |
| - Группы треугольников по заложению |                            |  |  |  |  |
| Горизонтали                         | √ Создавать                |  |  |  |  |
| Откосы                              | √ Создавать                |  |  |  |  |
| Обрывы                              | √ Создавать                |  |  |  |  |
| Горизонтали - заложение боле        | 1.000                      |  |  |  |  |
| Обрывы - заложение менее, m         | 0.500                      |  |  |  |  |
| Мин. площадь группы, мм2            | 20.00                      |  |  |  |  |
| <b>Горизонтали</b>                  |                            |  |  |  |  |
| Имя стиля                           | Горизонтали рельефные      |  |  |  |  |
| Вид                                 | Аппроксимационные          |  |  |  |  |
| Шаг основных горизонталей, м        | 0,5                        |  |  |  |  |
| Кратность утолщения                 | 4                          |  |  |  |  |
| Шаг утолщенных горизонтале          | 2.00                       |  |  |  |  |
| Дополнительные горизонтали          | Не отображать              |  |  |  |  |
| Вспомогательные горизонтали         | Не отображать              |  |  |  |  |
| <b>Откосы</b>                       |                            |  |  |  |  |
| Имя стиля                           | Откос неукреплённый        |  |  |  |  |
| Тип отображения штрихов             | По градиентам              |  |  |  |  |
| Расстояние между штрихами, мм       | 4.00                       |  |  |  |  |
| Тип коротких штрихов                | Постоянной длины           |  |  |  |  |
| Длина коротких штрихов, мм          | 2.00                       |  |  |  |  |
| - Обрывы                            |                            |  |  |  |  |
| Имя стиля                           | Обрыв                      |  |  |  |  |
| Расстояние между штрихами, мм       | 4.00                       |  |  |  |  |

*Рис. 6.7*

− В окне параметров (рис. 6.7) в первой группе настроек выбираем, какие стили будем применять, и уточняем значения заложений для горизонталей и обрывов. При заложениях в интервале между значениями для горизонталей и обрывов будут созданы участки поверхности со стилем **откосы**, например, при заложении от 0,5 до 1, как задано в параметрах. При помощи параметра **Мин.** 

**площадь группы, мм2** (чертежа) можно избавиться от маленьких вставок поверхности с другим стилем, которые чаще всего возникают из-за ошибок (наличие точек с неправильными отметками), и должны быть исключены на этапе редактирования.

- 4. В группе настроек **Горизонтали** установите **Имя стиля** *Горизонтали рельефные* и на локальной панели инструментов нажмите кнопку **Создать поверхность** .
- 5. Перед вами на экране созданная поверхность. До нажатия кнопки **Применить построение** можно изменить стиль поверхности и настройку отображения элементов стиля. Например:
	- циклически менять стили отдельных групп треугольников (курсор в режиме выбора полигона  $\left|\frac{1}{2}S_0\right|$  < Alt + 4>);
	- перекинуть ребра, изменяя положение горизонталей (курсор в режиме захвата линии  $\left|\bigoplus zAlt+3\right\rangle$ ):
	- изменить настройки для групп треугольников значения заложения и минимальной площади, границы групп треугольников при этом изменятся автоматически;
	- отключить флажки на создание той или иной группы поверхность все равно будет создана по соответствующим точкам, но стиль для таких регионов будет принят **без отображения**.
- 6. В параметрах создания поверхности в строке **Группу треугольников** выберите значение **Объединить со смежной** и примените построение.

После применения построения изменить поверхность можно только с помощью команд редактирования.

Далее перейдем к редактированию поверхности. Ознакомимся с некоторыми методами редактирования.

- 7. При необходимости исправьте положение горизонталей путем перебрасывания ребер триангуляции. Используйте для этого команду **Поверхность/Вершины, Ребра, Группы треугольников**.
- 8. При помощи команды **Исключить вершины** или **ИЗ Исключить группу вершин** выберите точки, которые нужно исключить из триангуляции. При этом возможна настройка, когда поверхность будет пересоздаваться или не создаваться совсем.

Далее рассмотрим редактирование поверхности с помощью структурных линий.

**На заметку** *Для удобства работы в фильтрах видимости окна Слои отключите отображение ребер триангуляции и дополнительных точек и градиентной заливки поверхности в слое Рельеф.*

9. Создадим СЛ по урезу воды, чтобы выделить участок водной поверхности. Для этого выберите команду **Построения/Объекты** 

**по линии** и на панели инструментов выберите метод создания **Сплайнами** (точки 92, 102, 127, 101, 125, 100, 99, 93, 131) и создайте замкнутую структурную линию (рис. 6.8).

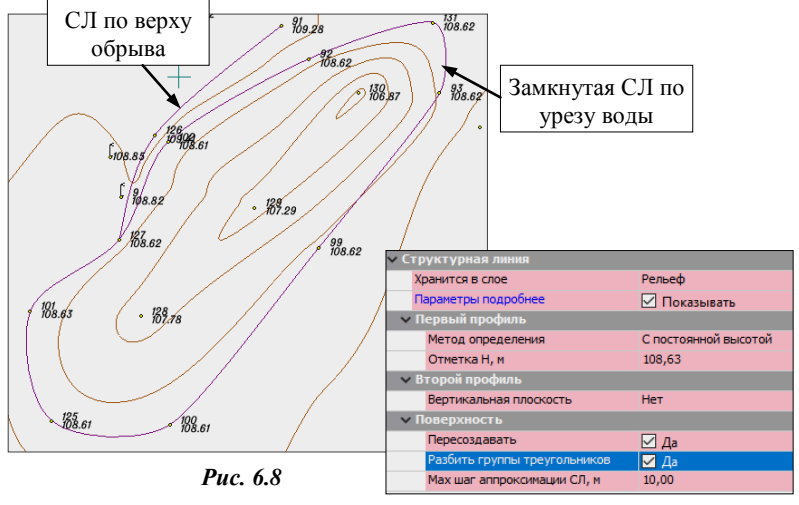

*Рис. 6.9*

**На заметку** *Если в меню Установки/Фоновый режим приложения выбран Режим редактирования элементов, то команды создания объектов по умолчанию будут доступны в панели инструментов окна параметров.*

- 10.В окне параметров задайте следующие параметры: **Структурная линия/Создавать**, **Параметры подробнее/Показывать**, **Метод определения** – *С постоянной высотой*, **Отметка Н** – *108,63 м*, **Поверхность пересоздать** и **Разбить группы треугольников** – *Да ,*  (рис. 6.9).
- 11. Затем построим еще одну СЛ, которая будет проходить по верху обрыва (точки под номерами *91, 126*, *127*). В окне параметров установите настройки, как показано на рис. 6.10 и нажмите кнопку **Применить**. Обратите внимание, как перестроилась поверхность с учетом созданных СЛ.

Изменим отображение поверхности (стиль) по обрыву и водоему. Как отмечалось выше, стили поверхности назначаются с использованием **групп треугольников**.

12. После пересоздания поверхности вдоль структурной линии по урезу воды поверхность автоматически разбилась на две группы треугольников.

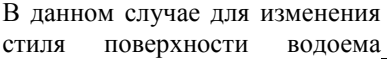

« Структурная лин **Хранится в слов** Pensed Параметры подробнее ○ Показывать — Первый профиль Линейная интерполяция Метол определения Слой с данными Pensed Корректные структурные линии Учитывать Некорректные структурные л... Не учитывать Основные точки **Учитывать** Поверхность Не учитывать  $\sim$  Второй профиль Вертикальная плоскость Her v Поверхность Пересоздавать  $\Box$  Да Разбить группы треугольников | Да Мах шаг аппроксимации СЛ, м 10,00

*Рис. 6.10*

удобно использовать команду **Редактировать поверхность** (команда доступна в панели инструментов в фоновом режиме редактирования элементов) либо команду **Поверхность/ Вершины, Ребра, Группы треугольников**.

- − Вызовите команду и выберите на панели инструментов метод **Параметры группы треугольников**, выберите курсором группу треугольников, , созданную по контуру водоема. В окне параметров в строке **Стиль поверхности** установите настройку – **Без отображения** и примените построение.
- 13.Для отображения обрыва создадим новую группу треугольников (рис. 6.11):
	- − Не выходя из метода выберите метод **Создать группу треугольников – в контуре** и двойным кликом мыши захватите СЛ по обрыву. СЛ подсветится синим цветом.
	- − Нажмите кнопку **Последний элемент построения** *<End>* контур замкнется. В контур попадут треугольники с учетом настройки *Пересекаемые треугольники*.

**На заметку** *Чтобы разбить группу треугольников по линии, нужно вызвать команду Создать группу треугольников – в контуре и построить/выбрать линию. Последнюю точку линии захватить повторно. В окне параметров будет доступна настройка Включать в группу треугольники справа/слева от линии.*

− В окне параметров выполните настройки (рис. 6.11).

#### ТОПОПЛАН

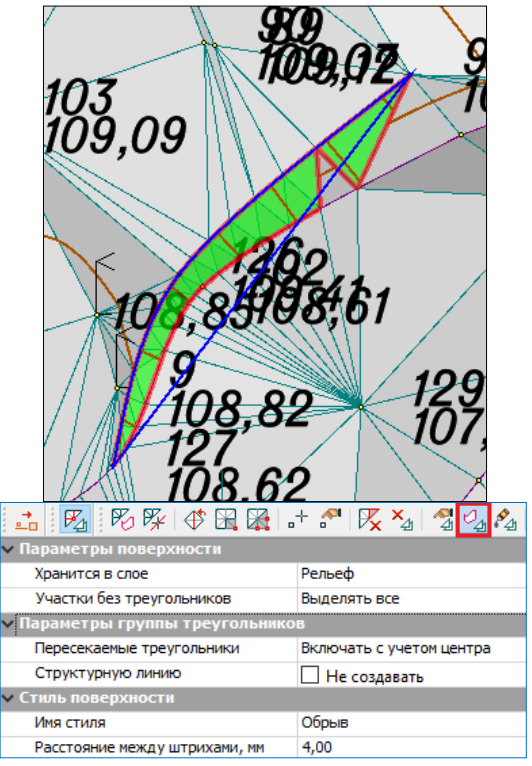

*Рис. 6.11*

− Чтобы добавить в группу треугольники в начале обрыва (рядом с точкой *91*), укажите их

интерактивно (вид курсора – ). Для этого можно включить отображение ребер триангуляции в фильтрах видимости для слоя *Рельеф*.

− В результате получим **Обрыв** вида (рис. 6.12). Примените построение.

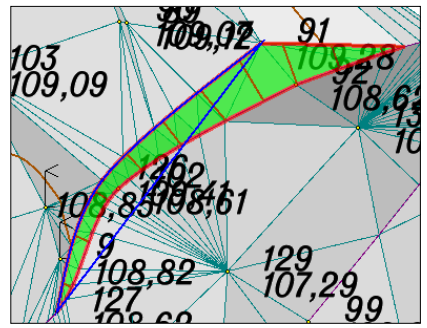

*Рис. 6.12*

**На заметку** *Просмотреть разрез созданной поверхности можно в любом месте, вызвав команду Поверхность/Разрез.* Перейдем к оформлению результатов моделирования.

- 14. Измените положение либо отключите видимость подписей отдельных точек, чтобы модель местности была читаема, с помощью команды **Построение/Редактировать точку/Изменить подпись**.
- 15. При помощи команды **Поверхность/Бергштрихи и надписи горизонталей** методом **Прямыми** создайте линию для отображения бергштрихов и/или надписей горизонталей.

**На заметку** *В системе есть возможность автоматически создавать линию для отображения бергштрихов и/или надписей горизонталей (команда Поверхность/Бергштрихи и надписи горизонталей метод Рассчитать).*

- 16. Используя команду **Установки/Активный проект/Настройка подписей точек**, отключите видимость имен точек в слое *Рельеф*.
- 17. При необходимости, поверхность можно отображать градиентной заливкой. Для этого в **Фильтрах видимости** (рис. 6.13) слоя *Рель-*

*еф* включите **Градиентную заливку поверхностей** (кнопка вкладки **Слои**).

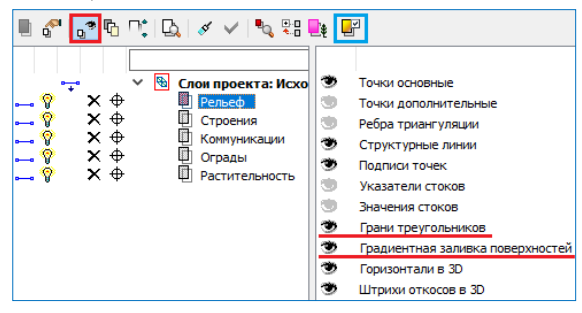

*Рис. 6.13*

**На заметку** *Настроить параметры градиентной заливки можно по* 

*кнопке Градиентная заливка вкладки Слои, указав диапазон заливки высот. В дальнейшем легенду градиентной заливки можно будет разместить на чертеже одноименной командой меню Построения проекта ЧМ.*

18.Сохраните проект и набор проектов для последующей работы.

Окончательный вид созданной поверхности показан на рисунке 6.14.

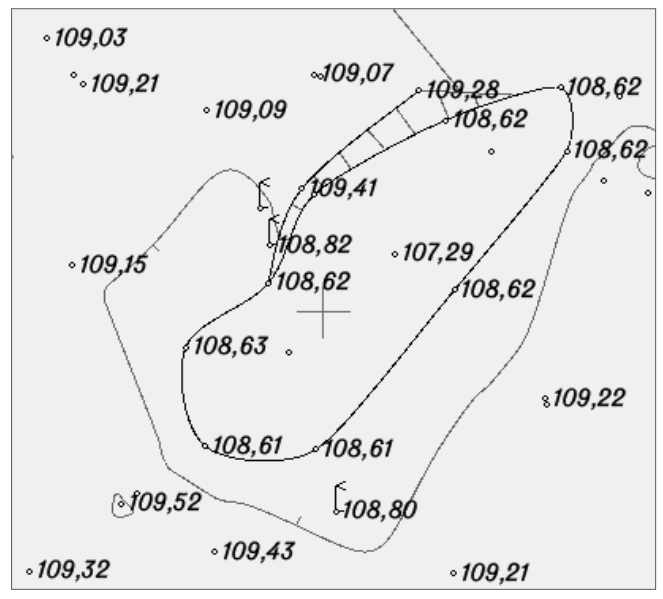

*Рис. 6.14*

# Глава 7

# **СИТУАЦИЯ**

Цифровая модель ситуации (ЦМС) в системе ТОПОПЛАН - это цифровое представление топографических объектов местности. Оно включает геометрическое описание объектов, их отображение условными знаками и набор семантических характеристик, состав которых залан в классификаторе.

Формирование элементов цифровой модели ситуации выполняется из тематических объектов (ТО), входящих в состав классификатора.

Наполняется и редактируется классификатор посредством специального приложения Редактор Классификатора.

В системах КРЕЛО III тематические объекты полразделяются на точечные (ТТО), площадные (ПТО) и линейные (ЛТО). Семантическая информация по ТТО, ПТО и ЛТО может отображаться в модели в виде полписи тематического объекта.

Создание ЦМС по материалам полевой топографической съемки в общем случае включает:

- $\bullet$ Определение положения точек объектов (пикетов) в нужной координат. Выполняется программами, системе внешними например, КРЕДО ДАТ при обработке съемки.
- Нанесение пикетов на план; выполняется при импорте данных, вводе данных с клавиатуры либо в процессе оцифровки растра.
- $\bullet$ Построение геометрии тематического объекта по линии или по контуру, привязка точечных ТО. Реализуется группой команд меню Построения. Одновременно с построением геометрии назначается соответствующий объект классификатора И определяется семантика. Если для выбранного объекта в классификаторе предусмотрена подпись, то она будет создана вместе с объектом. При необходимости определяется высотное положение объекта: для ТТО залается отметка, для ЛТО - продольный профиль.

Можно выделить две основных команды построения различных объектов (в том числе и тематических) в графической области плана: Объекты по линии  $\frac{1}{\Box}$ и Объекты по контуру  $\Box$  (меню Построения).

Создавая объекты по контуру, можно одновременно создать все типы масок по линии заданной геометрии, точки и ТТО в узлах линии, площадные объекты (регионы и ПТО) в замкнутых контурах. А создавая объекты по линии (маски всех типов), можно также получить точки и ТТО во всех узлах линии, на пересечениях, снесением на линию точек и ТТО из коридора указанной ширины и, дополнительно, с шагом или аппроксимацией линии.

При создании точек по линии или по контуру можно автоматически вычислить и использовать в качестве имен точек значения рабочих отметок или плановых координат.

Работа команд условно делится на два этапа. На первом этапе строится геометрия линии и/или контура в графической области плана, а на втором этапе уточняется состав создаваемых элементов и настраиваются их свойства в окне параметров.

Команды редактирования и удаления тематических объектов также сгруппированы в меню **Построения**.

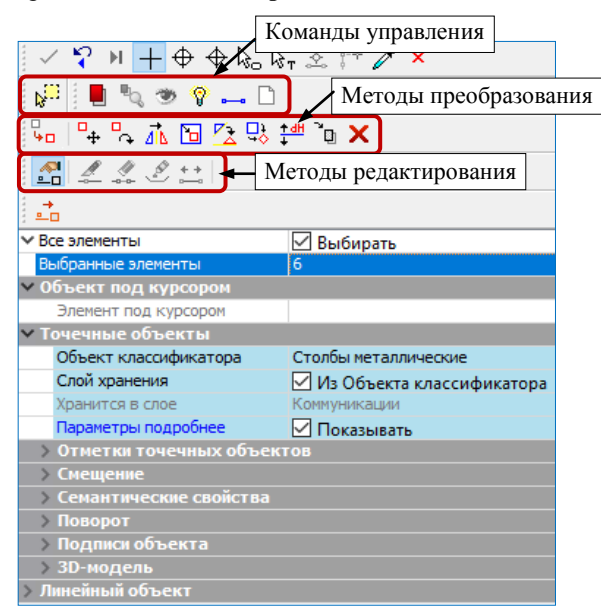

*Рис. 7.1*

Ниже будет дано описание основных команд для работы с элементами ситуации. Но вначале следует сказать об эффективности использования *фонового режима редактирования элементов*.

После выбора каких-либо объектов в графической области плана в окне параметров отображается информация о них и открываются методы ре-
дактирования на панелях этой же команды. Набор методов зависит от типа и количества выбранных элементов. Другими словами, в режиме редактирования всегда открыт весь набор методов команды Редактиро-

**вание объектов • В** если не выбрана никакая другая команда.

Лля примера покажем, как выглялит в режиме релактирования набор методов после выбора ТТО.

На нижней панели инструментов доступны методы редактирования ТТО, выше - набор метолов преобразования элементов, еще выше команды управления проектами и слоями (рис. 7.1).

Набор методов преобразования включает следующие команды: Копировать, Переместить, Повернуть, Симметрично переместить, Масштабировать, Переместить по касательной, Совместить по двум точкам, Изменить высоты, Переместить в слой и Удалить.

Команлы управления в основном уже знакомы по работе с проектами и слоями. У этих команд поясняющие названия и интуитивно понятная функциональность. Далее познакомимся подробнее с возможностями и настройками отдельных команд для создания и редактирования объектов ситуации.

Познакомимся подробнее с основными принципами создания тематических объектов, с их параметрами.

## ТОЧЕЧНЫЕ ТЕМАТИЧЕСКИЕ ОБЪЕКТЫ

Точечные тематические объекты создаются при помощи команд меню Построения/Точечный объект (рис.  $7.2$ ).

После вызова команды определения точки привязки в графической области плана (указанием в произвольном месте. вводом значений в специальные таблицы или захватом существующих точек и линий) следует уточнить характеристики ТТО в окне Параметры: выбрать объект классификатора; задать отметку точечного объекта, определяюшую высотное положение «пересечек» на разрезе; ввести семантику и т.д.

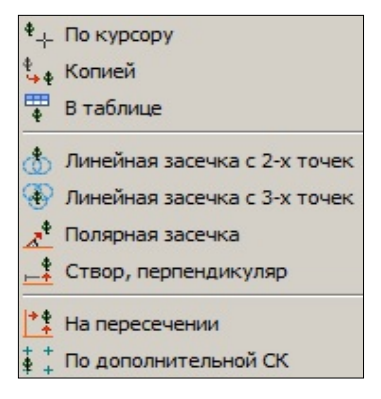

Puc. 7.2

На заметку Условные знаки «пересечек» и их подписи задаются в редакторе классификатора.

#### ТОПОПЛАН

Редактирование параметров построенного ТТО выполняется с помо-

щью команды **Построения/Редактировать точечный объект** либо с помощью методов универсального редактирования. После выбора одного или нескольких ТТО можно изменить их параметры, переместить, повернуть, удалить или ориентировать точечные объекты по линии, активизировав соответствующую кнопку на локальной панели инструментов (рис. 7.3).

**Смотри также** *Подробно об универсальном редактировании см. документ «Редактирование элементов», который находиться в папке Документация\Дополнительные*

*сведения на установочном диске.* 

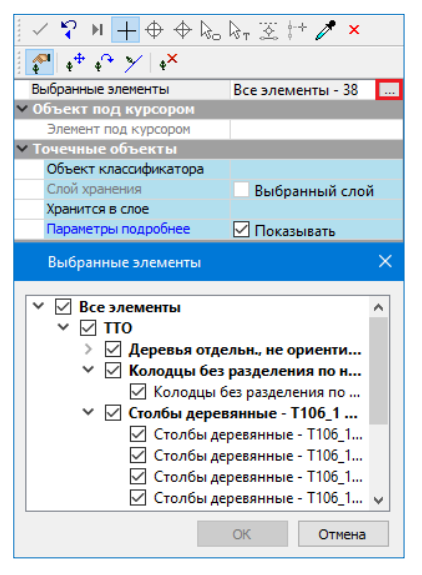

*Рис. 7.3*

#### **УПРАЖНЕНИЕ**

#### **СОЗДАНИЕ ТОЧЕЧНОГО ОБЪЕКТА**

Рассмотрим параметры ТТО, его семантические свойства на примере создания колодца на электрокабеле.

1. В качестве примера воспользуйтесь набором проектов, выполненным и сохраненным вами при выполнении упражнения главы 6 «Поверхности». Откройте данный набор проектов (кнопка **Открыть Набор проектов** меню **Данные**).

Также можно воспользоваться готовым проектом **Исходные данные\_поверхность.prx** (папка *Документация\Материалы упражнений\Топоплан)*. Откройте его с помощью команды **Данные/Открыть проект**. В диалоге открытия установите *Файл обмена для Проект (\*.prx).*

- 2. В слое *Рельеф* выключите видимость подписей отметок точек и включите видимость подписи имен, измените положение подписей (снизу) с помощью команды **Установки/Активный проект/Настройка подписей точек**.
- 3. Нам необходимо на точке 112 создать точечный тематический объект.
- 4. Найти точку с именем 112 можно командой меню **Правка/Найти**. В
	- окне параметров в строке **Запрос** выберите *Задан* (двойным кликом по строке). В появившемся окне **Создать запрос** нажмите кнопку **Тип элемента**. Поиск будем производить по свойству-**Точка**, условие поиска **Имя** содержит **112** (рис. 7.4):

| Создать запрос                           |                       |                      |                                 |
|------------------------------------------|-----------------------|----------------------|---------------------------------|
| Добавить<br>Тип элемента                 | Условие               | Функцию "и/или"      | Удалить<br>Тип элемента/условие |
| Свойство<br>$\times$ Точка<br>$~\vee~$ M | Условие               | Значение             |                                 |
| Имя<br>Запрос<br>Открыть                 | Содержит<br>Сохранить | 112<br>Сохранить как |                                 |
|                                          |                       |                      | OK<br>Отмена                    |

*Рис. 7.4*

**На заметку** *При поиске* 

*элементов можно использовать как одно, так и несколько условий. Более подробно смотрите справку.*

Нажмите кнопку ОК, в окне параметров запустите поиск по кнопке **Выполнить поиск**  $\frac{dA}{dt}$ . Найденные по заданным условиям элементы подсветятся цветом.

- 5. Выберите команду **Построения/Точечный объект/По курсору** и захватите на плане точку с именем **112** (на линии электрокабеля).
- 6. В открывшемся диалоговом окне **Открыть Тематический объект** выберите объект **Колодцы на электрокабелях** (рис. 7.5) и нажмите кнопку **Открыть**.

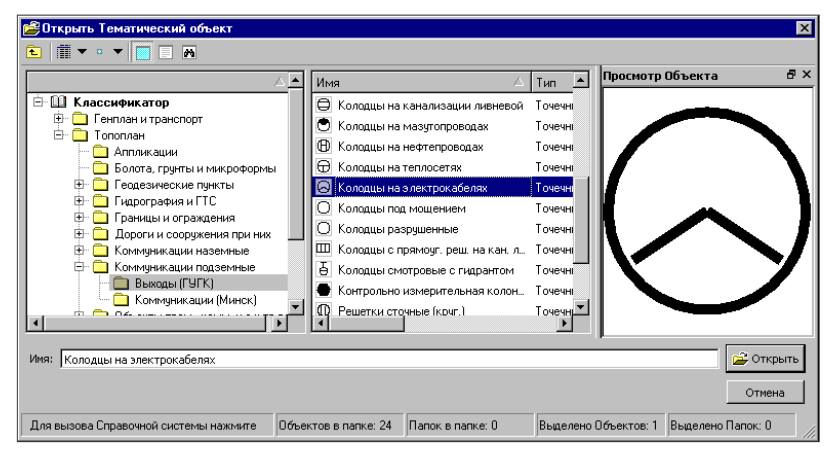

*Рис. 7.5*

В окне параметров можно выбрать другой объект классификатора. Для ускорения выбора объекта можно использовать поиск по имени или по коду: ввести слово (порой достаточно нескольких букв) или код в строке **Объект классификатора** (рис. 7.6) и нажать *<Enter>.* 

7. В поле *Отметки точечных объектов* можно задать отметку точечного объекта, определяющую высотное положение «пересечек» в проекте **Разрез модели** окна **Профиль**, если линия разреза проходит по ТТО.

| Подтверждение выбора объ   Нет     |                             |  |  |
|------------------------------------|-----------------------------|--|--|
| Точки                              | Не создавать                |  |  |
| Точечные объекты                   | ⊘ Создавать                 |  |  |
| <b>V Точечные объекты</b>          |                             |  |  |
| Объект классификатора              | Колодцы на электрокабелях   |  |  |
| Слой хранения                      | √ Из Объекта классификатора |  |  |
| Хранится в слое                    | Коммуникации                |  |  |
| X, M                               | 7225,203                    |  |  |
| Y, M                               | 4390,004                    |  |  |
| Параметры подробнее                | <b>√ Показывать</b>         |  |  |
| <b>V Отметки точечных объектов</b> |                             |  |  |
| Отметка Н, м                       | 0,00                        |  |  |
| Интерполировать Н                  | <b>HeT</b>                  |  |  |
| Слой с данными                     | Рельеф                      |  |  |
| <b>V Семантические свойства</b>    |                             |  |  |
| Количество                         | 7                           |  |  |
| № колодца                          | 100                         |  |  |
| Отметка кольца люка                | 109,66                      |  |  |
| Отметка земли                      | 109,45                      |  |  |
| Отметка верха блока                | 108,60                      |  |  |
| Отметка дна низа блока             | 108,46                      |  |  |
| Размер                             |                             |  |  |
| Наименование                       | смотровой                   |  |  |
| v Поворот                          |                             |  |  |
| Угол поворота, град.               | 0°00'00"                    |  |  |
| Аz поворота, град.                 | 0°00'00"                    |  |  |
| <b>V</b> Подписи объекта           |                             |  |  |
| Создавать                          | Да                          |  |  |
| Электрокаб 2                       | Создавать                   |  |  |
| Выноска                            | Создавать                   |  |  |
| Электрокабель 2                    | Не создавать                |  |  |
| v Поворот                          |                             |  |  |
| Повернуть                          | Так, как символ             |  |  |

*Рис. 7.6*

**На заметку** *Условные знаки «пересечек» и их подписи задаются в классификаторе.*

- 8. В группе **Семантические свойства** введите значения согласно рисунку 7.6.
- По умолчанию для параметра **Слой хранения** установлен флажок

*Из Объекта классификатора*. Это значит, что тематический объект будет сохранен в слое, заданном в **Редакторе Классификатора**. Если такого слоя в активном проекте нет, то он будет создан автоматически. Если в **Редакторе Классификатора** для тематического объекта слой хранения не задан, то объект будет сохранен либо в активном слое, либо в последнем выбранном вручную слое. Таким образом, все тематические объекты разносятся по слоям.

Отключить автоматическое разнесение объектов по слоям можно в меню **Установки/Настройки системы/Вид** в строке **Слой хранения тематических объектов**. Если установить значение *Выбранный слой*, то все тематические объекты будут сохраняться в активном слое или в последнем выбранном при построениях слое.

**На заметку** *Отключить видимость параметра Слой хранения можно в меню Установки/Настройки системы/Вид.* 

9. В классификаторе для этого объекта назначены две подписи, которые немного отличаются своим составом (рис. 7.5). Обратите внимание, в группе **Подписи объекта** (в параметре **Создавать**

должно быть *Да*) есть настройка на создание этих подписей. Установите **Электрокаб\_2** – *Не создавать*, а **Электрокабель\_2** – *Создавать*.

10. Не закрывая метод создания ТТО, можно перемещать и поворачивать подписи объекта интерактивно, захватывая управляющие точки **1** и **2**, и отключать/включать видимость подписей, щелкая курсором по символу **в** в левом верхнем углу подписи (рис. 7.7).

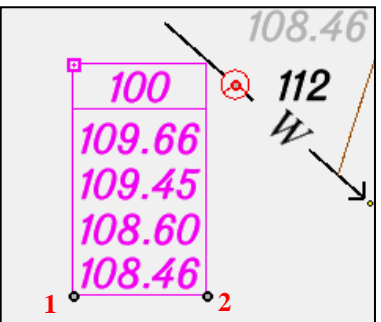

*Рис. 7.7*

**На заметку** *При захвате точки 1 осуществляется произвольное перемещение подписи, а при захвате точки 2 осуществляется поворот подписи (ось разворота в точке 1).* 

**На заметку** *Местоположение подписи можно изменять также с помощью команды меню Построения/Подпись тематического объекта/Редактировать.* 

11. Одновременно с ТТО можно создать и точку определенного типа,

назначив параметр в строке Точки - Создавать (рис. 7.5), при этом все параметры точки будут доступны для редактирования.

ускорения выбора объекта классификатора Лля можно использовать поиск по имени или по колу: ввести слово (порой достаточно нескольких букв) или код в строке Объект классификатора (рис. 7.4) и нажать <*Enter*>

12. Немного подробнее рассмотрим механизм определения отметки. Отметку можно просто вводить с клавиатуры (отметка задается в поле Отметка Н в том случае, когда в поле Интерполировать Н выбрано Hem) или интерполировать из уже имеющихся в проекте данных с определенным высотным положением (точки, ТТО, поверхности, профили структурных линий, профили ЛТО) в месте привязки точечного объекта.

В список попадают значения о высоте данных, На заметку которые имеются в указанном слое (параметр Слой с данными).

Одновременное редактирование параметров и подписи существующего ТТО выполняется при помощи команд Редактировать точечный объект и Редактирование объектов меню Построения, либо с помощью команд универсального редактирования. В зависимости от выбранной команды, предусмотрен одиночный и групповой выбор ТТО (захват с использованием клавиш  $\langle \text{Shift} \rangle$  и  $\langle \text{Ctrl} \rangle$ , выбор в контуре.

При необходимости в окне параметров для ТТО можно указать файл информационной модели формата IFC для отображения объекта в 3D окне.

На этом знакомство с созланием ТТО закончено. Работа над упражнением будет продолжена в этой главе.

СОЗДАНИЕ ОБЪЕКТОВ ПО ЛИНИИ

Команда Объекты по линии <u>→</u> позволяет получить линию любой конфигурации, используя сочетания разных методов в рамках одного построения. Для построения линии служит курсор  $\Box$ , который позволяет одновременно создавать новые узлы в произвольном месте или захватывать существующие точки и линий.

С помощью этой команды можно создавать не только линейные, но и точечные и площадные объекты. Предусмотрено создание ЛТО, графической маски (ГМ), структурной линии (СЛ), региона, площадного тематического объекта, ТТО, точек, и, как следствие создания структурной линии - пересоздание поверхности.

Для ТТО и точек реализованы одинаковые настройки создания: во всех узлах линии, на пересечениях, снесением на линию точек и ТТО из коридора указанной ширины и по дополнительной настройке - с заданным шагом/количеством или аппроксимацией линии.

В случае построения маски, состоящей из 4 узлов (не обязательно замкнутой), становится доступным создание двух диагональных масок (ЛТО или ГМ).

Остановимся подробнее на отдельных методах и настройках команды Объекты по линии.

После выбора данной команды открывается локальная панель инструментов с методами построения линии, а также группа параметров Последний узел (рис. 7.8) для выбранного метода.

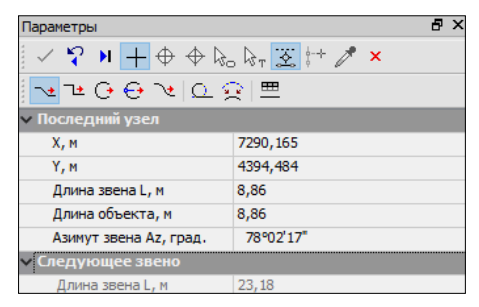

Puc. 7.8

В ходе построения в окне параметров будут отображаться различные характеристики последнего узла и последнего звена линии. Они зависят от геометрии и способа создания звена. Обратите внимание, что после каждого клика в графической области фокус автоматически переводит-

| Положение на сегменте                   |       |
|-----------------------------------------|-------|
| L от начала звена, м                    | 11,00 |
| L от конца звена, м                     | 10.75 |
| Смещение точки от текущего положения, м | 1,66  |
| Расстояние по нормали, м                | 1,50  |

Puc  $79$ 

ся в окно параметров - можно уточнять длину звена, смещение и др.

Если используется существующая линия, то в окне параметров появится группа настроек с привязкой узла новой линии к выбранной линии можно уточнить положение узла не только по звену линии, но и залать отступ по нормали влево (значение с минусом) или вправо по ходу построения линии (рис. 7.9).

Одновременно с построением любой линии можно создавать эквидистантные ей линии, т.е. за одно построение создать несколько параллельных линий с заданным шагом и количеством. При создании объектов по эквидистанте предусмотрена такая же возможность и добавлена настройка на замыкание или размыкание эквидистант, построенных от визуально замкнутых линий (рис.  $7.10$ ).

| – Дополнительные объекты по эквидистанте |                    |
|------------------------------------------|--------------------|
| Слева                                    | √ Создавать        |
| Слева - Шаг, м                           | 7,00               |
| Слева - Количество                       | $\overline{2}$     |
| Справа                                   | √ Создавать        |
| Справа - Шаг, м                          | 10,00              |
| Справа - Количество                      |                    |
| Разрывы                                  | Соединять прямой   |
| <b>Е Существующие Точки</b>              | Соединять прямой   |
|                                          | Соединять сплайном |

*Рис. 7.10*

Для создания объектов при фасадной съемке предназначена группа параметров **Дополнительные звенья в начале и конце**, позволяющая автоматически достроить звенья в виде прямых заданной длины по нормали к существующим звеньям в крайних узлах создаваемой линии. Здесь же можно изменить расположение подписей существующих точек и ТТО, которые попали на создаваемую линию (рис. 7.11).

Методы построения позволяют создавать ломаную линию отрезками пря-

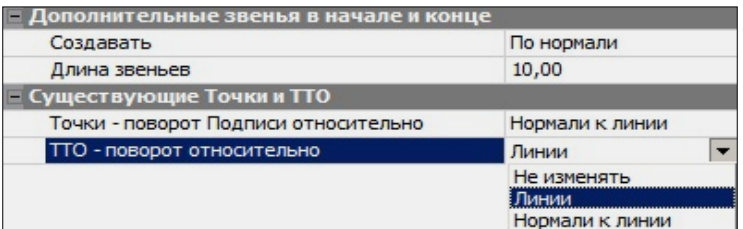

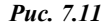

мых с любыми углами излома (кнопка *<L>*), отрезками с прямыми углами излома (кнопка *<O>*), дугами окружностей с общей касательной в узлах (кнопка *<A>*), дугами окружностей по 3-м точкам с изломами в узлах  $\left| \mathbb{C}^* \right|$  < C>), дугами сплайнов с общей касательной в узлах (кнопка  $\mathbb{R}$  <S>), сегментами существующих элементов (кнопка видистантными сегментами от существующих линий (кнопка ), отрезками прямых в таблице (кнопка При переходе от одного метода к другому построение продолжается, т.е.

можно тянуть линию разными способами, переключаясь между методами. Завершается построение линии при помощи кнопки **Последний элемент построения** *<End>* или повторным захватом последнего узла построения. Происходит автоматическое замыкание линии, если в качестве послелнего узла мы захватили начальный узел построения.

В окне параметров появляются настройки на выбор элементов, которые

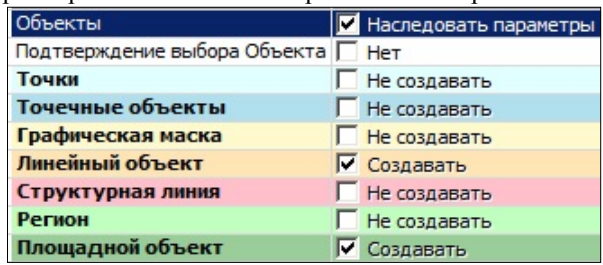

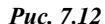

будут созданы не только по линии, но и внутри контура, если линия замкнута (рис. 7.12).

На заметку Отключить иветовой фон окна параметров можно в настройках Установки/Настройки системы/Вид.

При установке для параметра Объекты значения Наследовать параметры (рис. 7.12) построение может работать в специальном режиме: в случае создания начального или конечного узлов линии на существующих элементах, параметры этих элементов присваиваются создаваемой линии (за исключением профиля). Приоритет отдан начальному узлу, а если под ним существующих элементов нет, то наследуются параметры элементов под конечным узлом.

Данный режим позволяет прерывать и возобновлять построение протяженных объектов или упрошать созлание планов, насышенных олнотипными элементами.

При отключенном режиме наследования на построенной линии будут созданы те элементы и их параметры, которые создавались ранее и сохранены за данным слоем.

Параметр Подтверждение выбора объекта с настройкой Нет позволяет назначать ТО как в предыдущем построении, не повторяя каждый раз выбор объектов из классификатора.

Ниже, в окне параметров, для объектов выбранных типов формируются группы параметров с различными настройками, которые полностью определяют свойства объектов.

Например, если сделать выбор на создание СЛ, то в группе Структурная линия можно настроить не только все параметры на создание одного или двух профилей СЛ, но и при необходимости пересоздать по-

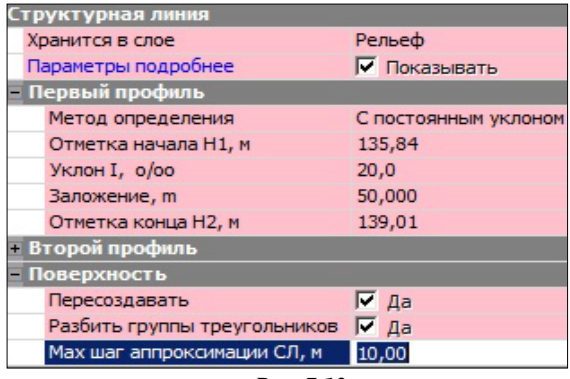

*Рис. 7.13*

верхность вдоль этой СЛ (рис. 7.13).

**На заметку** *Если выбрано создание площадных объектов и регионов, то для них должны быть назначены разные слои хранения.*

**На заметку** *Если выбрано создание только точек и/или ТТО, то свободная полининия не создаётся.*

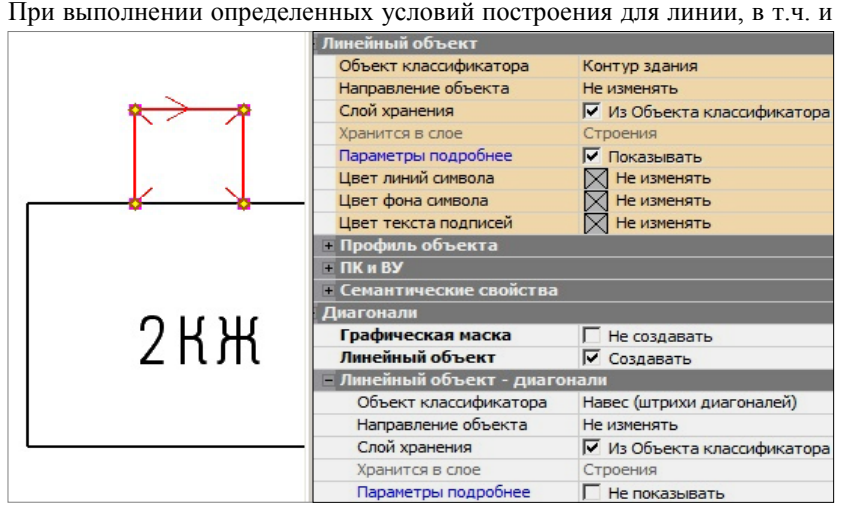

*Рис. 7.14*

разомкнутой, могут быть созданы диагонали (рис. 7.14).

Вот эти условия:

- в наличии 4 узла с изломами;
- звенья 4 отрезка прямых или 2 пары, которые состоят из отрезка прямой и дуги окружности (по 3-м точкам);

• не обнаружено пересечения диагоналей со звеньями построенной линии.

При выборе для диагоналей соответствующих ЛТО можно отобразить навесы и козырьки по принятым нормам оформления планов (рис. 7.13).

#### ВЫСОТНОЕ ПОЛОЖЕНИЕ ЛТО

Профиль линейного объекта может быть определен как в окне плана, так и в окне профиля.

В плане профиль объекта определяется при созлании ЛТО группой параметров Профиль объекта (доступны методы создания с постоянной высотой, с постоянным уклоном, линейная интерполяция, сплайн-интерполяция и по отметкам в узлах). В качестве исходных данных для интерполяции обычно выбирается нужный слой с точками, имеющими высоты, и указывается значение превышения для всего объекта (рис. 7.15). Созланный таким образом профиль объекта удобно использовать как «пересечку» для существующих коммуникаций. Профиль объекта в данном случае хранится за маской в плане.

Лля созлания более сложных профилей, когда методов плана недостаточно. осуществляется переход в набор проектов профи-

| Объекты                            | ■ Наследовать параметры                      |  |
|------------------------------------|----------------------------------------------|--|
| Подтверждение выбора объ           | <b>HeT</b>                                   |  |
| Точки                              | Не создавать                                 |  |
| Точечные объекты                   | Не создавать                                 |  |
| Графическая маска                  | Не создавать                                 |  |
| Линейный объект                    | √ Создавать                                  |  |
| Структурная линия                  | Не создавать                                 |  |
| <b>Пинейный объект</b>             |                                              |  |
| Объект классификатора              | Газопровод                                   |  |
| Направление объекта                | Не изменять                                  |  |
| Слой хранения                      | <b>Быбранный слой</b>                        |  |
| Хранится в слое                    | Коммуникации                                 |  |
| Параметры подробнее                | √ Показывать                                 |  |
| Цвет линий символа                 | $\times$ 1 Не изменять                       |  |
| Цвет фона символа                  | Не изменять                                  |  |
| Цвет текста подписей               | Не изменять                                  |  |
| <b>Профиль объекта</b>             |                                              |  |
| Профиль объекта                    | Создавать                                    |  |
| Метод определения                  | Линейная интерполяция                        |  |
| Профили аналогичных Л              | С постоянной высотой                         |  |
| Слой с аналогичными ЛТО            | С постоянным уклоном                         |  |
| Профили других ЛТО                 | Линейная интерполяция<br>Сплайн-интерполяция |  |
| Слой с другими ЛТО                 | Не изменять                                  |  |
| Ситуационные точки                 | Не учитывать                                 |  |
| Рельефные точки                    | Не учитывать                                 |  |
| Поверхность                        | Не учитывать                                 |  |
| Слой с поверхностью и              | Коммуникации                                 |  |
| Превышение dH, м                   | 0.00                                         |  |
| $=$ $\overline{\mathsf{H}}$ K и ВУ |                                              |  |
| ПК и ВУ                            | Создавать                                    |  |
| Пикетаж                            |                                              |  |
| <b>• Вершины углов</b>             |                                              |  |
| <b>• Начало</b> \конец трассы      |                                              |  |
| • Указатели километров             |                                              |  |
| <b>• Пикеты кратные</b>            |                                              |  |
| <b>• Точки рублености</b>          |                                              |  |
| <b>Е</b> Риски                     |                                              |  |
| <b>• Пикеты произвольные</b>       |                                              |  |
| <b>Е Семантические свойства</b>    |                                              |  |
| • Поллиси объекта                  |                                              |  |

Puc. 7.15

ля (команда Работа с профилями Линейного объекта).

Чтобы разобраться с принципами работы в окне На заметку профиля, рекомендуем внимательно прочитать главу 8 «Окно Профиль. Основные сведения».

Изменить параметры профиля ЛТО можно при редактировании самого ЛТО командами Параметры и удаление объектов или Редактирование объектов.

Для перехода в окно **Профиль** предназначена команда **Построения/** 

## **Профиль Линейного объекта** .

Для любого ЛТО предусмотрена возможность задавать пикетаж (в том числе рубленый), настраивать отображение элементов ПК и ВУ.

## **СЕЧЕНИЕ ЛТО**

Для линейного объекта с назначенным профилем можно выбрать сечение для отображения объекта в 3D-модели. Для этого из поля параметра Сечение по кнопке <u><u>вызовите Релактор Сечений (рис. 7.16</u>).</u>

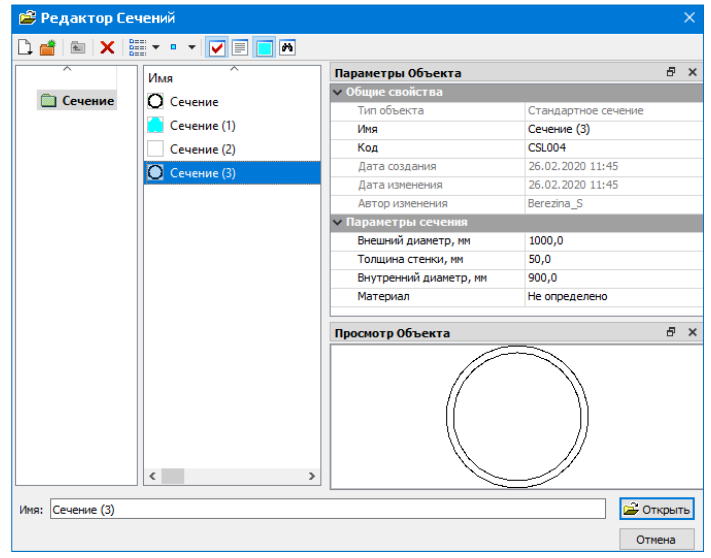

*Рис. 7.16*

Сечение может быть стандартным или произвольным. По умолчанию в качестве стандартного сечения используется сечение трубы со следующими характеристиками: внешний и внутренний диаметры, толщина стенки и материал.

Для произвольного сечения в специальном редакторе необходимо вручную создать контур сечения объекта, а затем для этого контура выбрать или создать материал.

Создать новое сечение можно по кнопке **Создать объект** (рис. 7.17).

Выберите тип сечения - **Произвольное**. После этого запустится специальное приложение - **Редактор Символов**.

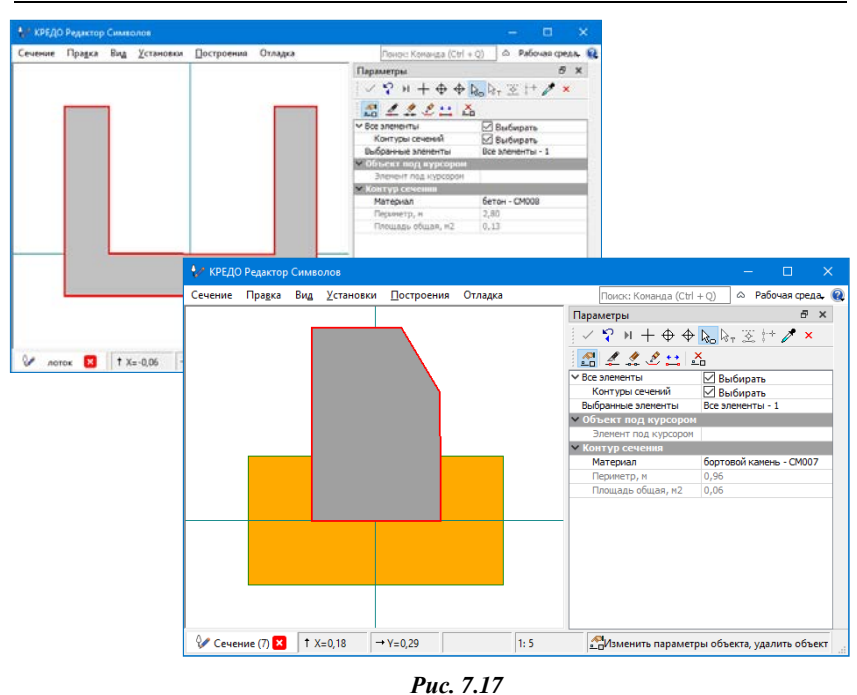

Глава 7. Ситуация

**На заметку** *Пока запущен редактор, работа в системе ТОПОПЛАН приостанавливается. Для продолжения работы с системой необходимо закрыть редактор.* 

Сечение ЛТО может представлять собой как один, так и несколько контуров. Постройте контуры сечения (рис. 7.17), используя команды меню **Построения** редактора. Принципы создания и редактирования контуров сечения аналогичны построениям объектов по контуру в окне проекта план генеральный. Например, необходимо создать сечение для ЛТО «Лоток укрепленный». В редакторе выберите команду **Построения/ Контур сечения** и постройте п-образный контур.

Для каждого контура сечения необходимо выбрать материал. Поэтому по завершении построения замкнутого контура автоматически запу-

стится **Редактор Материалов** (рис. 7.18), нажмите кнопку **Создать объект** редактора.

Диалог состоит из нескольких окон: в левом окне отображается структура каталогов с материалами, в среднем окне – перечислены все материалы выбранного каталога, в правом окне – свойства выбранного материала (окно **Параметры Объекта**).

| <b>В Редактор Материалов</b> |          |                                                                            |                                      |                                 |                                        | $\overline{?}$<br>$\times$     |
|------------------------------|----------|----------------------------------------------------------------------------|--------------------------------------|---------------------------------|----------------------------------------|--------------------------------|
|                              |          | ▅▘▏▆▏ <mark>x▏</mark> ▓▘▘▘ <sup></sup> ▕▏ <mark>v▏</mark> ▔▏<br>$\sqrt{2}$ |                                      |                                 |                                        |                                |
| Просмотр Объекта             |          |                                                                            |                                      |                                 |                                        | Ð<br>$\boldsymbol{\mathsf{x}}$ |
|                              |          |                                                                            |                                      |                                 |                                        |                                |
| ᅐ                            |          | ᆽ<br>Имя                                                                   | Tun                                  | Параметры Объекта               |                                        | Ð<br>$\mathsf{x}$              |
|                              |          |                                                                            |                                      | • Общие свойства                |                                        |                                |
|                              | Материал | бетон                                                                      | Материал                             | Тип объекта                     | Материал                               |                                |
|                              |          | бортовой камень                                                            | Материал                             | Имя                             | бетон                                  |                                |
|                              |          | <b>П</b> Материал                                                          | Материал                             | Код                             | <b>CM008</b>                           |                                |
|                              |          | Иатериал (1)                                                               | Материал                             | Дата создания                   | 10.03.2020 15:05                       |                                |
|                              |          | <b>III</b> Материал (2)                                                    |                                      | Дата изменения                  | 10.03.2020 15:06                       |                                |
|                              |          |                                                                            | Материал                             | Автор изменения                 | Berezina S                             |                                |
|                              |          | Материал (3)                                                               | Материал                             | <b>V Отображение в Плане</b>    |                                        |                                |
|                              |          | <b>III</b> Материал (4)                                                    | Материал                             | Параметры заполнения            |                                        |                                |
|                              |          | <b>П</b> подушка                                                           | Материал                             | <b>OOH</b>                      | COCOCO                                 |                                |
|                              |          |                                                                            |                                      | v Штриховка                     |                                        |                                |
|                              |          |                                                                            |                                      | Стиль                           | Нет штриховки                          |                                |
|                              |          |                                                                            |                                      | <b>• Отображение в Сечениях</b> |                                        |                                |
|                              |          |                                                                            |                                      | Параметры заполнения            |                                        |                                |
|                              |          |                                                                            |                                      | <b>OOH</b>                      | A0A0A0                                 |                                |
|                              |          |                                                                            |                                      | <b>V Штриховка</b>              |                                        |                                |
|                              |          |                                                                            |                                      | Стиль                           | Нет штриховки                          |                                |
|                              |          |                                                                            |                                      | ▼ Отображение в 3D              |                                        |                                |
|                              |          |                                                                            |                                      | Отображать                      | <b>Пекстурой</b>                       |                                |
|                              |          | $\langle$                                                                  | $\rightarrow$                        | <b>Текстура</b>                 | Бетон                                  | m.                             |
| Имя: бетон                   |          |                                                                            |                                      |                                 |                                        | 2 Открыть                      |
|                              |          |                                                                            |                                      |                                 |                                        | Отмена                         |
|                              |          | Для вызова Справочной системы нажмі                                        | Объектов в папке: 8 Папок в папке: 0 |                                 | Выделено Объектов: 1 Выделено Папок: 0 |                                |

Puc. 7.18

В поле Общие свойства окна Параметры Объекта введите имя создаваемого материала, например «бетон». Материал может по разному отображаться в окне плана. сечений и окне 3D-модели, поэтому параметры сгруппированы следующим образом (см. рис. 7.18): Отображение в Плане, Отображение в Сечениях и Отображение в ЗД.

Материал может заполняться условными знаками (символами), фоном или штриховкой, для окна 3D материал может быть задан в виде текстуры. Заполните параметры материала и нажмите кнопку Открыть, а в Редакторе Символов примените построение - теперь можно создавать следующий контур сечения. После завершения построения контуров сохраните сечение (команда Сечение/Сохранить) и закройте редактор.

Созданные материалы и сечения – это разделяемые ресурсы, которые можно будет использовать в дальнейшем и передавать с одного компьютера на другой.

После применения параметров сечения ЛТО отобразятся как в окне плана, так и в окне 3D. Для отключения видимости сечений в окне плана отключите видимость элемента Проекции 3D-тел в фильтрах видимости элементов слоя.

Для создания 3D-тел воспользуйтесь командой **3D-Вид / Создать 3Dмодели объектов** и выберите в графическом окне ЛТО (одиночным выбором или рамкой). После применения построения будет создан проект типа **3D-модель** с 3D-телами (рис. 7.19).

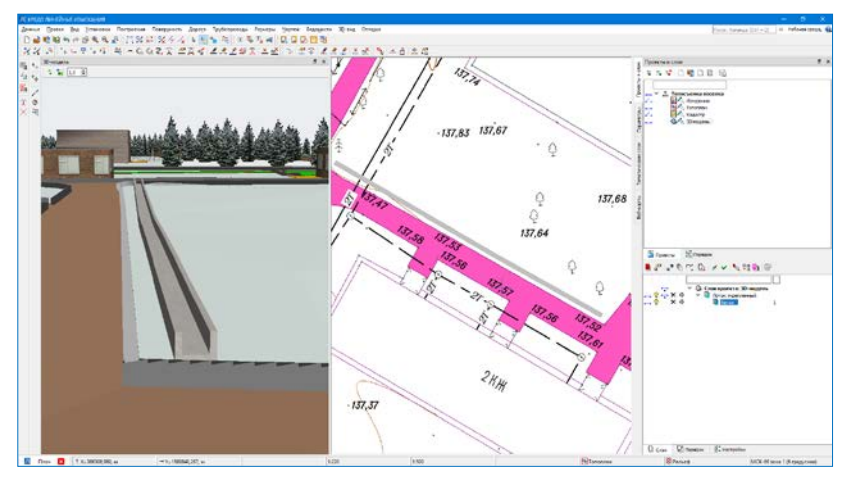

*Рис. 7.19*

**На заметку** *Более подробно о работе с 3D-телами смотрите документ «ВИЗУАЛИЗАЦИЯ.Руководство пользователя».*

#### **УПРАЖНЕНИЕ**

#### **СОЗДАНИЕ ЛИНЕЙНОГО ОБЪЕКТА**

Продолжим выполнение примера. Далее познакомимся с ЛТО и их свойствами (параметрами) на примере газопровода. Напомним, что топосъемка нашего упражнения изначально состояла из двух частей. На одной части был нанесен газопровод. Мы построим участок газопровода на второй части топосъемки, затем объединим два участка в общий линейный объект.

13.Выберите команду **Построения/Объекты по линии** и захватите конечную точку существующего газопровода, затем точки **128** и **23**.

**На заметку** *При захвате конечной точки существующего газопровода обратите внимание, что возле нее имеется съемочная точка 120. Для правильного захвата увеличьте изображение.*

#### ТОПОПЛАН

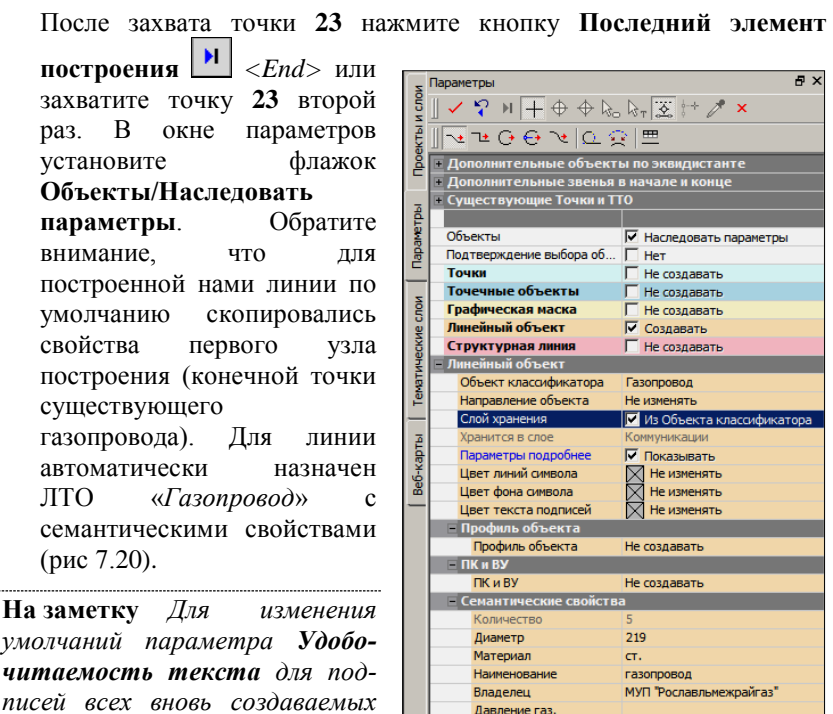

*ЛТО воспользуйтесь настройкой Подписи линейных тематических объектов меню Установки/Настройки системы/Вид/Панель параметров.* 

*Рис. 7.20*

 $\overline{a}$ 

Не создавать

Не создавать

Создавать

Создавать

Не создавать

Подписи объекта

Давление\_газ\_2

Создавать Материал Диаметр 2

Выноска

Выноска

 $\Gamma_2$ 

Не изменяя параметров, примените построение.

## **СОЗДАНИЕ ОБЪЕКТОВ ПО КОНТУРУ**

Различные методы построения контуров сгруппированы в команде **Построения/Объекты по контуру**  $\Box$  Эта команда работает по аналогии с командой создания объектов по линии: после построения в графической области выполняется настройка параметров.

Их количество и вид будут отличаться в зависимости от выбранных для создания элементов, как в контуре (регион, ПТО), так и по его границе (графическая маска, ЛТО, СЛ, ТТО и точки в узлах) (рис. 7.21).

Контур создается одним из методов на локальной панели инструментов.

При выборе другого метода выполняется автоматическое применение

Глава 7. Ситуация

построения.

Для методов, в которых требуется создание узлов, работает универсальный курсор  $\boxed{\phantom{0}$  – узлы можно получить в произвольном месте или на выбранной точке, в обоих случаях можно выбрать любую существующую линию для привязки узла. После чего можно уточнить положение узла на сегменте линии (рис. 7.9).

**На заметку** *Щелчок по колесу мыши отключает/включает*   $npusasky$   $kypcopa$ *линиям или точкам.* 

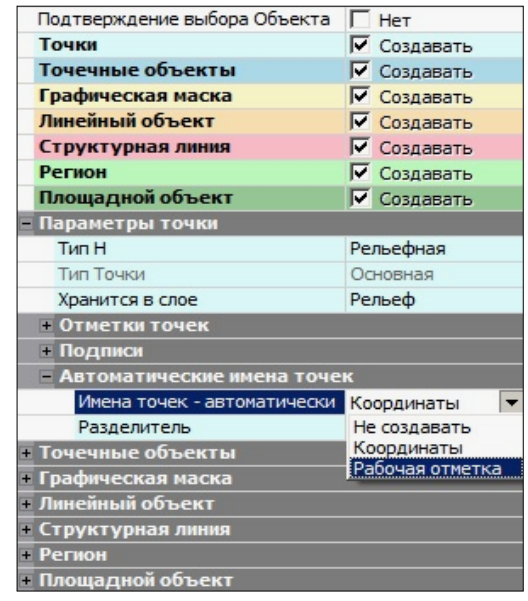

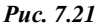

Для ТО можно настроить подтверждение выбора объекта из классификатора. Кратко остановимся на отдельных методах построения контуров.

Метод **С созданием элементов** позволяет построить произвольный контур как указанием узлов в произвольном месте, так и с захватом существующих точек и масок.

Метод **По линии** позволяет создавать коридоры, границы которых располагаются на указанном смещении по эквидистанте влево/вправо от выбранной линии. Предусмотрено либо симметричное смещение (одинаковые значения влево и вправо), либо индивидуальное.

Начало и конец коридора могут быть заданы также со смещением (симметричным и индивидуальным) от указанных при построении точек.

Метод **По внутренней точке** позволяет создавать контур по сегментам существующих линий. Построение будет выполнено, если найдена замкнутая граница вокруг произвольно указанной точки, иначе на экране появится предупреждение о том, что такой границы нет. При нажатой клавише *<Shift>* можно выбирать несколько смежных замкнутых областей, объединяя их в единый объект.

Метод **Объект – по существующему <del>с</del>ийс** позволяет создавать контур по ПТО, региону, группе треугольников. При передвижении курсора в графической области все существующие контуры подсвечиваются, группы треугольников выделяются прозрачной подсветкой. Для выбора контуров определенного типа можно использовать фильтр.

Метод **Объединением объектов** позволяет создавать новый контур по внешним границам двух существующих ПТО или регионов, не только смежных, а любых перекрывающихся контуров. Причем команда не только объединяет, но может и исключать (вырезать) существующие контуры из создаваемого – для этого при выборе очередного контура надо нажать *<Ctrl>* или *<Shift>.*

Метод **Делением объекта** позволяет создавать новые контуры в результате деления существующего ПТО или региона. Делить можно прямой линией, построенной в этом же методе или выбранной из числа существующих линий, которые пересекают данный контур.

Если для деления линия строится, то это может быть только прямая – указываем или захватываем две точки. Можно задать условие на удаление исходного контура.

Метод **По прямоугольнику** позволяет создавать новые контуры прямоугольной формы. Для определения узловых точек контура можно указать произвольные точки, захватить существующие точки, в том числе и на существующих линиях (курсор  $\Box$ ). Координаты точек, азимут и длины смежных сторон можно редактировать в окне параметров. Если при построении второго узла нажать клавишу *<Shift>,* то сторона не зафиксируется, а продолжит строиться в створе, а ее длина будет определена по нормали от третьего узла.

Метод **По параллелограмму** работает аналогично предыдущему. Дополнительно уточняется угол поворота между смежными сторонами.

Методы **Окружность из центра** и **Окружность по направлению радиуса** позволяют создавать контуры в форме круга.

В первом случае определяем точку привязки центра окружности и значение радиуса, во втором – сразу определяем точку на

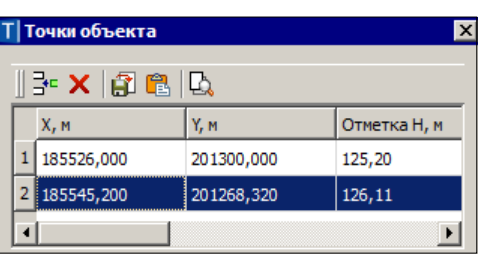

*Рис. 7.22*

окружности, затем направление к центру и значение радиуса.

Метод **В таблице** позволяет создать контур в виде ломаной линии, состоящей из отрезков прямых. Координаты узлов задаются с клавиатуры или используется импорт данных и буфер обмена (рис. 7.22).

## **3D ТЕЛА ПЛОЩАДНОГО ОБЪЕКТА**

Площадные тематические объекты также могут отображаться в виде 3D тел. Для этого в параметрах ПТО необходимо задать параметры слоев конструкции. Конструкция может быть типовой или индивидуальной.

Типовая конструкция это набор конструктивных слоев с определенными характеристиками. Типовая конструкция является разделяемым ресурсом - создается единожды, и затем многократно используется в однотипных объектах. Соответстственно, индивидуальная конструкция создается для каждого объекта и хранится за ним.

После выбора типа конструкции необходимо задать структуру слоев конструкции. Создадим типовую конструкцию. Кликните по кнопке **Обзор** параметра **Слои конструкции**. В появившемся диалоге **Открыть объект «Слои конструкции»** нажмите внопку Создать объект. В правой части диалога задайте имя конструкции и структуру слоев (параметр **Слои конструкции**). Для каждого слоя необходимо указать материал, толщину, положение слоя относительно поверхности.

**На заметку** *Более подробно о создании материалов смотрите выше по тексту (см. Сечение ЛТО).*

Для создания 3D – тела по слоям конструкции ПТО воспользуйтесь командой **3D-Вид / Создать 3D-модели объектов**.

#### **УПРАЖНЕНИЕ**

#### **СОЗДАНИЕ ПЛОЩАДНЫХ ОБЪЕКТОВ**

Продолжим выполнение примера, начатого в этой главе. Познакомимся с площадными объектами на примере создания водной поверхности озера и построения здания.

14.Создадим водную поверхность. В нашем примере граница ПТО уже определена с помощью структурной линии, следовательно, можно сразу приступить к созданию площадного объекта. В нашем примере по поверхности водоема создана группа треугольников (см. упражнение главы 6), которая точно совпадает с границей водоема. Поэтому мы можем создать ПТО, используя команду **Построения/Объекты по контуру** методом создания **Объект – По**  **существующему** .

15. Укажите группу треугольников. В окне параметров укажите настройку **Площадной объект-Создавать** и в открывшемся окне выберите объект классификатора – *Водная поверхность* (папка *Топоплан\Гидрография и ГТС\Гидрография*). В параметрах задайте следующие настройки:

**На заметку** *Для данного объекта классификатора такое имя слоя введено в Редакторе классификатора в поле Имя слоя для создания объекта (вкладка Общие параметры).* 

В группе Площадной объект/Семантические свойства введите Имя – *оз. Рославль*.

В группе **Подписи объекта** (параметр **Создавать**  должен быть – *Да*) установите **Название\_4** – *Создавать*, а **Глубина\_грунт\_2** – *Не создавать*.

Колесиком мыши измените вид курсора на «указание точки» и отредактируйте местоположение подписи, захватывая управляющие точки (рис. 7.23).

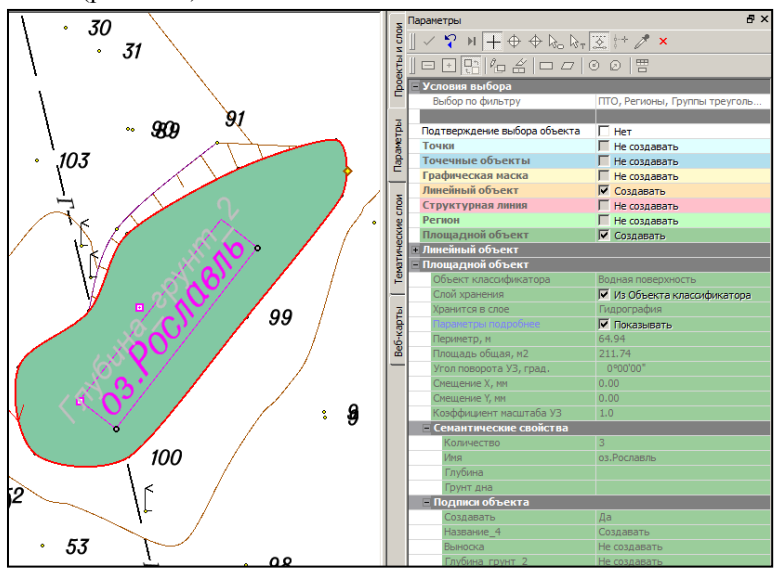

*Рис. 7.23*

**На заметку** *Местоположение подписей можно изменять с помощью команды Подпись тематического объекта/Редактировать меню Построения.* 

Назначьте в параметрах создание линейного объекта. Остается

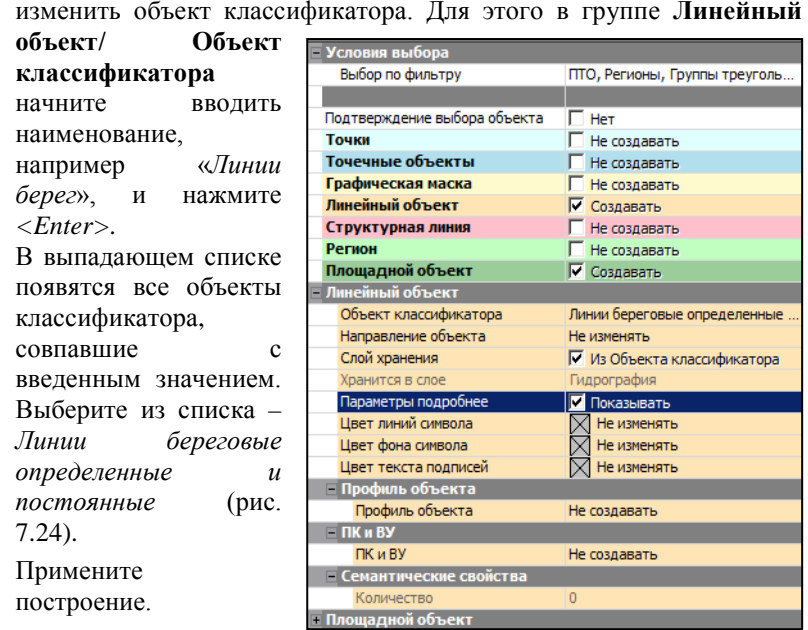

Площадные объекты можно также создавать и

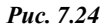

командой **Объекты по линии**. Но в этом случае линия должна быть замкнутой. Рассмотрим последовательность действий на примере создания ПТО здания.

16.Вызовите команду **Построения/Объекты по линии** и выберите в

окне параметров метод **Прямыми ортогонально** . Захватите ранее построенные ситуационные точки *с1, с2, с3* и еще раз точку *с1*. Четвертую точку здания система достроит автоматически после захвата точки *с1*. Чтобы завершить построение, нажмите в окне пара-

метров кнопку **Последний элемент построения [M]** или клавишу  $\langle$ *End* $\rangle$ 

17. Настройка создания ПТО и ЛТО осталась в окне параметров из предыдущего упражнения. В группе **Площадной объект** начните вводить наименование «*Нежилые..*» и нажмите *<Enter>*. В выпадающем списке выберите объект – *Нежилые огнестойкие*. И задайте для вновь построенного ПТО следующие параметры:

Обратите внимание, что слой ТО не создается, так как слой с таким именем уже есть в данном проекте.

ТОПОПЛАН

В группе Семантические свойства введите **Этажность** – *2*.

В группе **Подписи объекта** установите **Этаж\_назнач\_3** – *Создавать*, все остальные – *Не создавать*.

Отредактируйте местоположение подписи в графическом окне с помощью управляющих точек.

Аналогично в группе **Линейный объект** задайте объект классификатора *Контур здания*, для параметра **Слоя хранения** установите *Из Объекта классификатора*.

Создадим отмостку здания. Не выходя из метода построения, в группе **Дополнительные объекты по эквидистанте** поставьте флажок **Справа** и укажите настройки **Справа-Шаг 0,50 м**,

**количество- 1**. В результате на удалении от здания будет построен

еще один линейный объект.

Примените построение. Результат построения см.на рис. 7.25.

18. Так как водная поверхность, сохраненная в слое *Гидрография,* перекрывает все другие данные проекта, то следует изменить порядок отрисовки слоев. Для этого в окне **Слои** перейдите на вкладку **Порядок**, выделите слой *Гидрография* и переместите его

вверх (кнопка **Переместить вверх** (рис.7.26)).

**На заметку** *Отрисовка производится согласно порядковым номерам списка, начиная с первого слоя (он будет отрисовываться самым нижним), и заканчивая последним в списке слоем (он отрисуется на самом верху).* 

Работа над этим упражнением будет продолжена.

## **СОЗДАНИЕ ОБЪЕКТОВ ПО СУЩЕСТВУЮЩИМ ЭЛЕМЕНТАМ**

Команда **Построение/Объекты по существующим позволяет** использовать существующие элементы плана для создания новых.

Для выбора существующих объектов можно использовать временный

94

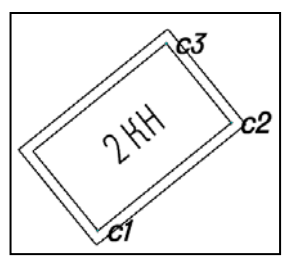

*Рис. 7.25*

−.n.  $\triangle$ N n/n Слой Прозрачность n. Гидрография  $\overline{2}$ Коммуникации  $\overline{0}$  $\overline{3}$ Растительность 0  $\overline{4}$ Ограды  $\Omega$ 5 Рельеф  $\Omega$ 6  $\Omega$ Строения □ слои ∑‡ Настройки **ОТ Порядок** 

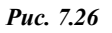

контур (строится курсором ) или захват отдельных элементов (курсоры в режимах захвата линии, контура), в том числе с использованием клавиш *<Shift>* и *<Ctrl>*.

Для удобства работы в окне параметров команды добавлен фильтр выбора элементов и возможность удалять выбранные элементы (рис. 7.27).

Параметры новых объектов открываются после настройки на их создание.

| $\sqrt{2}$ $H + \Phi + \Phi + \Phi + \Sigma + \Phi$<br>$\mathsf{x}$ |              |  |  |  |
|---------------------------------------------------------------------|--------------|--|--|--|
| Все элементы                                                        | Выбирать     |  |  |  |
| Точки                                                               |              |  |  |  |
| Точечные объекты                                                    | Выбирать     |  |  |  |
|                                                                     | ∠ Выбирать   |  |  |  |
| Линейный объект                                                     | Выбирать     |  |  |  |
| Графическая маска                                                   | Выбирать     |  |  |  |
| Структурная линия                                                   | Выбирать     |  |  |  |
| Бергштрихи и надписи горизонта                                      | Выбирать     |  |  |  |
| Площадной объект                                                    | Выбирать     |  |  |  |
| Регион                                                              | Выбирать     |  |  |  |
| Свободные полилинии                                                 | Выбирать     |  |  |  |
| Выбранные элементы                                                  | 1            |  |  |  |
| Подтверждение выбора объекта                                        | Нет          |  |  |  |
| Удалять выбранные элементы                                          | Нет          |  |  |  |
| Объект под курсором                                                 |              |  |  |  |
| Элемент под курсором                                                |              |  |  |  |
|                                                                     |              |  |  |  |
| Графическая маска                                                   | Не создавать |  |  |  |
| Линейный объект                                                     | Не создавать |  |  |  |
| Структурная линия                                                   | Создавать    |  |  |  |
| Структурная линия                                                   |              |  |  |  |

*Рис. 7.27*

## **РЕДАКТИРОВАНИЕ ОБЪЕКТОВ**

Команды редактирования можно условно разделить на индивидуальные (они предназначены для определенного действия с объектами одного типа, например, группы команд, которые работают только с ЛТО, только с ситуационными откосами и т.д.) и на команды более широкого спектра: **Узлы и звенья объектов** и **Параметры и удаление объектов** . Эти команды служат для редактирования объектов разных типов при помощи целого набора методов в составе каждой из них.

#### **УЗЛЫ И ЗВЕНЬЯ ОБЪЕКТОВ**

При помощи команды **Узлы и звенья объектов** можно в рамках одного построения изменить геометрию одной или нескольких (в том числе и совпадающих) линий и автоматически перенести на новую геометрию следующие элементы: ГМ, ЛТО, СЛ, регион, ПТО.

Для точечных объектов предусмотрена отдельная настройка – перемещать или не перемещать (рис. 7.28).

Для элементов предусмотрен фильтр (7.28), который позволяет исключить из редактирования любые выбранные элементы.

Настройка на пересоздание поверхности появляется в окне параметров при редактировании структурных линий. Если при этом высвобожда-

#### ТОПОПЛАН

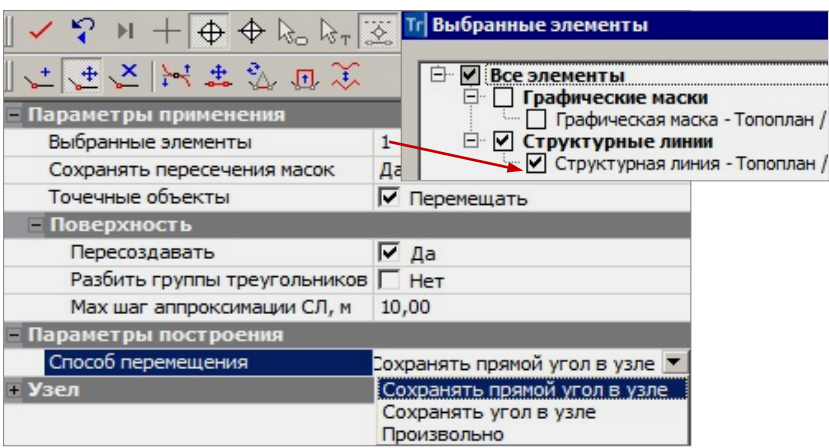

*Рис. 7.28*

ются дополнительные точки, то они автоматически удаляются.

Для редактирования можно выбирать любые маски во всех слоях всех открытых проектов типа **План генеральный** (в т.ч. и неактивных).

Все методы редактирования размещены на локальной панели инструментов окна параметров (рис. 7.28).

Один из методов, а именно последний по времени метод, которым пользовались в предыдущем включении команды, всегда находится в выбранном состоянии, с открытым списком параметров.

Работа при переключении между методами продолжается, автоприменение происходит только при выборе другой команды.

Методы команды **Узлы и звенья объектов** позволяют:

- $\cos$ дать новый узел (кнопка ), соединяя его со смежными узлами прямыми или сплайнами. При этом новый узел перемещается **произвольно** по отношению к исходному положению.
- Переместить существующий узел (кнопка ), соединяя его со смежными узлами прямыми или сплайнами.

При этом можно перемещать узел **произвольно**, или с **сохранением угла**, или **с сохранением прямого угла** (последнее – только для узлов с прямыми углами). При сохранении углов выполняется параллельный перенос смежных звеньев. При нажатой клавише *<Shift>* узел двигается по биссектрисе угла.

**Удалить существующий узел (кнопка ). соелиняя смежные узлы** новым звеном в виде прямой или сплайна. Если в координатах удаляемого узла находится ТТО, то он не удаляется вместе с узлом.

- Изменить сплайны (кнопка <sup>1</sup> через управляющие линии и точки одного захваченного узла или звена существующего сплайна. При этом можно настраивать типы узлов в начале и в конце редактируемого звена (излом, негладкое сопряжение, гладкое сопряжение), исключение составляют начальный и конечный узлы линии.
- Переместить звено (кнопка  $\left| \cdot \right|$ ) после указания или захвата точки на одном из звеньев выбранной линии. Реализовано несколько спо-

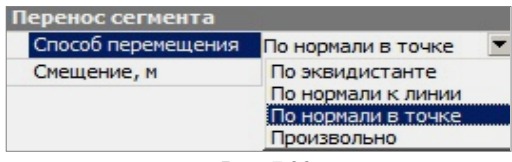

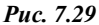

собов перемещения: **произвольно** (вместе с выбранным звеном смещаются и смежные звенья), **по соседним звеньям** (выбранное звено перемещается параллельно исходному положению вдоль смежных звеньев, при этом все звенья могут удлиняться или укорачиваться), **по соседним звеньям с масштабированием** (криволинейные звенья при переносе масштабируются).

- Заменить сегмент (кнопка ) на прямую *<L>*, сплайн *<S>*, окружность *<C>*. Для определения заменяемого сегмента можно указать или захватить две любые точки (начало и конец сегмента) на выбранной линии. При замене сегмента на дугу окружности дополнительно фиксируем ее положение третьей точкой, радиус при необходимости уточняем в окне параметров.
- Переместить сегмент (кнопка  $\overline{F}$ ) выбранной линии после указания (захвата) точек начала и конца сегмента, затем точек начала и конца перемещения. Точка начала перемещения должна иметь проекцию на выделенный сегмент.

При уточнении значения перемещения с клавиатуры можно изменить сторону смещения относительно исходной линии – заменить знак на противоположный.

Новые звенья, которыми соединяются перемещенный сегмент и исходная линия, всегда строятся в виде отрезков прямых.

Реализованы различные способы перемещения (рис. 7.29):

при выборе способа *По нормали к линии* линией служит прямая между точками начала и конца сегмента;

для способа *По нормали к точке* нормаль строится к касательной на сегменте в точке начала перемещения.

• Преобразовать участок или всю ломаную линию можно в сплайн и, наоборот, сплайн – в ломаную (кнопка

#### **ПАРАМЕТРЫ И УДАЛЕНИЕ ОБЪЕКТОВ**

При помощи команды **Параметры и удаление объектов При помощи команды Параметры и удаление объектов** одном построении изменить параметры или удалить объекты следующих типов: точки (все типы), ТТО, ГМ, ЛТО, СЛ, бергштрихи и подписи горизонталей, регионы, ПТО.

В этой же команде выполняется разрезание, объединение, перемещение начала и конца, стирание сегмента масок (ГМ, ЛТО, СЛ, бергштрихи и подписи горизонталей).

Для редактирования можно выбрать все перечисленные выше объекты в любых слоях всех открытых проектов типа **План генеральный***.* 

Выбор объектов предусмотрен как единичный, так и групповой (группа формируется при помощи горячих клавиш или построением контура курсором  $|\overline{\mathbb{F}}$ ).

На будущий выбор можно повлиять, убирая или устанавливая флажки для определенного типа данных в окне параметров (рис. 7.30).

Выбранные объекты заносятся в перечень, который можно открыть в строке **Выбранные элементы** и исключить выбор отдельных объектов или групп, используя флажки (они предусмотрены для каждой строки списка) (рис. 7.25).

Методы редактирования располагаются на локальной панели инструментов окна параметров. При переходе от метода к методу выполняется автоприменение построения. При редактировании рельефных точек и СЛ перестраивается поверхность. При этом

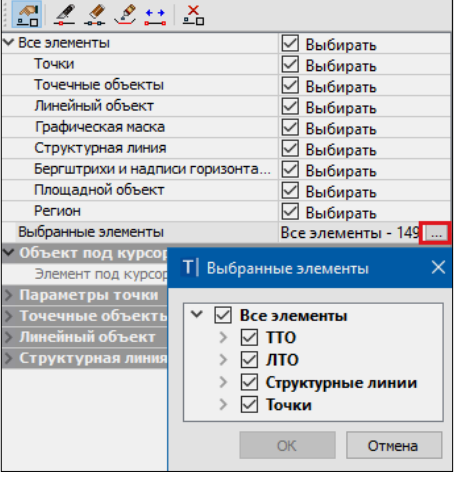

*Рис. 7.30*

удаляются свободные дополнительные точки.

Метод **Параметры объекта** (кнопка **- п**) позволяет редактировать все параметры при одиночном выборе объекта любого типа или одинако-

вые параметры при выборе нескольких однотипных элементов - в окне параметров формируются группы параметров по каждому типу из числа выбранных объектов (рис. 7.25).

Полписи точек. ТТО. ЛТО и ПТО можно релактировать в графической области при помощи управляющих точек (они подсвечиваются и захватываются курсором  $\Box$  (режим Указание точки < Alt+1>). Щелкая кур-

сором по символу  $\boxed{\blacksquare}$ , можно включать/отключать видимость подписи.

Используя клавишу <Shift>, можно переместить/повернуть/отключить все подписи выбранных ТТО и ЛТО, а используя клавишу < Ctrl > только однотипные подписи.

Метод Стереть сегмент (кнопка -- ) позволяет удалить участок одной из масок, чей выбор подтвержден в параметрах метода (рис. 7.30).

После указания или захвата точек в графической области можно vточнить длину сегмента стирания и его границы по отношению к началу/ концу маски (рис. 7.31).

В методе Разделить маску (кнопка =) предусмотрен выбор только одной маски для редактирования с последующей фиксацией точки разделения. В окне параметров можно настроить выбор масок определенного типа (ГМ, ЛТО, СЛ, бергштрихи и полписи горизонталей), а после фиксации точки - уточнить расстояние по маске от ее начала или конца.

После разделения обе маски наследуют параисходной.  $E$  $C$  $\Pi$  $U$ метры требуется изменение параметров - следует перейти на метод Параметры объекта.

При делении маски или удалении ее участка можно одновременно разделить или удалить полилинию, на которую опирается маска. Для этого необходимо установить соответствующий флажок в окне параметров.

| 849 C 1 A                      |                      |  |
|--------------------------------|----------------------|--|
| ∨ Все элементы                 | √ Выбирать           |  |
| Линейный объект                | ∠ Выбирать           |  |
| Графическая маска              | √ Выбирать           |  |
| Структурная линия              | ⊡ Выбирать           |  |
| Бергштрихи и надписи горизонта | ∠ Выбирать           |  |
| Свободная полилиния            | ∠ Выбирать           |  |
| √ Линия                        |                      |  |
| Выбранная линия                | Газопровод - Tk_13 - |  |
| Хранится                       | Исходные данные / К  |  |
| Длина, м                       | 76,20                |  |
| <u> У Сегмент стирания</u>     |                      |  |
| 1 узел - от начала, м          | 40.77                |  |
| 1 узел - от конца, м           | 35,43                |  |
| Сегмент стирания, м            | 4,30                 |  |
| 2 узел - от начала, м          | 45,08                |  |
| 2 узел - от конца, м           | 31.13                |  |

Puc. 7.31

#### Метод Объединить мас-

лозволяет объединить две маски одного типа (ГМ, ки (кнопка) ЛТО, СЛ, бергштрихи и подписи горизонталей), притом не только маски с общей точкой стыковки, но и удаленные друг от друга. Во втором случае маски соединятся новым звеном. Его геометрию можно выбрать из выпадающего списка в строке **Тип звена** (рис. 7.32).

При выборе настройки **автоопределение** *<A>* создается прямая (оба соединяемых звена в исходных масках прямые) или сплайн (хотя бы одно из соединяемых звеньев – любой криволинейный элемент).

Объединенной маске присваиваются параметры маски, выбранной первой. Если их нужно изменить – следует перейти на метод **Параметры объекта**.

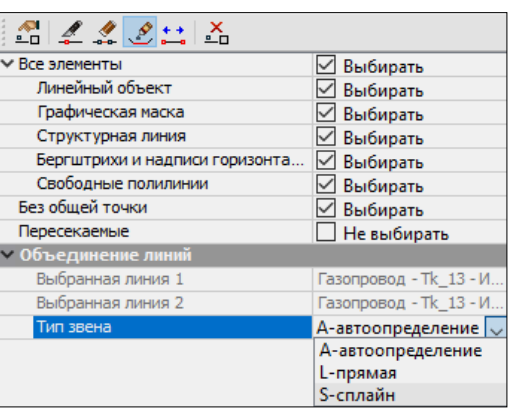

*Рис. 7.32*

Метод **Переместить начало или конец** (кнопка **11)** позволяет укоротить или удлинить маску, передвигая граничные точки в пределах существующей полилинии. Метод работает с одной выбранной маской (ГМ, ЛТО, СЛ, бергштрихи и подписи горизонталей). Если выбран ЛТО с набором проектов профилей, то при редактировании эти проекты будут удалены.

В методе **Удалить объект** (кнопка ) предусмотрен одиночный и групповой выбор объектов разных типов (точки, ТТО, ГМ, ЛТО, СЛ, бергштрихи и подписи горизонталей, ПТО, регион, свободные полилинии). Выбранные объекты удаляются без подтверждения.

При создании и редактировании ЛТО немаловажное место занимает определение высотного положения объекта.

#### **УПРАЖНЕНИЕ**

#### **РЕДАКТИРОВАНИЕ ОБЪЕКТОВ**

1. Продолжим выполнение упражнения. Объединим созданный и существующий газопроводы с помощью команды **Построения/ Параметры и удаление объектов**. На панели интрументов окна параметров выберите метод **Объединить маски**.

Сначала выберите существующий газопровод, а затем созданный.

Примените построение.

2. Создайте подпись материала и диаметра газопровода командой **Построения/Подпись тематического объекта/Создать**).

Выберите газопровод и в окне параметров в строке **Создавать автоматически** установите *Нет*, в строке **Материал\_Диаметр\_2** – *Создавать*, остальные подписи – *Не создавать*. Интерактивно расположите подписи в местах, которые наименее загружены данными съемки (курсор в режиме указания точки).

Для того чтобы оценить профиль, следует перейти в окно **Профиль**, активизировав команду **Построения/Профиль Линейного объекта**.

- 3. Отредактируйте условное обозначение отмостки здания (рис. 7.20). Для этого вызовите команду **Построения/Параметры и удаление объектов**, в окне параметров выберите команду **Параметры объекта** . Курсором в режиме захвата линии выберите линию отмостки вокруг здания (рис. 7.33).
- 4. В группе **Линейный объект** укажите объект классификатора: начните вводить «Отмостки…» и нажмите *<Enter>*, из выпадающего списка выберите ЛТО «Отмостки зданий». Примените построение.

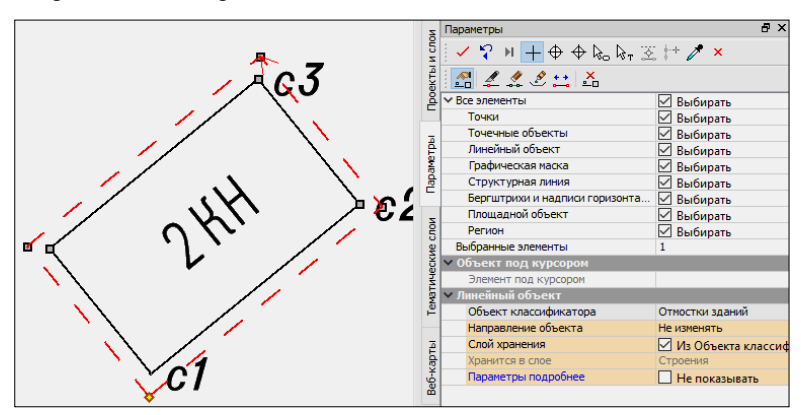

*Рис. 7.33*

# **Глава 8**

## **ОКНО ПРОФИЛЬ. ОСНОВНЫЕ СВЕДЕНИЯ**

В системе ТОПОПЛАН работа с продольными и поперечными профилями структурной линии (СЛ) и линейного тематического объекта (ЛТО) выполняется в окне **Профиль**. Переход в окно профиля осуществляется при помощи команд **Построения/ Профиль Линейного объекта** и **Поверхность/ Профиль Структурной линии**.

## **ИНТЕРФЕЙС ОКНА ПРОФИЛЬ**

Окно **Профиль** состоит из тех же элементов, что и окно **План** (рис. 8.1).

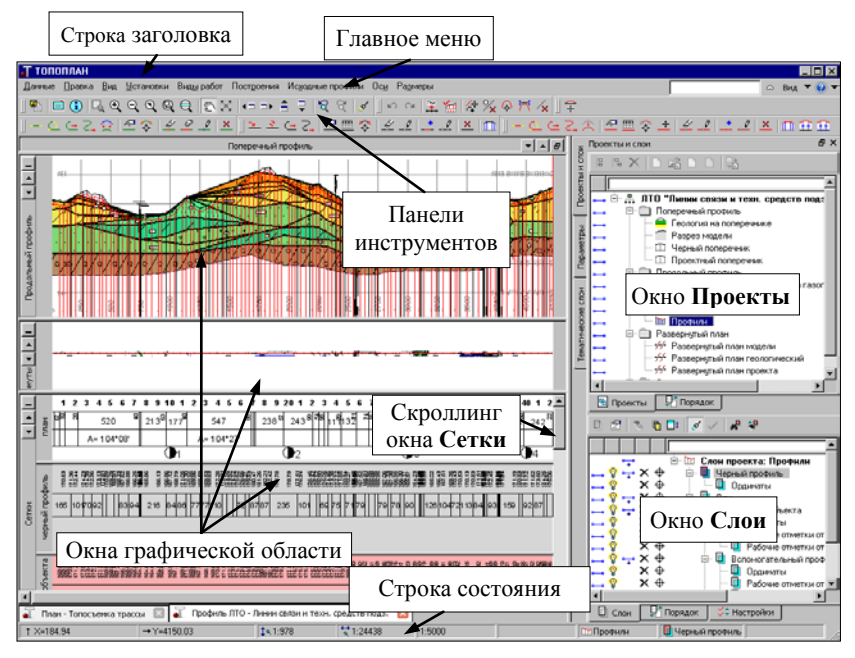

*Рис. 8.1*

Основное отличие данного окна – специфическая организация графической области. При помощи горизонтальных разделителей она поделена на несколько окон: **Поперечный профиль**, **Продольный профиль, Развернутый план** и **Сетки**. В каждом из окон отображаются данные определенных проектов, используется своя система координат.

Каждое окно имеет собственную панель заголовка, на ней размещаются кнопки управления окном:  $\boxed{\underline{\cdot} \underline{\cdot}}$   $\boxed{\underline{\cdot}}$   $\boxed{\underline{\cdot}}$   $\boxed{\cdot}$  с их помощью можно свернуть (кнопка  $\Box$ ) окно до размера панели заголовка, развернуть его (кнопка  $\left| \mathbf{B} \right|$ ) и переместить вниз или вверх (кнопки  $\left| \mathbf{A} \right|$ .

Размеры открытых окон изменяются с помощью горизонтальных разделителей. При наведении на них курсора он приобретает вид  $\pm$  после чего разделитель можно двигать. Уменьшить окно можно только до его минимального размера, затем оно просто перемещается, а уменьшается следующее за ним окно.

Сетки имеют свои горизонтальные разделители (с их помощью можно изменять размер области отображения) и вертикальные скроллинги, чтобы прокрутить видимую информацию проекта в его окне. Кроме этого, само окно **Сетки** имеет общий скроллинг, с помощью которого прокручиваются окна всех сеток (рис. 8.1).

**На заметку** *Двойным щелчком левой клавиши мыши на курсор вида можно развернуть в полную высоту или свернуть до минимального* 

*размера сетку, расположенную над разделителем.*

Каждая сетка в графическом окне соответствует своему проекту узла **Сетки**, а каждая графа – слою этих проектов. Изменить порядок отображения сеток можно при помощи команд контекстного меню (рис. 8.2), которое вызывается щелчком правой клавиши мыши на названии проекта (в группе **Сетки** окна **Проекты**).

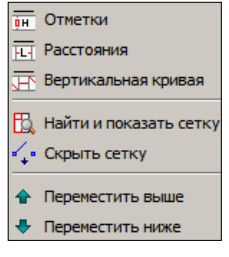

Управление отображением слоев (граф в окне сеток) осуществляется посредством отключения/включения видимости слоев, из которых состоят

*Рис. 8.2*

проекты. Например, при отключении видимости проекта **Черный профиль** в окне **Слои** его изображение также исчезнет из окна сеток.

Управлять графами сеток и, в некоторой части, сетками можно при помощи контекстного меню, которое вызывается для каждой графы сетки щелчком правой клавиши мыши (курсор должен находиться в поле выбранной графы).

Первая строка контекстного меню (рис. 8.3) – функциональная команда, соответствующая выбранной графе (слою).

При выборе этой строки команда активизируется, слой данной графы и проект, которому принадлежит этот слой, становятся активными.

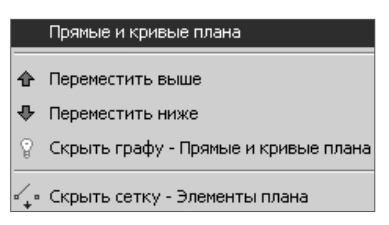

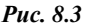

**На заметку** *Первая строка присутствует не всегда, а только для граф тех проектов, которые можно установить активными для выбранного вида работ.*

Если курсор находится в окнах **Поперечный профиль**, **Продольный профиль** и **Развернутый план**, то можно установить один из проектов данного окна активным. Для этого необходимо вызвать контекстное меню и выбрать требуемый проект.

## **НАБОРЫ ПРОЕКТОВ ОКНА ПРОФИЛЬ**

Как сказано выше, работа с профилями доступна для двух типов линейных объектов: СЛ и ЛТО. Задачи, решаемые в профиле для каждого типа, существенно отличаются, и поэтому СЛ и ЛТО имеют индивидуальный набор проектов (НП) в профиле. Этот набор формируется автоматически при переходе в окно профиля и состоит из фиксированного перечня проектов – типы и количество проектов не могут быть изменены пользователем (рис. 8.4).

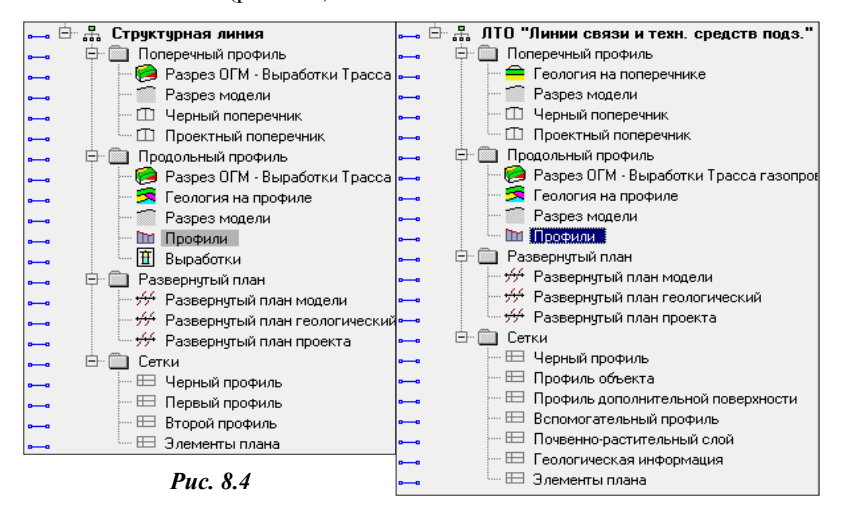

Дерево проектов представляет собой иерархическую структуру. На первых уровнях расположены узлы, чьи названия совпадают с названиями окон. В подчиненных им узлах (второй уровень) расположены проекты, данные которых отображаются в соответствующих окнах.

Созлание и релактирование каких-либо ланных возможно только лля активного проекта. При изменении активности проекта меняются меню и панели инструментов в соответствии с функциональными возможностями активного проекта.

Во всех проектах присутствуют фиксированные слои для хранения элементов определенных типов. В проекте Профили можно создавать произвольные слои, а также различные элементы (элементы меню Построения и Размеры) и сохранять их как в фиксированных, так и в произвольных слоях.

Набор проектов профиля имеет свойства, которые задаются в диалоге Свойства Набора Проектов (меню Установки).

#### ФУНКЦИОНАЛЬНОСТЬ НАБОРОВ ПРОЕКТОВ

Познакомимся с возможностями работы в окне профиля для каждого типа линейных объектов

На заметку В системе ТОПОПЛАН для профилей структурной линии и линейного тематического объекта создание чертежей не предусмотрено.

#### НП СТРУКТУРНАЯ ЛИНИЯ

Основными функциями являются создание и редактирование первого и второго профилей СЛ.

Для анализа этих профилей возможно создание ординат и рабочих отметок в окне продольного профиля, а также абсолютных и рабочих отметок, вертикальных кривых в сетках. Функции создания и редактирования черного профиля СЛ необходимы для последующего создания рабочих отметок первого и второго профиля от черного профиля.

Также для анализа профилей предназначены функции получения информации, измерения, создания размеров.

#### НП ПИНЕЙНЫЙ ТЕМАТИЧЕСКИЙ ОБЪЕКТ

Основными функциями являются создание и редактирование профиля объекта. Для анализа профиля объекта можно получить черный профиль, профиль дополнительной поверхности, вспомогательный профиль, рабочие отметки и ординаты в окне продольного профиля, абсолютные и рабочие отметки, параметры вертикальных кривых и прямых в сетках, развернутый план.

Также для анализа профилей предназначены функции получения информации, измерения, создания размеров.

### **ОСОБЕННОСТИ НАБОРОВ ПРОЕКТОВ**

Для успешной работы в системе необходимо познакомиться с основными особенностями НП профилей для различных линейных объектов.

**Набор проектов профиля СЛ** относится к несохраняемым НП. Это значит, что он создается заново всякий раз при переходе в окно профиля. Первый и второй профили СЛ сохраняются за маской СЛ в плане. Остальные данные (ординаты и рабочие отметки в окне продольного профиля, информация в сетках и т.д.) не сохраняются и предназначены только для оценки проектного решения.

Напомним, что высотное положение СЛ определяется в плане одновременно с ее созданием. Пользователь может выбрать метод определения первого профиля и задать построение второго профиля. При редактировании СЛ в плане можно изменить настройки создания профилей. Для гибкого редактирования профилей или для их создания различными интерактивными методами служит работа в окне **Профиль**.

При переходе в окно **Профиль** автоматически создаются первый и второй профили (при его наличии у СЛ) по данным плана.

Для того чтобы изменения, выполненные в окне профиля, передались в план, предназначена команда **Применить профиль к маске СЛ** в меню **Данные**.

При закрытии окна профиля, если профили изменены, а команда **Применить профиль к маске СЛ** не использовалась, появляется запрос на сохранение изменений. При ответе **Да** происходит передача изменений профилей в план по аналогии с командой **Применить профиль к маске СЛ**.

**Набор проектов профиля ЛТО** является сохраняемым. У ЛТО, как и у СЛ, профиль может быть создан в плане. Он сохраняется за маской линейного объекта в плане (представляет собой полилинию). При переходе в окно профиля из этой полилинии создается продольный профиль ЛТО в виде функциональной маски *Профиль объекта*.

**На заметку** *Подробнее о функциональной маске будет сказано ниже, в разделе «Принципы создания продольных профилей».*

Для создания или редактирования продольного профиля в окне профиля предназначены стандартные команды (меню **Оси/Профиль объекта** и **Редактировать профиль объекта**).

При сохранении набора проектов профилей ЛТО происходит передача проектного профиля в план в виде полилинии.

**На заметку** *Следует знать, что для ЛТО, у которых профили хранятся за набором проектов профилей, ограничены возможности редактирования геометрии в плане.*

**На заметку** *Сохраненные наборы проектов профилей увеличивают объем проекта. Поэтому НП профилей желательно удалять, если они не требуются в дальнейшем проектировании.*

## **ПРОЕКТЫ РАЗРЕЗ МОДЕЛИ И РАЗВЕРНУТЫЙ ПЛАН МОДЕЛИ**

В этом разделе приводятся краткие сведения о проектах, которые автоматически формируются из данных плана при переходе в окно профиля и входят в состав набора проектов профилей структурной линии и ЛТО.

#### **ПРОЕКТ РАЗРЕЗ МОДЕЛИ**

Проекты **Разрез модели** для продольного и поперечного профилей создаются по слоям всех проектов НП плана. На первом уровне иерархии создаются слои с именами проектов, ниже – слои в соответствии с иерархией слоев в проектах плана.

**На заметку** *Проекты и слои, данные которых не попали на разрез (в том числе и пустые), не передаются в проекты Разрез модели, но только в том случае, если при этом не нарушается общая иерархия слоев.*

Также сохраняется видимость слоев, настроенная в плане.

В слоях проектов **Разрез модели** создаются графические маски, которые представляют собой сечения поверхностей по слоям плана, а также рельефные точки, ситуационные точки с высотой, сечения точечных тематических объектов (ТТО), ЛТО (продольные и поперечные), СЛ.

Для удобства работы можно назначить индивидуальный цвет для сечения поверхностей в каждом слое. Для этого в окне **Слои** нужно указать слой с поверхностью и в контекстном меню выбрать команду **Свойства слоя**, открывающую диалог с аналогичным названием. Параметр **Цвет разреза поверхности** позволяет задавать индивидуальные настройки цвета линии сечения поверхности*.*

Обязательным условием для создания сечений тематических объектов (ТТО и ЛТО) является наличие условного знака (УЗ) или подписей в **Редакторе классификатора**.

Также для корректного отображения «пересечек» ТТО необходимо задать его высотную отметку (параметр – **Отметка Н**) в плане. Для линейных объектов необходимо наличие профиля, сохраненного за маской.

При переходе в профиль в окне параметров команды **Работа с профилями** можно настроить создание сечений, которые находятся не только на оси, но и в полосе заданной ширины – параметр **Ширина полосы** (рис. 8.5).

| Параметры разреза                                                                                                    |             |
|----------------------------------------------------------------------------------------------------|-------------|
| Сечения тематических объектов                                                                                                    | Пересоздать |
| Ширина полосы, м                                                                                                    | 0,00        |
| Выбор объектов                                                                                                    | 392         |
| Выбор тематических объектов                                                                                                    | ×           |
| Классификатор<br>$\overline{}$<br>Генплан и транспорт<br>ஈ<br>Землеустройство и кадастр<br>户··<br>Топоплан<br>$\overline{+}$<br>Аппликации<br>中…<br>Болота, грунты и микроформы<br>中<br>Геодезические пункты<br>田<br>Гидрография и ГТС<br>曱<br>Границы и ограждения<br>曱<br>Дороги и сооружения при них<br>田一<br>Коммуникации наземные<br>⊮<br>审<br>M<br>Коммуникации подземные<br>中…<br>Объекты пром., комм. и с-х пр-ва<br>⊮<br>田…<br><b>Растительность</b><br>⊕⊹ IV<br>Рельеф<br>田…<br>Сельхоз. угодья<br>₩<br>[∓]…<br>Строения, здания и их части |             |

*Рис. 8.5*

Здесь же добавлены фильтры, которые открываются по кнопке поле параметра **Выбор объектов** и служат для создания сечений только требуемых тематических объектов (рис. 8.5).

В поле параметра **Сечения тематических объектов** можно выбрать команды **Создавать** или **Не создавать**, а при повторном переходе в профиль – команды **Не изменять**, **Пересоздать** и **Удалять** сечения.

Подписи сечений и подписи ординат тематических объектов в продольном профиле можно перемещать. При сохранении НП профилей сохраняется и отредактированное положение подписей.

Это справедливо для сечений тех объектов, которые потом не были изменены или удалены в плане.

Элементы в проекте **Разрез модели** не сохраняются и создаются при каждом переходе в окно профиля.
#### **РАЗВЕРНУТЫЙ ПЛАН МОДЕЛИ И ПРОЕКТА**

Проекты **Развернутый план модели** и **Развернутый план проекта** всегда создаются вместе при переходе в окно профиля. Настройки для их создания задаются в окне параметров команды **Работа с профилями** в группе **Развернутый план**. Развернутый план модели формируется из элементов поверхности и ситуации, которые попадают в полосу заданной ширины слева и справа от оси линейного объекта в виде выпрямленного участка модели.

**На заметку** *В параметрах метода задается общая ширина полосы, т.е. если задано значение 20 м, то слева и справа от оси будет сформирована полоса по 10 м.*

В проекте **Развернутый план проекта** создаются ось объекта, графические маски для обозначения вершин углов и тексты со значениями имен вершин углов. При создании развернутого плана происходит преобразование элементов, например, горизонтали становятся графическими масками, подписи точек и тематических объектов – текстами. При этом учитывается масштаб съемки набора проектов плана. Таким образом, если необходимо, чтобы развернутый план был создан с масштабом 1:5000, следует, прежде чем перейти в профиль и создать развернутый план, установить такой же масштаб съемки.

В проекте **Развернутый план модели** можно удалять элементы и сносить элементы на профиль. При снесении в профиль ТТО, точек, СЛ и ЛТО их отметки берутся из плана.

Проекты **Развернутый план модели** и **Развернутый план проекта** сохраняются при сохранении набора проектов профиля.

# **ПРИНЦИПЫ СОЗДАНИЯ ПРОДОЛЬНЫХ ПРОФИЛЕЙ**

Для описания какого-либо из продольных профилей линейного объекта в системе предусмотрен специальный элемент – так называемая *функциональная маска*.

Функциональные маски имеют ограничения, которые вытекают из практического смысла профилей, – в любой точке линейного объекта у каждого профиля должна быть только одна отметка.

По этой причине автоматически проверяется корректность профиля – его звенья не могут быть вертикальными или направленными против хода построения профиля. В случае обнаружения такой ситуации на экран выводится предупреждение (рис. 8.6).

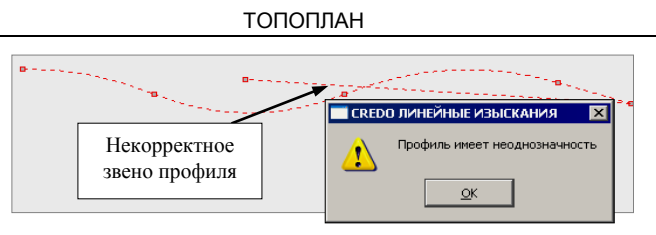

Puc. 8.6

Можно построить несколько вариантов каждого профиля, в том числе и таким образом, что они будут полностью или частично перекрывать друг друга. Но наличие нескольких профилей противоречит условию однозначности отметки в любой точке профиля. Поэтому для каждого типа профиля был введен специальный признак актуальности. Этим признаком функциональные маски отличаются от всех других масок. Признак актуальности назначается и снимается системно - в автоматическом режиме. Актуальным становится профиль определенного типа, созданный последним. Хранится такой профиль всегда только в специальном слое, предназначенном для данного типа профиля.

Благодаря именно этому признаку обеспечивается возможность простого обмена информацией между проектом профилей и другими проектами. Например, при заполнении сеток профилей или создании ординат нет необходимости выбирать нужный профиль, система сама найдет актуальную маску слоя, определит по ней требуемые параметры и создаст в соответствии с ними элементы.

#### ОСОБЕННОСТИ ПРОФИЛЕЙ

Рассмотрим основные типы профилей: исходные профили, т.е. образованные от поверхностей, и проектные профили.

К исходным профилям, образованным от поверхностей, относятся Черный профиль и Профиль дополнительной поверхности. Они могут создаваться по линиям разрезов поверхностей (команда Назначить) или произвольно (командами С созданием элементов, Сплайнами по точкам, В таблице). Если профили созданы по разрезам поверхностей, то они хранят ссылки на эти поверхности. Причем разрезы могут быть созданы по нескольким слоям любого проекта набора проектов плана. В случае изменения поверхности в плане можно не назначать профиль повторно, а воспользоваться командой Актуализировать (пересоздает участки профилей по поверхностям, на которые они ссылаются).

Обратите внимание: если профиль, созданный по по-На заметку верхности,  $6$ ыл отредактирован  $npu$ помощи команды

#### Изменить узлы и звенья, то ссылки на поверхность удаляются.

Если исходный профиль хранит ссылку на поверхность, то черный поперечник будет создан по этой поверхности. Если такой ссылки нет, то черный поперечник будет создан в виде горизонтальной линии с отметкой продольного черного профиля на данном пикете.

К проектным профилям относятся маски первого и второго профиля в НП профиля СЛ; профиль объекта, вспомогательный профиль в НП профиля ЛТО.

Проектные профили не имеют никаких особенностей при созлании и редактировании, кроме ограничений, связанных с прикладным назначением профилей.

#### СОЗДАНИЕ И РЕДАКТИРОВАНИЕ ПРОФИЛЕЙ

Создание нужного типа профиля происходит при активизации одной из команд, перечень которых соответствует определенному типу профиля.

Независимо от выбранного метода профиль создается в два этапа. На первом этапе создается геометрия, на втором в окне параметров задаются индивидуальные свойства профиля.

Создание профиля заканчивается командой Применить построение или автоприменением. Созданный профиль автоматически сохраняется в строго определенном слое. Участки маски, выходящие за начало и

конец профиля. автоматически обрезаются и удаляются.

При создании всех типов профилей во всех командах создания в присутствует окне параметров Текущий профиль группа (рис. 8.7).

В этой группе настраиваются параметры лля редактирования существующего профиля. Эти настройки позволяют удалить, переместить в другой слой, оставить в существующем слое весь профиль или только часть, которая перекрывается новым профилем. Во всех случаях существующий профиль станет неактуальным.

Перечень методов редактирования (рис. 8.8) зависит от типа профиля, для которого он предназначен. Например, для профиля объекта и вспомогательного

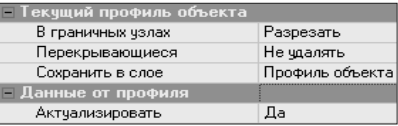

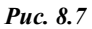

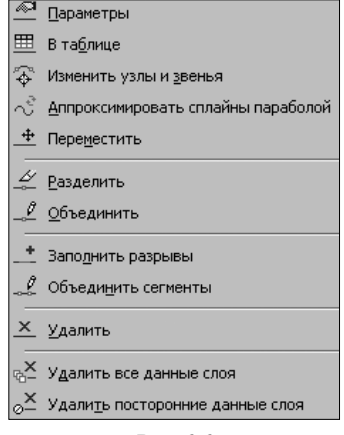

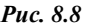

профиля ЛТО, для первого и второго профилей СЛ предусмотрен одинаковый и самый широкий набор методов (рис. 8.8).

Для остальных профилей методы из данного перечня сгруппированы согласно специфике выбранного типа профиля.

При редактировании для захвата доступны только актуальные профили того типа, для которого вызван метод. Неактуальные профили можно только удалить при помощи команды удаления графической маски (меню **Построения/Редактировать маску/Удалить**).

Во всех командах редактирования по аналогии с командами создания масок присутствует группа параметров **Текущий профиль**.

# **ПРОЕКТЫ И ГРАФЫ СЕТОК**

Проекты сеток профиля (рис. 8.9) создаются автоматически при первом обращении к набору профилей. В состав этих проектов по умолчанию включены только фиксированные слои, в каждом из них сохраняются строго определенные данные.

Каждому слою проектов сеток соответствует отдельная графа в окне **Сетки**.

**Графа проекта сеток** – это специфическое мини-окно для отображения элементов слоя.

В системе ТОПОПЛАН присутствуют только информационные графы.

**Информационные графы** получили свое название благодаря тому, что в них отображаются

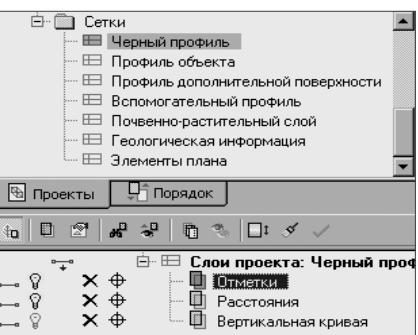

*Рис. 8.9*

данные о различных элементах. Как следствие, эти графы можно заполнить только при наличии элементов, параметры которых они отображают. Ярким примером являются графы сеток профилей. Сам профиль представляет собой линию в соответствующем окне, а значения ее параметров (отметки в характерных точках, расстояния между ними, характеристики сегментов и т.п.) отображаются в специальных графах.

## **ПРИНЦИПЫ ЗАПОЛНЕНИЯ СЕТОК**

Начать работу с любой графой сетки можно разными способами.

- 1. Активизировать проект, в котором содержится данная графа, затем выбрать соответствующую команду из главного меню.
- 2. Выбрать команду из контекстного меню для данного проекта

сетки (при этом курсор должен находиться на названии сетки в окне Проекты).

- 3. Выбрать команду из контекстного меню для данной графы, которое вызывается щелчком правой клавиши мыши (при этом курсор должен находиться в поле выбранной графы).
- 4. Выбрать команду Работа с графой сетки [13] (меню Правка). затем указать курсором нужную графу. Сразу открывается окно параметров для выбранной графы и можно вводить или редактировать данные. Если графа информационная, то активна кнопка Настройка, а если рабочая, то - Параметры точки или интервала.
- 5. Использовать в качестве фонового режим работы с сетками, который устанавливается командой Режим паботы  $\mathbf{c}$ **Ех** (меню Установки/Фоновый режим приложесетками | ния). Он автоматически запускает команду работы с графами, если не выбрана никакая другая команда. Поэтому при продолжительной работе с различными сетками целесообразно использовать именно фоновый режим, а не многократный запуск команды Работа с графой сетки.

Напомним, что при любом способе имеет значение вид работ - из-за наличия проектов, которые можно использовать только для получения информации, т.е. графы таких проектов выбрать для редактирования не получится никоим образом.

После вызова команды практически для всех граф становятся доступными специальные методы, находящиеся на локальной панели инструментов окна параметров. Именно с их помощью заполняются и редактируются графы. Несмотря на то, что методы сгруппированы на одной панели инструментов, они не зависят друг от друга, и при работе с ними следует учитывать следующие особенности:

- при переходе от одного метода к другому происходит автоматическое применение изменений;
- при выполнении интерактивных действий выбрать другой метод можно только после завершения этих действий.

Практически  $B<sub>0</sub>$ **BCCX** графах сеток присутствует команда Настройка С ее помощью индивидуально настраивается вид отображения каждой графы (задается высота и фон графы сетки) и зачастую параметры создания и вид элементов, создаваемых в графе.

Для некоторых граф или элементов существует возможность настроить

вид текста. Но следует помнить, что размер шрифта при этом не настраивается.

Размер шрифта пересчитывается автоматически при изменении следующих параметров: высота графы, формат значения, точность представления, отступ от границ графы.

Несмотря на большое количество проектов сеток и составляющих их слоев, можно выделить группы команд. Так как в системе ТОПОПЛАН имеются только **информационные графы сеток,** то для них – это команды  $\left[\begin{array}{ccc|c}\n\bullet^* & \bullet^* & \bullet^* & \bullet^* & \bullet^*\n\end{array}\right]$ : Создать элемент по курсору, Со**здать элементы по параметрам**, **Переместить подпись элемента**, **Удалить элемент** и **Удалить все данные слоя**.

# Глава 9

# ВЕДОМОСТИ И ЧЕРТЕЖИ. ЧЕРТЕЖНАЯ МОДЕЛЬ

# **ВЕДОМОСТИ**

В системе ТОПОПЛАН существует возможность создания ведомостей тематических объектов из подготовленных данных. Ведомости тематических объектов формируются на основе шаблонов (создаются в Редакторе Шаблонов), в которых заданы необходимые объекты классификатора, выбраны геометрические данные и семантика.

Команды создания ведомостей тематических объектов разделены по способу выбора объектов: вдоль линии, пересекающиеся с линией или в общем случае - все объекты набора проектов (по площадке). При этом в каждом методе имеется возможность ограничить выбор объектов по слоям и проектам, по группе, интерактивно или по составным объектам.

Дополнительно можно создать каталог координат строительной сетки. Для формирования такого каталога должна быть создана и активна строительная сетка, а для её узлов - задана нумерация через настройку в диалоге Свойства Набора проектов в разделе Дополнительные системы координат.

Команды, обеспечивающие работу с этими ведомостями, находятся в меню Ведомости окна плана. Ведомости могут быть созданы в файлах форматов HTML и RTF. При необходимости их можно открыть в текстовом редакторе и вывести на печать или разместить на чертеж в Чертежной молели.

На заметку Для просмотра, редактирования и печати ведомостей можно использовать специальное приложение Редактор ведомостей.

Если веломость необходимо разместить в проекте Чертеж или План. то желательно создавать ее с сохранением в файл HTML или с предварительным просмотром. Затем следует скопировать данные в буфер обмена, создать многострочный текст и вставить в него скопированные данные. Такой способ позволяет максимально сохранить вид и формат ячеек шаблона

Чтобы перенести данные в Excel, достаточно открыть ведомость, сохраненную в HTML, в программе Excel, без каких-либо дополнительных настроек. Если потребуется, можно изменить размер отдельных ячеек Excel, чтобы в них отображалась вся информация из исходной веломости.

**УПРАЖНЕНИЕ** 

#### ПРИМЕР СОЗДАНИЯ ВЕДОМОСТИ

Последовательность действий при создании ведомостей покажем на примере ведомости Семантических свойств.

На заметку Ведомость Семантических свойств предназначена для анализа геометрии тематических объектов и их семантических свойств. В этой ведомости можно получить координаты всех узлов линейного объекта и контура площадного объекта, выполнить поиск объектов с заданным семантическим свойством и значением свойства

1. Откройте набор проектов, сохраненный вами при выполнении предыдущего упражнения (Данные/Открыть Набор Проектов).

Также можно воспользоваться готовым проектом Исходные данные ситуация.ргх (папка Документация\Материалы

үпражнений\Топоплан). Откройте его с помошью команды Данные/Открыть проект. В диалоге открытия установите Файл обмена для Проекта (\*.ргх).

- 2. В меню Ведомости выберите команду Семантических свойств тематических объектов.
	- В окне параметров в строке Имя шаблона по кнопоткройте диалог  $\kappa$ e Выбор Шаблона веломости и в папке Тематические объекты выберите шаблон Ведомость  $ce$ мантических свойств.

 $\overline{B}$ группе Выбор TΩ настройте вариант выбора в модели - По проектам и

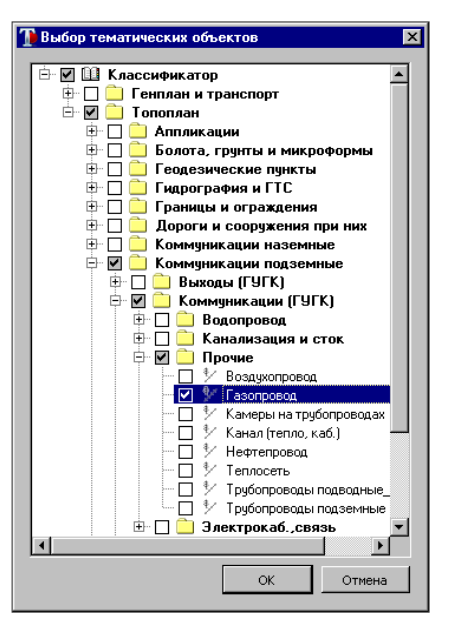

Puc  $91$ 

**слоям**, в строке **Выбор проектов и слоев** выберите все слои проекта. В этом случае будут выбраны все тематические объекты проекта.

- − В группе **Выбор по фильтру** в строке **Выбор по объектам** классификатора кнопкой <u>| петройте диалог Выбор темати-</u> **ческих объектов**, где снимите флажок строки **Классификатор**, а затем установите флажок только для объекта **Газопровод** в папке *Топоплан\Коммуникации подземные\Коммуникации (ГУГК)\Прочие* (рис. 9.1).
- − Для параметра **Выбор по семантическим свойствам** установите значение *Диаметр*, а в строке **Значения семантических свойств** введите число *219* (рис. 9.2).

| – Шаблон ведомости               |                                 |  |  |  |  |
|----------------------------------|---------------------------------|--|--|--|--|
| Имя шаблона                      | Ведомость семантических свойств |  |  |  |  |
| Формат листа                     | A4 210x297                      |  |  |  |  |
| Ориентация листа                 | Альбомный                       |  |  |  |  |
| Подтверждение выбора шаблона     | Hет                             |  |  |  |  |
| Переменные ведомости             | 0                               |  |  |  |  |
| Данные ведомости                 | 14                              |  |  |  |  |
| Сохранить                        | С предварительным просмотром    |  |  |  |  |
| $=$ Выбор ТО                     |                                 |  |  |  |  |
| Варианты выбора в модели         | По проектам и слоям             |  |  |  |  |
| Выбор проектов и слоев           | Исходные данные_ситуация, Гидро |  |  |  |  |
| – Выбор по фильтрч               |                                 |  |  |  |  |
| Выбор по объектам классификатора |                                 |  |  |  |  |
| Выбор по семантическим свойствам | Диаметр                         |  |  |  |  |
| Условие выбора                   | Равно                           |  |  |  |  |
| Значения семантических свойств   | 219                             |  |  |  |  |

*Рис. 9.2*

В результате, в соответствии с настроенным фильтром, в проекте будут найдены все ЛТО, для которых назначен объект классификатора **Газопровод** и значение семантического свойства **Диаметр** равно 219 мм.

− Нажмите кнопку **Применить построение**. Откроется приложение **Редактор ведомостей**, который предназначен для просмотра, редактирования и печати ведомости. После просмотра ведомости нажмите в приложении команду **Сохранить**, укажите место хранения и имя файла.

На этом знакомство с созданием ведомости закончено. Работа над упражнением будет продолжена в этой главе.

# **ЧЕРТЕЖИ**

В системе ТОПОПЛАН предусмотрено создание чертежей плана и планшетов. Формирование чертежей, все подготовительные операции проводятся в окне плана посредством специальных команд. В результате создаются проекты типа **Чертеж** в окне **Чертежная модель**.

**На заметку** *Чертежная модель (ЧМ) – это рабочее окно, в котором производится доработка, редактирование и выпуск на печать всех чертежей, а также их экспорт в формат DXF.*

Создание чертежей плана и планшетов производится в окне плана посредством специальных команд меню **Чертеж** (рис. 9.3). Информация,

попадающая на чертежи плана и планшеты, формируется путем копирования данных видимых слоев модели плана. Контур, в пределах которого происходит копирование, автоматически определяется областью печати применяемого шаблона чертежа или планшета, а при использовании команды **Создать чертеж в контуре** – созданным контуром.

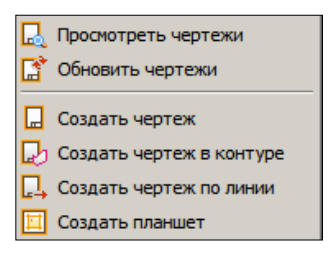

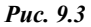

Для создания группы чертежей вдоль вы-

бранной маски или ее сегмента используется команда **Создать чертеж по линии**. В этом случае, система автоматически рассчитывает положение фрагментов листов чертежей вдоль выбранной линии. До применения построения можно изменить размеры области печати, их положение, ориентацию и т.д.

Для просмотра уже созданных чертежей предназначена команда **Чертеж/ Просмотреть чертежи**. Если по каким-то причинам в окне **План** изменилось местоположение элементов модели, то эти изменения можно передать в проекты чертежной модели командой **Обновить чертежи**.

Подготовка и настройка шаблонов предварительно осуществляется в приложении **Редактор Шаблонов**.

**На заметку** *С системой поставляется библиотека шаблонов, созданная в соответствии с нормативными документами.*

**На заметку** *Пользователь может редактировать существующие шаблоны или создавать новые и сохранять их в библиотеке. Приложение Редактор Шаблонов вызывается при помощи команды Установки/Редактор Шаблонов.*

Для повторного создания чертежей плана с сохранением положения шаблонов предназначен проект **Компоновка чертежей**. Для создания этого проекта в окне параметров команды **Создать чертеж** необходимо выбрать настройку **Добавить в проект компоновки** – *Да*. В результате в наборе проектов плана создается проект, в котором сохраняются элементы шаблонов чертежей.

Чтобы создать чертеж повторно, необходимо сделать активным проект **Компоновка чертежа** и в меню **Чертеж** выбрать команду **Создать чертеж повторно**.

Кроме повторного создания чертежей, проект компоновки чертежей позволяет создавать схемы компоновки.

**На заметку** *Подробнее о проекте Компоновка чертежей можно прочитать в документе «Проект Компоновка чертежей», который находится в папке Документация\Дополнительные сведения на установочном диске.*

При создании планшета следует установить активность и видимость необходимой планшетной сетки в диалоговом окне **Свойства набора проектов** (разделы **Координатная сетка** и **Планшетные сетки**).

Перед формированием чертежей и планшетов необходимо учитывать следующие особенности:

- В чертежную модель передаются только видимые элементы, поэтому следует отрегулировать видимость слоев включить/выключить видимость необходимых элементов модели (панель **Слои**, кнопка **Фильтры видимости)**.
- Можно заполнить необходимые поля в карточке набора проектов (команда **Установки/Свойства Набора Проектов** ). Эти данные используются для зарамочного оформления планшетов и штампов чертежей.

#### **УПРАЖНЕНИЕ**

#### **СОЗДАНИЕ ЧЕРТЕЖА ПЛАНА**

Далее мы познакомимся с основными приемами подготовки чертежей, рассмотрим возможность их доработки непосредственно в чертежной модели и выпуск чертежей.

Для примера откройте набор проектов, сохраненный вами при выполнении предыдущего упражнения (**Данные/Открыть Набор Проектов**). Также можно воспользоваться готовым проектом *Исходные данные\_ситуация.prх* (папка *Документация\Материалы упражне-* ний\Топоплан). Откройте его с помощью команды Данные/Открыть диалоге открытия установите  $\varPhi$ айл обмена проект. B  $\partial$ ля Проекта (\*.prx).

- Отключите видимость имен точек, включите видимость отметок  $3.$ слоя Рельеф (Установки/Активный проект/Настройка подписей точек) и отредактируйте их местоположение. При необходимости отключите видимость лишних отметок, чтобы план был более (Построения/Редактировать точку/Изменить читаемым полпись).
- 4. Далее выберите необходимые семантические свойства для оформления штампа чертежа (команда Установки/Свойства набора проектов).
	- В диалоге Свойства Набора проектов в разделе Карточка Набора Проектов выбирается масштаб съемки, система координат и высот. В нашем случае оставим все без изменений.
	- В разделе Семантические свойства и примечания в строке Список выбранных свойств по кнопке [111] откройте диалог Список Свойств и выберите необходимые свойства из общего списка, например, название и шифр проекта, организация, инже-

нер, стадия и т.д., используя кнопку Добавить в список

На заметку В поставку включен список некоторых семантических свойств. Для удаления существующих используется команда Удалить Х в диалоге Общий список семантических свойств, который

открывается кнопкой  $\boxed{m}$  в строке Общий список Семантических свойств НП.

- После применения выбора (кнопка ОК) в группе параметров Значения свойств появится список выбранных свойств. В текстовых полях введите необходимые значения.
- 5. Перейдем непосредственно к формированию чертежа. Выберите команду Чертеж/Создать чертеж [
	- В открывшемся окне Открыть объект «Шаблон чертежа» выберите шаблон - Шаблон 3.
	- Выберите формат листа АЗ 297х420 из выпадающего списка в строке Формат листа. Ориентацию листа оставьте – Книжная.
	- Обратите внимание, что те семантические свойства, которые выбирали в диалоге Свойства Набора проектов, попали в соответствующие строки параметров Переменные поля шаблона.

Можете также заполнить остальные переменные поля шаблона.

− Переместите шаблон так, чтобы в него входил съемочный участок, используя команду на локальной панели инструментов

**Переместить шаблоны** .

6. После определения всех параметров нажмите кнопку **Применить построение** <u>| Я</u> итоге создается чертеж и выполняется переход в окно **Чертежная модель**.

Работу в этом окне рассмотрим в следующем разделе.

### **ЧЕРТЕЖНАЯ МОДЕЛЬ**

В НП чертежей создается определенная структура фиксированных узлов (рис. 9.4), в которых, автоматически размещаются все создаваемые чертежи в виде самостоятельных проектов типа **Чертеж**.

Чертежи, созданные в плане, можно сохранить в виде самостоятельных проектов на диске или в хранилище документов. Они доступны для открытия в любых наборах проектов. Для последующего открытия чертежей вместе с теми проектами плана, по которым эти чертежи создавались, нужно сохранять набор проектов плана.

Сохранение проектов чертежей происходит по тому же сценарию, что и сохранение проектов плана. При сохранении наборов проекта, кроме проектов чертежей, будут сохраняться и не сохраненные проекты плана. При последующем открытии НП для просмотра и доработки созданных ранее чертежей необходимо выбрать команду **Просмотреть чертежи** в меню **Чертеж**. *Рис. 9.4*

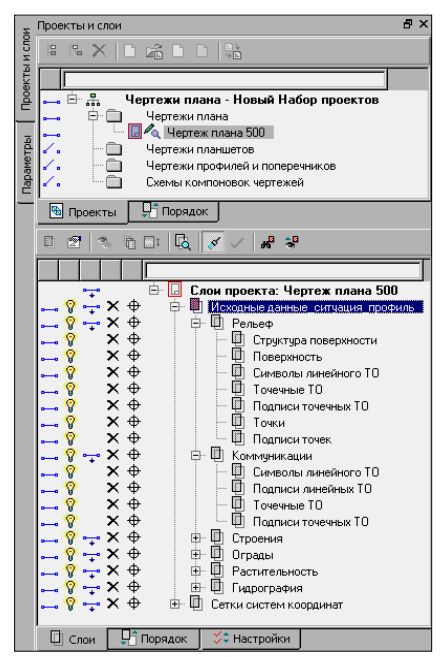

#### ПРЕОБРАЗОВАНИЕ ЭЛЕМЕНТОВ И СЛОЕВ

При создании проектов чертежей все элементы цифровой модели ситуации, цифровой модели рельефа преобразуются в 2D-элементы, такие как точки, графические маски, регионы, тексты, полписи и символы. Например, элементы цифровой модели рельефа (горизонтали, бергштрихи, ребра треугольников, структурные линии) преобразуются в графические маски; условные знаки точечных тематических объектов преобразуются в символы, их подписи - в тексты, точки - в чертежные точки и т.л.

Кроме преобразования элементов, происходит преобразование слоев (рис. 9.4). Каждый слой проекта плана преобразуется в группу слоев, при этом в каждом слое такой группы находятся элементы только определенного типа. Например, в слое Символы линейного ТО находятся графические маски, которые были созданы из линейных тематических объектов; в слое Точечные ТО находятся символы, которые были созданы из точечных тематических объектов. Это сделано для управления порядком отрисовки и видимостью элементов, которые в проекте плана находились в одном слое.

После того как создались проекты чертежей, связь элементов на чертеже с элементами плана теряется.

Так как в окне чертежа мы работаем с преобразованным двухмерным представлением пространственной модели, в ней отсутствуют команды создания и редактирования пространственных элементов, например, рельефных точек, тематических объектов, структурных линий и т.д. В остальном функциональность и принцип работы в чертежной модели такие же, как и в плане.

В чертежной модели больше возможностей для редактирования отдельных элементов, чем в модели плана. Например, в результате преобразования горизонтали стали графическими масками, значит, можно редактировать их геометрию (меню Построения/Узлы и звенья объектов), стирать участки масок под символами, текстами, размерами (Построения /Стереть маску под текстом или символом). Также можно редактировать значения размеров (в свойствах размера поле Текст значения). При добавлении элементов ситуации или рельефа в окне План, чертежную модель можно обновить (весь чертеж либо отдельный фрагмент) команлой Чертеж/Обновить чертеж окна План или командой Данные/Обновить чертеж окна Чертежи.

Переместить проекты можно при помощи команды Правка/Преобразование координат Проекта/Интерактивно.

#### **УПРАЖНЕНИЕ**

#### **ПРИМЕР РАБОТЫ В ЧЕРТЕЖНОЙ МОДЕЛИ**

Приступим непосредственно к редактированию и выпуску чертежа.

В нашем случае мы создали чертеж плана, поэтому в соответствующем узле и создался проект **Чертеж плана 500**.

- 7. Добавьте на чертеж символ «Стрелка севера» с помощью команды **Построения**/**Точка/По курсору**.
	- − В рабочем окне укажите местоположение символа. В окне параметров уберите флажок в строке **Точки**, в строке **Символы** назначьте *Создавать*. В открывшемся диалоге **Открыть объект «Символ»** выберите символ – *Стрелка севера* (папка *Генплан\Разные*).
	- − При необходимости в окне параметров можно задать угол поворота и изменить координаты точки привязки символа.
	- − Примените построение.
- 8. Познакомимся с возможностями редактирования регионов. В чертежной модели при помощи команды **Построения**/**Параметры и удаление объектов** можно изменить параметры заполнения и вид штриховки регионов, полученных из площадных объектов. Параметры заполнения аналогичны параметрам при создании объекта в **Редакторе классификатора** (рис. 9.5).

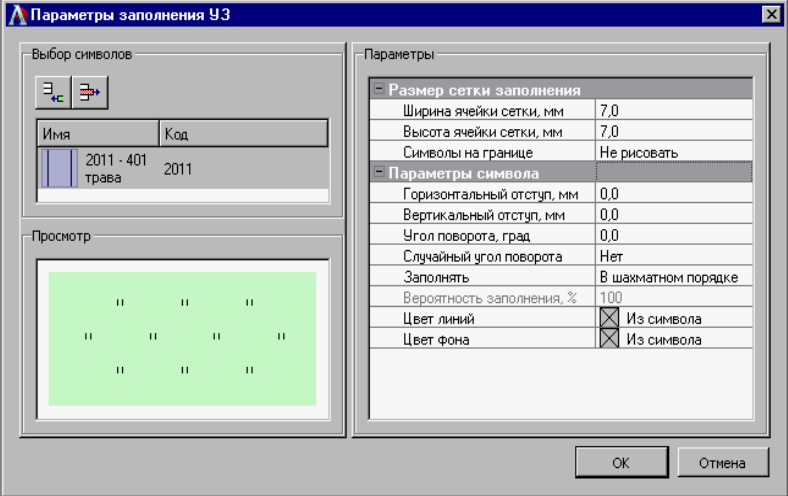

*Рис. 9.5*

**На заметку** *Если необходимо редактировать отдельные символы заполнения или элементы штриховки, то используется команда Построения/Преобразовать штриховку и символы. После применения команды символы заполнения можно редактировать (переместить, повернуть, заменить на другой и т.п.) по отдельности, элементы штриховки редактируются как графические маски.*

9. Подписи тематических объектов можно редактировать, удалять и создавать новые при помощи

команд

**Построения/Подпись**.

При редактировании подписи в окне параметров (рис. 9.6) в строке **Ячейки подписи** можно изменить значения текста.

10. Подпишите кресты координатной сетки. Для этого выберите команду **Построения/Подпись координатной сетки** и

укажите необходимые

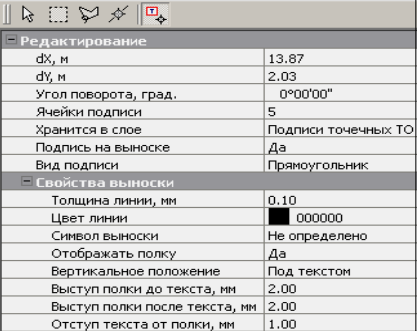

*Рис. 9.6*

пересечения линий координатной сетки.

- 11. При необходимости на чертеже можно разместить легенду градиентой заливки. Для этого воспользуйтесь соответствующей командой меню **Построения**. Порядок действий такой же, как при создании текста: после вызова команды указываем место расположения легенды на чертеже, уточняем параметры и применяем построение.
- 12.Далее рассмотрим последовательность действий для вывода данных

на печать. Выберите команду **Данные/Выпустить чертеж** <u> $\Box$ </u> При этом в рабочем окне создается сетка по размеру бумаги в соответствии с настройками принтера. − В окне параметров установите параметры согласно рис. 9.7.

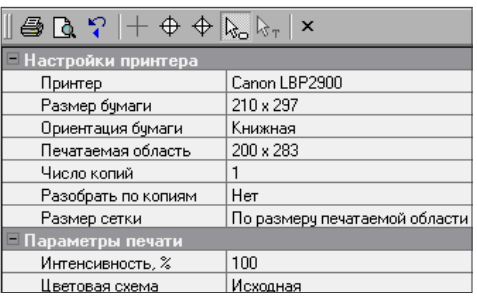

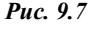

**На заметку** *При выборе в строке Размер сетки настройки По размеру бумаги чертеж будет печататься с искажением (сжиматься).*

- − Переместите границы сетки при помощи курсора мыши в режиме захвата линии $\left|\Phi\right|$
- − Укажите печатаемый фрагмент курсором в режиме выбора полигона $\mathbb{R}$
- − Отправьте чертеж на печать, активизировав кнопку **Печать** на локальной панели инструментов.

Сохраните полученный чертеж. На этом знакомство с чертежной моделью закончено.

# **Глава 10**

# **ИМПОРТ И ЭКСПОРТ ДАННЫХ**

# **ИМПОРТ И ЭКСПОРТ ПРОЕКТОВ, НАБОРОВ ПРОЕКТОВ**

Для обмена проектами и наборами проектов между различными версиями системы ТОПОПЛАН служат файлы форматов PRX и OBX. Файлы этих форматов можно открывать (импортировать) и сохранять (экспортировать) непосредственно в самом приложении.

Формат PRX предусмотрен при сохранении на локальный диск, а также экспорте модели проектов типа план генеральный, план геологический, объемы, компоновка чертежей, чертеж и 3D-сцена.

В файл формата OBX сохраняются свойства набора проектов (НП), древовидные структуры проектов плана, чертежной модели, 3D-сцены и все типы проектов, которые входят в данный набор проектов. В файл формата OBX могут быть сохранены Разделяемые Ресурсы (РР).

Формат OBX также предусмотрен только для сохранения НП на локальный диск.

При импорте внешних данных проводится контроль значений координат по оси Y на наличие номера зоны системы координат. По умолчанию номер зоны СК будет обрезан. Если номер зоны СК, указанный по оси Y, не будет соответствовать номеру зоны СК импортируемого файла или СК Набора проектов, то появится диалог **Корректировка больших координат**. С помощью этого диалога можно назначить/изменить систему координат для проекта, набора проектов, а также преобразовать импортируемые данные из одной СК в другую.

#### **ИМПОРТ/ЭКСПОРТ ФАЙЛОВ PRX**

Экспорт выполняется при выборе команды **Сохранить Проект как**, которая вызывается из контекстного меню проекта на панели **Проекты и слои**. При этом открывается стандартный диалог сохранения документа (рис. 10.1).

В нем можно выбрать путь, по которому будет сохранен файл. В поле **Имя файла** можно уточнить название, а в поле **Тип файла** из выпадающего списка выбрать версию системы, для которой будет выполнено сохранение проекта в формате PRX (рис. 10.1).

Глава 10. Импорт и экспорт данных

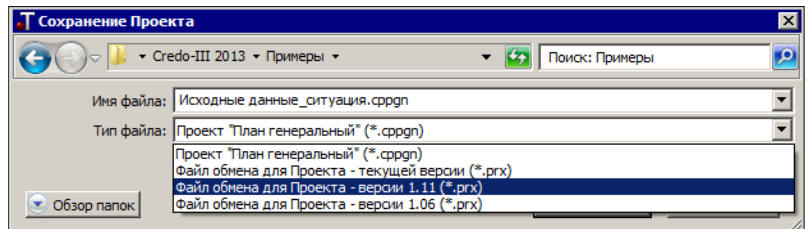

*Рис. 10.1*

Импорт проектов может быть выполнен несколькими способами:

- при открытии файлов PRX и МPRX с помощью команды **Данные/ Открыть Проект**;
- при открытии другого проекта в существующем узле НП на панели **Проекты и слои** (команды **Открыть проект** или **Открыть другой проект** в зависимости от того, является выбранный узел пустым или нет).

При импорте проектов следует учитывать, что соответствие для разделяемых ресурсов определяется по кодам объектов классификатора (ОК) или именам (семантика, типы линий, штриховок), и, если соответствующие свойства назначены для ваших разделяемых ресурсов, то импорт пройдет корректно.

Для импорта тематических объектов важную роль играет выбор систем кодирования в импортируемом файле и в классификаторе, с которым работает система. По умолчанию при импорте устанавливается соответствие систем с максимальным совпадением кодов.

**На заметку** *У тематических объектов есть код объекта, который создается программно, всегда существует и может быть изменен пользователем. Код объекта также может быть выбран в качестве системы кодирования при импорте.*

#### **ИМПОРТ/ЭКСПОРТ ФАЙЛОВ OBX**

Импорт Набора проектов выполняется при помощи команды **Данные/ Открыть Набор проектов**. Импорт НП выполняется аналогично импорту проектов.

Экспорт Набора проектов выполняется в окне плана при помощи команды **Сохранить Набор Проектов как** из меню **Данные** или контекстного меню на панели **Проекты и слои**. При условии сохранения НП на локальный диск можно выбрать тип файла **Файл обмена для Набора проектов (\*.obx)**.

# **ИМПОРТ ПРОЧИХ ВНЕШНИХ ДАННЫХ**

Система ТОПОПЛАН также позволяет выполнить импорт файлов различного характера, подготовленных другими системами (файлы GDS КРЕДО ДАТ, файлы КРЕДО ГНСС, каталоги объектов CREDO\_TER и CREDO\_MIX, текстовые файлы TXT, данные в форматах DXF и DWG, растровые файлы формата TMD, BMP, TIFF, CRF, PNG, JPG, файлы MIF/MID, файлы обменного формата Панорамы TXF и SXF и файлы формата LAS, CPC (облака точек), XML (кадастровые данные), TopoXML (отдельных объектов из LandXML), файлов в формате SHP/DBF (Esri Shapefile), импорт высот SRTM (Shuttle Radar Topography Mission).

Отдельно следует сказать об импорте модели по шаблонам (одноименная команда меню **Данные/Импорт**). В результате импорта всегда создаются новые проекты, причем могут создаваться проекты обоих типов: **Измерения** и/или **План генеральный**. Состав проектов и их количество зависит от конкретного формата и шаблона, который используется при импорте.

Можно выполнить импорт данных измерений, цифровых моделей поверхности и ситуации. Кроме геометрических характеристик, будут переданы и параметры элементов ситуации, в том числе подписи, названия и значения семантических свойств.

В поставку включены готовые шаблоны импорта/экспорта модели, их адрес указан в диалоге **Настройки системы** – команда **Установки/ Настройки системы** (рис. 10.2).

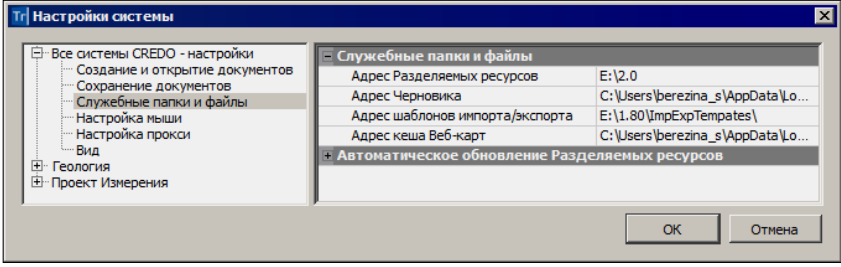

*Рис. 10.2*

**На заметку** *Для получения дополнительной информации по созданию шаблонов импорта/экспорта можно обратиться в службу [техподдержки](https://credo-dialogue.ru/services/support.html).*

Кроме команд импорта, можно использовать ещё одну возможность: перетаскивание файлов из проводника в окно открытой системы.

Дальнейшие действия будут зависеть от типа импортируемых данных и

места, куда перетянут файл:

- − если в графическое окно открытого набора проектов, то импорт будет выполнен в активный проект,
- − в ином случае будет создан новый проект (при необходимости автоматически будет создан и набор проектов).

Тип проекта можно уточнить в диалоге, после чего можно изменить как тип импортируемой информации, так и выполнить специфические настройки.

#### **ИМПОРТ ТЕКСТОВЫХ ФАЙЛОВ**

В программу ТОПОПЛАН импортируются текстовые файлы TXT и их вариант – файлы TOP, формируемые системами КРЕДО ДАТ, CREDO\_TER (MIX).

Импорт текстовых файлов выполняется после открытия либо создания нового набора проектов при помощи команды **Данные/Импорт /Данных** – **в Проект** (в параметрах необходимо выбрать **Тип данных** – *Импорт текстового файла*), а также при создании нового проекта импортом внешних данных на панели **Проекты и слои** (см. главу 3). В первом случае данные будут импортированы в указанный слой выбранного проекта, во втором – будет создан новый проект.

После выбора файла открывается утилита **Универсальный импорт пунктов**. Утилита импорта предназначена для чтения двух видов текстовых форматов: с разделителями и с дескрипторами.

Настройки импорта выполняются в шаблоне при помощи команды **Шаблон/Свойства**. Шаблон может быть сохранен и использован для последующих импортов.

Для импорта необходимо выполнить следующие действия:

- 1. В левой части диалога необходимо интерактивно или командой **Правка/Выбрать все (левая панель)** выбрать строки и добавить их в правую часть при помощи команды **Правка**/ **Конвертировать (добавление)**.
- 2. В правой части надо выбрать имена столбцов. Для этого надо кликнуть правой клавишей мыши по заголовку столбца и выбрать необходимый пункт из контекстного меню.
- 3. Выбрать команду **Файл/Импорт**.

#### **ИМПОРТ ФАЙЛОВ КРЕДО ДАТ**

В программу ТОПОПЛАН импортируются первичные материалы полевых съемок – файлы GDS КРЕДО ДАТ.

Импорт файлов GDS выполняется после открытия либо создания ново-

го набора проектов при помощи команды **Данные/Импорт данных в Проект** (в параметрах необходимо выбрать **Тип данных** – *Импорт данных КРЕДО*), а также при создании нового проекта импортом внешних данных на вкладке **Проекты и слои** панели управления (см. главу 3). В первом случае данные будут импортированы в указанный слой выбранного проекта, во втором – будет создан новый проект.

**На заметку** *Настройки импорта описаны при выполнении упражнения в главе 3 «Интерфейс системы. Набор проектов, проекты, слои».*

#### **ИМПОРТ ФАЙЛОВ КРЕДО ГНСС**

В программу ТОПОПЛАН импортируются результаты обработки спутниковых геодезических измерений – файлы КРЕДО ГНСС.

Импорт файлов GNSS выполняется после открытия либо создания нового набора проектов при помощи команды **Данные/Импорт данных в Проект** (в параметрах необходимо выбрать **Тип данных** – *Импорт данных КРЕДО*), а также при создании нового проекта импортом внешних данных на вкладке **Проекты и слои** панели управления (см. главу 3). В первом случае данные будут импортированы в указанный слой выбранного проекта, во втором – будет создан новый проект.

## **ИМПОРТ ОБЪЕКТОВ CREDO\_TER (CREDO\_MIX)**

Импорт объектов CREDO\_TER (CREDO\_MIX) осуществляется при создании нового проекта импортом внешних данных на панели **Проекты и слои** (см. главу 3). При импорте соответствие для точечных и линейных тематических объектов определяется по выбранной системе кодирования в базе данных.

Для контуров ситуации назначается соответствие в виде региона или площадного объекта классификатора. В первом случае будет создан регион с фоном и заполнением символами, во втором – площадной тематический объект. Соответствие для площадных объектов может быть сохранено в схеме соответствия.

#### **ИМПОРТ ФАЙЛОВ DXF/DWG**

Импорт данных в формате DXF осуществляется при создании нового проекта импортом внешних данных на панели **Проекты и слои** (см. главу 3) и в соответствии с теми настройками, которые выполняются перед импортом. При импорте можно настроить соответствие для точек, полилиний, контуров со штриховками и шрифтов. Настройки можно сохранить в схеме соответствия (кнопка **Сохранить**) (рис. 10.3).

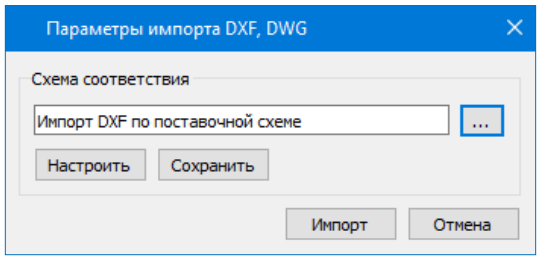

*Рис. 10.3*

Настройки выполняются в мастере, который открывается при нажатии кнопки **Настроить** (рис. 10.2) в диалоге **Параметры импорта DXF-файла**. Мастер состоит из нескольких страниц, на каждой представлены свойства одного типа данных файла.

Настройки выполняются в два этапа. На первом этапе настраиваются соответствия для свойства элементов всего файла.

Соответствие назначается:

• для типов линий – в виде типа линии графической маски и/или линейного объекта классификатора (рис. 10.4);

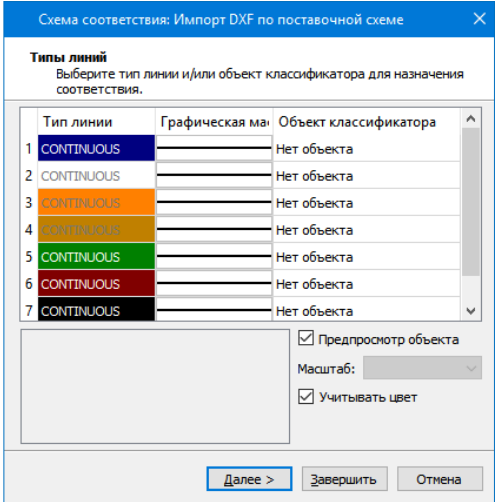

*Рис. 10.4*

• для типов штриховок – в виде штриховки региона и/или площадного объекта классификатора (10.5);

#### ТОПОПЛАН

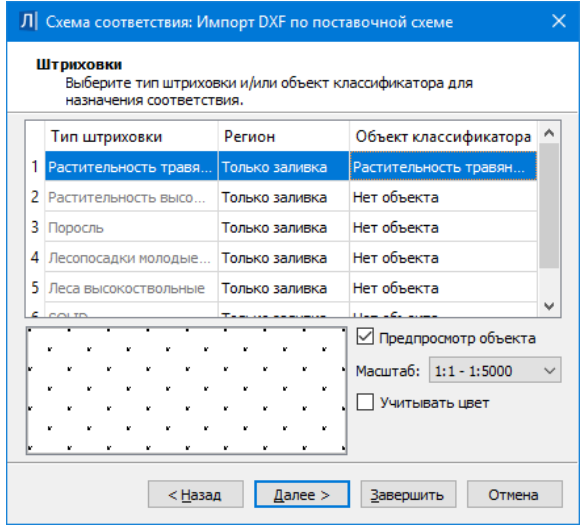

*Рис.10.5*

• для блоков (рис. 10.6) – в виде ситуационной точки (без высоты или с высотой), или рельефной точки, или точечного объекта классификатора. Если соответствие не назначается, то блоки передаются в виде отдельных графических масок, текстов, регионов;

| Схема соответствия: Без имени                                                  |                                  |                                                       |          |                 |              | $\times$              |              |  |  |
|--------------------------------------------------------------------------------|----------------------------------|-------------------------------------------------------|----------|-----------------|--------------|-----------------------|--------------|--|--|
| Блоки<br>Выберите точку или объект классификатора для назначения соответствия. |                                  |                                                       |          |                 |              |                       |              |  |  |
|                                                                                | Блок DXF                         | Точечный объект                                       |          | Имя из свойства |              | Текст из атрибутов    | $\wedge$     |  |  |
| $\overline{a}$                                                                 | 118 - 330 отм высот              | Отметки высот                                         | $\cdots$ | Нет имени       | Не создавать |                       |              |  |  |
| 3                                                                              | 34 - 110.1.1 фонарь на метал.с   | Нет объекта<br>Ситуационная точк<br>Ситуационная точк |          | Нет имени       | Не создавать |                       |              |  |  |
| 4                                                                              | 32 - 110.1.1 фонарь на дерев.    |                                                       |          | Нет имени       | Не создавать |                       |              |  |  |
| 5                                                                              | 33 - 110.1.1 фонарь на жб столб  | Рельефная точка                                       |          | Нет имени       | Не создавать |                       |              |  |  |
| 6                                                                              | 4031 - 114.4 ЛЭП низкого напр    | Отметки высот                                         |          | Нет имени       | Не создавать |                       |              |  |  |
| 7                                                                              | 22 - 107.1.1 столбы метал d-1.0  | Отметки высот пимени<br>Нет объекта                   |          |                 | Не создавать |                       |              |  |  |
| 8                                                                              | 20 - 106.1.1 столбы дерев d-1.0  | Нет объекта                                           |          | Нет имени       | Не создавать |                       |              |  |  |
| 9                                                                              | 48 - 117.1 колодц. смотр. без ра | Нет объекта                                           |          | Нет имени       | Не создавать |                       | $\checkmark$ |  |  |
|                                                                                | √ Предпросмотр блока             | √ Предпросмотр ОК                                     |          |                 |              | Масштаб: 1:1 - 1:5000 |              |  |  |
|                                                                                |                                  |                                                       |          |                 |              |                       |              |  |  |
|                                                                                |                                  |                                                       |          |                 |              |                       |              |  |  |
|                                                                                |                                  |                                                       |          |                 |              |                       |              |  |  |
|                                                                                |                                  |                                                       |          |                 |              |                       |              |  |  |
|                                                                                |                                  |                                                       |          |                 |              |                       |              |  |  |
|                                                                                |                                  |                                                       |          |                 |              |                       |              |  |  |
|                                                                                |                                  | <Назад                                                |          | $I$ алее >      | Завершить    | Отмена                |              |  |  |

*Рис. 10.6*

Если блоки импортируются как точки, то имя атрибута блока передается как имя точки, а координата Z импортируется как отметка точки.

Если блоки импортируются как точечный объект, то при совпадении имен атрибутов блоков и семантических свойств ТТО значения атрибутов импортируются в значения семантических свойств, а координата  $Z$ импортируется как отметка ТТО.

• для шрифтов формата  $SHX - B$  виде шрифтов формата TrueType.

На втором этапе настраиваются соответствия для типов элементов по каждому слою (рис. 10.7).

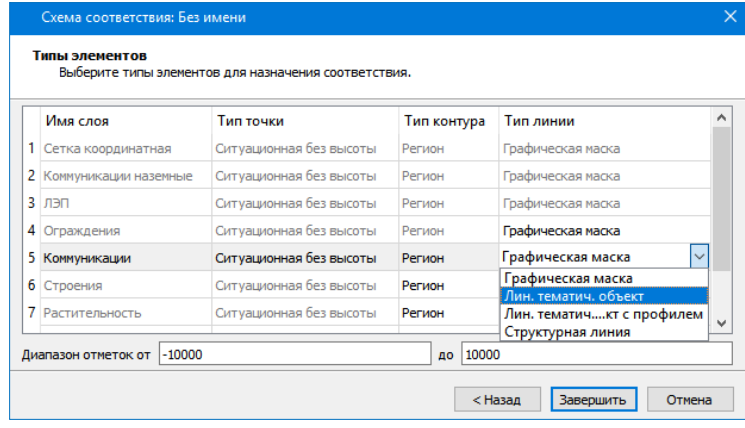

*Рис. 10.7*

Соответствие назначается:

- для точек в виде ситуационной точки без высоты, или ситуационной точки с высотой, или рельефной точки;
- для контуров в виде региона или площадного тематического объекта;
- для линий в виде графической маски, или линейного тематического объекта, или структурной линии.

Если линия является 3D-полилинией, то в соответствии со значениями Z ее вершин создаются профили линейных тематических объектов или структурных линий.

#### **ИМПОРТ РАСТРА**

Импорт растра выполняется после открытия либо создания нового набора проектов при помощи команды **Данные/Растровые подложки**, а также при создании нового проекта импортом внешних данных (**Импорт растра**) на панели **Проекты и слои** (см. главу 3).

При импорте растра из меню **Данные** открывается диалоговое окно **Управление растровыми подложками** (рис. 10.8).

Импортируемая подложка добавляется по умолчанию в активный слой текущего проекта. После импорта этот слой можно изменить на панели **Параметры объекта** (рис. 10.8).

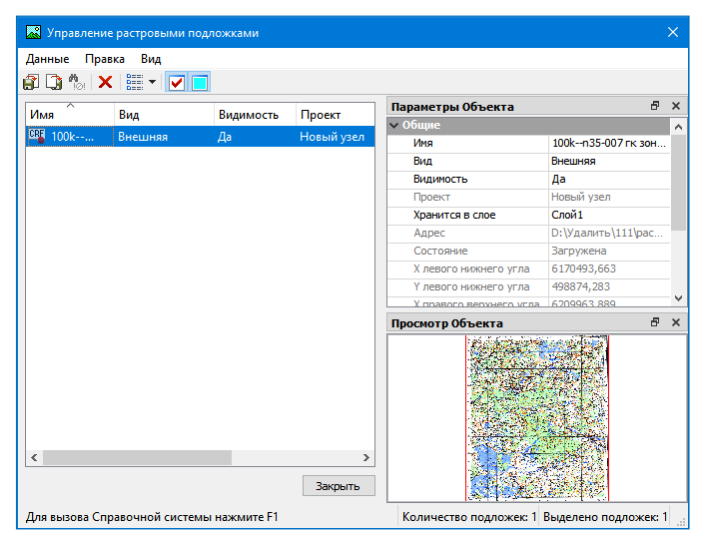

*Рис. 10.8*

Также на панели **Параметры объекта** можно выполнить следующие настройки:

- изменить вид подложки: *Внутренняя* или *Внешняя* (хранится как отдельный файл на диске или в хранилище документов);
- управлять видимостью подложки в графическом окне;
- редактировать имя подложки.

**Смотри также** *Подробнее об импорте и экспорте растровых подложек можно почитать в документе «Управление растровыми подложками», который находится в папке Документация\Дополнительные сведения на установочном диске.*

#### **ИМПОРТ ФАЙЛОВ MIF/MID**

Импорт данных в формате MIF/MID осуществляется при создании нового проекта импортом внешних данных на панели **Проекты и слои** (см. главу 3). Импортируются пары файлов, которые находятся в выбранном каталоге. При импорте файлов элементы каждой пары MIF/MID создаются в отдельном слое с именем, соответствующем имени файлов MIF/MID.

При импорте можно настроить соответствие для символов, полилиний

и полигонов. Настройки выполняются в диалоге **Параметры импорта файлов MIF/MID** и аналогично импорту DXF могут быть сохранены в схеме соответствия. Настройки выполняются в два этапа.

На первом этапе в мастере, который открывается кнопкой **Настроить**, назначаются соответствия свойств элементов для всего файла:

- для типов линий в виде типа линии графической маски и/или линейного объекта классификатора;
- для типов штриховок в виде штриховки региона и/или площадного объекта классификатора;
- для символов в виде текста, или точки, или точечного объекта классификатора.

На втором этапе (кнопка **Выбрать**) настраиваются соответствия для типов элементов по каждому слою:

- для точек в виде ситуационной точки без высоты, ситуационной точки с высотой, рельефной точки;
- для контуров в виде региона или площадного тематического объекта;
- для линий в виде графической маски, или линейного тематического объекта, или структурной линии.

Имена и отметки точек могут быть импортированы из выбранных свойств. Профили линейного тематического объекта или структурной линии могут быть созданы по выбранному свойству.

#### **ИМПОРТ ФАЙЛОВ SHP/DBF**

Импорт shape-файлов в формате SHP/DBF (Esri Shapefile) производится только при создании нового проекта типа **План Генеральный** импортом внешних данных. Для импорта в диалоге **Новый проект** необходимо выбрать соответствующий тип данных – *Импорт файлов SHP/DBF* и указать каталог с shape-файлами. Далее настройки импорта данных и порядок действий аналогичны импорту файлов MIF/MID.

#### **ИМПОРТ ФАЙЛОВ TXF/SXF**

Импорт данных в формате TXF/SXF осуществляется при создании нового проекта импортом внешних данных на панели **Проекты и слои** (см. главу 3).

Импортируются текстовые (TXF) и бинарные (SXF) файлы обменного формата Панорамы.

При импорте можно настроить соответствие для точечных, линейных,

площадных объектов, которые ссылаются на классификатор Панорамы, и их семантики. Настройки могут быть сохранены в схеме соответствия (кнопка **Сохранить**) (рис. 10.9).

Настройки выполняются в мастере, который открывается при нажатии кнопки **Настроить** в диалоге **Параметры импорта файлов \*.txf, \*.sxf** (рис. 10.9).

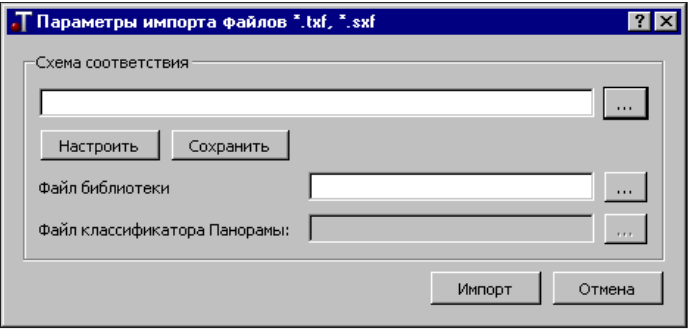

*Рис. 10.9*

При назначении соответствия можно использовать файл библиотеки **gisacces.dll** и файл классификатора Панорамы формата RSC. Если используются эти файлы, то в мастере при назначении соответствия будут отображаться имена объектов, иначе будут отображаться коды. Кроме того, если эти файлы не используются, то нельзя назначить соответствие семантических свойств семантике Панорамы.

Соответствие назначается:

- для линейных объектов в виде типа линии графической маски или линейного объекта классификатора;
- для площадных объектов в виде штриховки региона или площадного объекта классификатора;
- для точечных объектов в виде ситуационной точки без высоты, или ситуационной точки с высотой, или рельефной точки, или точечного объекта классификатора;
- для семантики Панорамы в виде семантических свойств.

Имена точек могут быть импортированы из выбранных атрибутов.

Отметки точек и точечных тематических объектов также могут быть импортированы из выбранных семантических свойств или отметок точечного объекта Панорамы.

Если узлы линейного объекта имеют отметки, то в соответствии с этими отметками вершин создаются профили линейных тематических объектов или структурных линий.

#### **ИМПОРТ ОБЛАКОВ ТОЧЕК**

Импорт облаков точек (например, данных лазерного сканирования) в форматах LAS, CPC, TXT осуществляется на панели **Список облаков**.

В результате в окне плана создаются точки, которые можно захватывать в различных построениях, но нельзя редактировать. Для работы с облаками точек, в том числе для создания рельефных точек, предназначены команды, которые находятся на панели **Список облаков**. Посмотреть облако точек можно также в панели **3D-вид**.

#### **ИМПОРТ КАДАСТРОВЫХ ДАННЫХ ФОРМАТА XML**

Импорт кадастровых данных формата XML (КВ, КПТ, МП, все ТП, Карта (План) зоны, Карта (План) границы, Кадастровый паспорт ОКС) выполняется при создании нового проекта типа **Сведения ЕГРН** импортом внешних данных на вкладке **Проекты и слои** панели управления (см. главу 3).

В настройках импорта можно указать следующие параметры (рис.10.10):

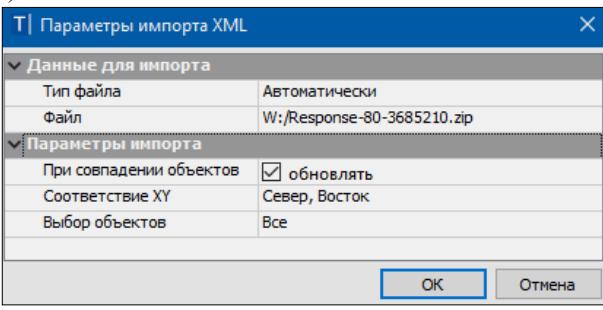

*Рис. 10.10*

- настройка **При совпадении объектов – Обновлять** будет актуальна при импорте данных в существующий проект, так как объекты проекта будут сравниваться с импортируемыми. В результате импорта дублирующиеся объекты будут заменены, а новые объекты – добавлены. Если в настройке указать значение **Не обновлять**, дублирующиеся объекты не будут импортироваться.

- **Соответствие XY** «*Не Восток, Север*» устанавливается в том случае, когда в импортируемом файле необходимо поменять значения координат X и Y местами.

- **Выбор объектов –** по кнопке **Обзор** позволяет выбрать, какие объекты их файла необходимо импортировать в систему.

Основное назначение проекта Сведения ЕГРН- чтение кадастровых

XML-файлов. Помимо самого импорта такого файла, в проекте можно:

-посмотреть информацию о кадастровых объектах (семантические свойства и месторасположение объекта);

- преобразовать координаты проекта (по заданным параметрам, по совмещенным пунктам, в другую СК);

- сохранить данные проекта в виде растровой подложки.

Проект Сведения ЕГРН имеет свою специфическую особенность: окно **Слои** синхронизировано с графическим окном системы. То есть в окне **Слои** будут видны слои только тех объектов, которые на текущий момент отображаются в графическом окне, а не всего проекта в целом.

Поэтому, в окне **Слои** проекта **Сведения ЕГРН** изначально могут отображаться только те кадастровые объекты, у которых есть геометрия. То есть, если у участка есть точки и границы и он отображается в графическом окне, то он будет отображаться и в окне слоев. Объекты без геометрии в графическом окне не отображаются, поэтому и в окне слоев их не будет.

При этом стоит учитывать, что объекты отображаются с учетом упрощенной отрисовки. Например, если в графическом окне отображается весь проект, то в окне слои будут отображаться самые «крупные» объекты проекта: границы кварталов, зон и т.д.

По мере увеличения изображения в графическом окне в окне слоев будут появляться новые объекты **–** земельные участки, ОКСы и т.д. (с учетом их отображения в графическом окне).

## **ИМПОРТ ДАННЫХ ФОРМАТА TOPOXML (LANDXML)**

Импорт данных в формате TopoXML предназначен для обмена данными по цифровой модели поверхности и ситуации (созданной в первую очередь в программных продуктах на платформе КРЕДО III) с другими программными продуктами. Кроме геометрических характеристик, передаются все прочие параметры элементов, в том числе подписи, названия и значения семантических свойств. Предусмотрен также импорт системы координат, графических масок и регионов.

Импорт файлов TopoXML выполняется после открытия либо создания нового набора проектов при помощи команды **Данные/Импорт данных в Проект** (в параметрах необходимо выбрать **Тип данных** – *Импорт TopoXML*, а также при создании нового проекта импортом внешних данных на вкладке **Проекты и слои** панели управления (см. главу 3). В первом случае будут созданы новые слои в активном проекте, во втором – будет создан новый проект.

**На заметку** *В программных продуктах на платформе КРЕДО III в командах импорта файлов TopoXML возможен выбор и импорт фай-* *лов формата LandXML версии 1.2. При импорте могут быть созданы точки, поверхности и трассы.*

#### **ИМПОРТ ВЫСОТ SRTM**

Данные SRTM можно импортировать командой **Данные/Импорт /Высот SRTM** в текущий набор проектов с заданной системой координат.

Команда предназначена для импорта данных из открытого источника SRTM (Shuttle Radar Topography Mission). Порядок импорта следующий:

- − Вызвать команду импорта высот SRTM;
- В окне параметров выбрать слой активного проекта, в который будут импортироваться данные;
- В графическом окне построить контур (прямоугольной рамкой или произвольно), по которому будут импортироваться высоты SRTM. Контур можно не только построить, но и выбрать существующий (курсором в режиме выбора полигона). В этом случае курсор в окне параметров будут доступны условия выбора площадных объектов и регионов (рис. 10.11);

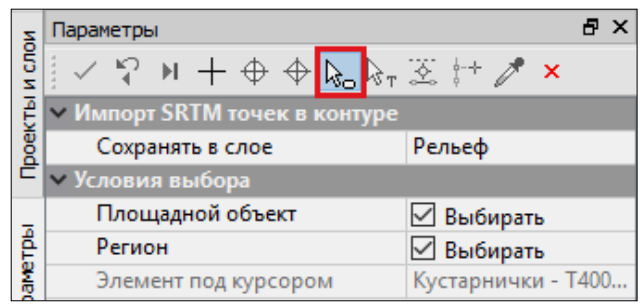

*Рис. 10.11*

− После построения/выбора контура будут созданы рельефные точки в системе координат Набора Проектов.

# **ЭКСПОРТ РАЗЛИЧНЫХ ДАННЫХ**

В программе ТОПОПЛАН помимо экспорта проектов в файлы PRX и OBX предусмотрены следующие виды экспорта данных:

- 1. Экспорт данных в проекты системы.
- 2. Экспорт данных в файлы, используемые в других программах: точек – в текстовый файл TXT, чертежей – в файлы DXF, модели

плана – в растровые форматы (BMP, JPEG, TIFF, PNG, PDF) и в файлы формата ТороXML, IFC.

- 3. Экспорт модели плана в файл формата DXF/DWG.
- 4. Экспорт модели плана в MIF/MID.
- 5. Экспорт модели плана в TXF.
- 6. Экспорт модели по шаблонам.

#### **ЭКСПОРТ ДАННЫХ В ПРОЕКТ**

В системе ТОПОПЛАН возможен экспорт всех или части данных в другой проект системы. Для этого могут быть использованы команды **Экспорт модели – в Проект** (меню **Данные**), **Экспорт группы/ Группа – в Проект**. Во всех этих командах возможно копирование или вырезка данных.

| Создание контура      |                           |  |  |  |
|-----------------------|---------------------------|--|--|--|
| Способ создания       | По точкам                 |  |  |  |
| Вырезка / Копирование |                           |  |  |  |
| Выбор проектов        | Выбрано проектов 1        |  |  |  |
| Сохранение данных     | Создать новый проект      |  |  |  |
| Действие              | Создать новый проект      |  |  |  |
| Мах. длина удаляемых  | Экспорт в рих             |  |  |  |
|                       | Экспорт в prx версии 1.06 |  |  |  |
|                       | Экспорт в ргх версии 1.11 |  |  |  |

*Рис. 10.12*

При экспорте модели в проект осуществляется вырезка или копирование всех элементов модели, выбранных произвольным контуром.

При этом в зависимости от выбранной настройки параметра **Сохранение данных** (рис. 10.12) будет создаваться отдельный проект в данном наборе проектов или проект на локальном диске (файл формата PRX текущей версии, версии 1.06 или версии 1.11).

Экспортировать фрагмент модели можно как из одного проекта, так и из нескольких. Выполнять экспорт проектов можно как в плане, так и в чертежной модели.

Линейные и площадные объекты при пересечении контуром разрезаются на части.

При экспорте группы в проект, как и при экспорте модели в проект, создается новый отдельный проект в данном наборе проектов, но экспортируются только те элементы, которые предварительно включены в группу. Экспорт возможен только в плане.

**На заметку** *Группа создается с помощью команды Правка/Группа элементов.*

При редактировании элементов перемещение выполняется в новые слои существующих проектов (с сохранением или без сохранения иерархии слоев). Выбор элементов выполняется интерактивно непосредственно в самой команде с использованием фильтров. Перемешение элементов в слой возможно в плане и чертежной модели.

#### ЭКСПОРТ ДАННЫХ В ФАЙЛЫ

#### ЭКСПОРТ В ФАЙЛ ТХТ

Реализован экспорт координат элементов в текстовые файлы настраиваемых форматов, в том числе и в форматы электронных тахеометров.

Для этого служит команда Экспорт/Точек - по шаблону 32 в меню Ланные. Выбор элементов для экспорта происходит путем группового захвата элементов - можно выбрать данные из всех видимых проектов НП.

 $\mathbf{B}$ параметров окне предусмотрен фильтр для выбора элементов, настройка нумерации точек (Объекты = Учи- $T<sub>BI</sub>BATb$  нумерания кажлого объекта начинается с заланного начального номера; Не учитывать - сквозная нумерация в пределах всего создаваемого файла), аппроксимации пиний определения отметок и представления координат (рис. 10.13).

Здесь же можно выполнить преобразование координат относительно

| /словия выбора        |                       |  |  |  |  |  |
|-----------------------|-----------------------|--|--|--|--|--|
| Выбор по фильтру      | Да                    |  |  |  |  |  |
| Имена точек           |                       |  |  |  |  |  |
| Нумеровать            | <b>Bce</b>            |  |  |  |  |  |
| Объекты               | √ Учитывать           |  |  |  |  |  |
| Начальный номер       | 100                   |  |  |  |  |  |
| Линейные элементы     |                       |  |  |  |  |  |
| Способ создания       | Аппроксимировать      |  |  |  |  |  |
| Шаг аппроксимации, м  | 0,10                  |  |  |  |  |  |
| <b>Отметки</b>        |                       |  |  |  |  |  |
| Интерполировать       | Bce                   |  |  |  |  |  |
| Слой с данными        | Рельеф                |  |  |  |  |  |
| Система координат     |                       |  |  |  |  |  |
| Соответствует проекту | Her                   |  |  |  |  |  |
| Наименование          | BL WGS84 - SC 002     |  |  |  |  |  |
| Проекция              | LongLat               |  |  |  |  |  |
| Датум                 | WGS 84 - D 001        |  |  |  |  |  |
| Эллипсоид             | GRS 1980 - El 032     |  |  |  |  |  |
| — Широта/Долгота      |                       |  |  |  |  |  |
| Единицы измерения     | Градусы               |  |  |  |  |  |
| Формат                | <b>FFFF.MM.CC.xxx</b> |  |  |  |  |  |

Puc. 10.13

системы координат набора проектов, в том числе и преобразование прямоугольных координат в широту-долготу (рис. 10.13).

Отметки точек могут определяться разными способами - варианты настройки в поле параметра Отметки/Интерполировать:

- Нет точки экспортируются с реальными отметками или без них.
- Без отметок выполняется интерполяция отметок только для точек

без отметок, узлов линий, точек аппроксимации.

- *Без отметок и = 0* выполняется интерполяция отметок только для точек без отметок, узлов линий, точек аппроксимации и точек с нулевыми отметками.
- *Все* выполняется интерполяция отметок для всех точек и узлов.

Для интерполяции следует указать слой с поверхностью.

После применения (кнопка ) открывается диалог

**Экспорт точек по шаблону** (рис. 10.14).

В нем можно открыть существующий шаблон, отредактировать его или создать новый шаблон и сохранить его в файл.

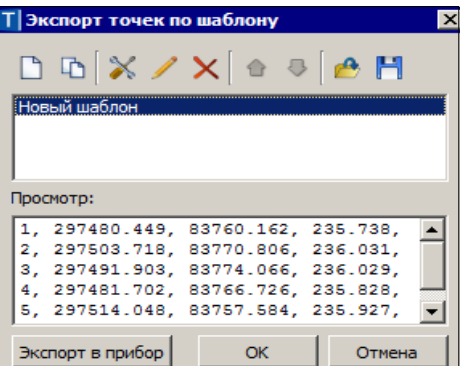

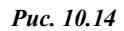

**На заметку** *Функциональность шаблонов позволяет создавать текстовые файлы произвольных форматов, в т.ч. пригодных для передачи каталогов координат в электронные тахеометры. Актуальные версии специализированных шаблонов для наиболее распространенных тахеометров можно получить через службу техподдержки компании.*

При помощи кнопки **ОК** выполняется экспорт в файл – открывается диалог сохранения файла формата ТХТ. Кнопка **Экспорт в прибор** запускает утилиту обмена данными.

Кнопка **Отмена** закрывает диалог экспорта – можно вернуться к выбору точек и настройкам в окне параметров команды **Экспорт/Точек – по шаблону** (рис. 10.13).

#### ЭКСПОРТ ГРУППЫ ТОЧЕК В ФАЙЛ TXT

В системе ТОПОПЛАН в плане возможен экспорт точек в текстовый файл при помощи команды **Экспорт группы/Точки – в формат TXT** меню **Правка**.

До выполнения экспорта элементы должны быть включены в группу с помощью команды **Правка/Группа элементов**. В зависимости от элементов, входящих в состав группы, файл может содержать:

- координаты (X, Y, H) и имена точек;
- координаты всех узлов и точек аппроксимации криволинейных зве-

ньев полилиний, на которые опираются включенные в группу маски и контуры.

При этом в шаблоне можно выбрать необходимые поля и настроить точность представления данных в них. Кроме этого, шаблоны можно сохранять для последующего использования.

ЭКСПОРТ В DXF. DWG В ЧЕРТЕЖНОЙ МОДЕЛИ

В чертежной модели возможен экспорт в файлы формата DXF (команда Данные/Экспорт/Модели - в DXF, DWG).

Данный вид экспорта предусматривает формирование файла DXF, который визуально максимально соответствует чертежу, сформированному в чертежной модели. Но при этом нарушается целостность линейных объектов, в частности, элементы условного знака линейного объекта передаются штриховками.

Объекты для экспорта выбираются прямоугольным контуром, в контур попадают все объекты, которые пересекаются или располагаются внутри контура. Экспорт элементов производится всегда в координатах листа чертежа.

Получить в формате DXF, DWG данные в координатах модели, в том числе с координатой Z, можно в окне плана при помощи команды Данные/ Экспорт/ Модели - в DXF, DWG.

ЭКСПОРТ МОДЕЛИ - В РАСТР

В системе ТОПОПЛАН есть возможность экспорта растра из молели в виде графических файлов в формате BMP, PNG, TIFF, PDF и JPEG (команда Данные/Экспорт/Модели - в растр).

Предусмотрен экспорт данных плана, чертежей и ЗD-сцен. В растр передаются все фактически видимые элементы, включая фрагменты растровых подложек и веб-карты. Кроме этого, в растре учитываются настройки прозрачности слоев и веб-карт. Область ланных для экспорта определяется прямоугольной рамкой, которая создается указанием или захватом точек.

В окне параметров можно уточнить размеры рамки, выбрать цветность растра и настроить разрешение (количество пикселей на 1 см).

Также предусмотрена возможность создания файла привязки, в котором хранится информация о координатах создаваемого растра. При последующем импорте этого растра с одноименным файлом привязки он будет «посажен» на свои координаты.

Размер растра (параметры Ширина и Высота) определяется следующим образом: размеры участка модели, выделенного рамкой, пересчитываются в сантиметры растра с учетом масштаба съемки. Например, мы выбираем участок съемки размером 250х250 м. При этом в масштабе съемки 1:500 будет создан растр размером 50х50 см, а в масштабе  $1:1000 - 25x25$  cm.

Значение максимального разрешения растра зависит от его размера и обусловлено величиной допустимого объема передаваемой информации. Чем больше размер растра, тем меньше величина максимального разрешения.

#### ЭКСПОРТ МОДЕЛИ – В TOPOXML (LANDXML)

Подробно о формате TopoXML написано в разделе **Импорт данных формата TopoXML (LandXML)**. Экспорт выполняется для всех данных активного проекта без каких-либо настроек (команда **Данные/ Экспорт/Модели – в TopoXML**).

**На заметку** *Формат TopoXML разработан на основе формата LandXML версии 1.2. В другие программные продукты, поддерживающие формат LandXML, при импорте файлов TopoXML будут передаваться: точки, поверхности, план и профиль трассы, участки. Некоторые элементы, например, подписи тематических объектов, горизонтали, линии откосов, характерные для продуктов КРЕДО III, дублируются в виде простых объектов: отдельных линий и текстов. Импорт этих объектов возможен только в случае доработок для импорта файлов TopoXML.*

#### ЭКСПОРТ МОДЕЛИ В IFC

Система ТОПОПЛАН позволяет выполнить экспорт данных модели плана в обменный формат IFC при помощи команды **Данные/Экспорт/ Модели – в IFC** или с дополнительной панели для окна **3D-модель**  (кнопка **Сохранить** ). После активизации команды открывается стандартный диалог сохранения файлов. Тип создаваемого файла – **Информационная модель (\*.ifc).**

Экспорт производится согласно настройкам схемы соответствия 3Dобъектов (если схем несколько, то используется схема, расположенная первой в списке).

В результате экспортируются следующие типы элементов: ПТО, ЛТО, ТТО, триангуляция (проекты **План генеральный**).

**На заметку** *Если в проекте присутствуют элементы модели в виде файлов IFC (например, если за ТТО хранится ссылка на файл IFC), то такой файл будет экспортироваться отдельно.*
### **ЭКСПОРТ МОДЕЛИ В ФАЙЛЫ ФОРМАТОВ DXF/DWG, MIF/MID И TXF**

Программа ТОПОПЛАН позволяет выполнить экспорт модели плана в другие приложения: AutoCAD, MapInfo и Панорама.

Экспорт выполняется для проектов набора проектов или определенных слоев проектов без выбора отдельных фрагментов.

Экспорт выполняется в реальных координатах, с отметками для элементов, у которых они заданы. Единицы измерения – метры. При этом для элементов, которые подчиняются генерализации, учитывается масштаб съемки.

Сохраняется геометрия и целостность линейных объектов (в форматах DXF, DWG при условии, что назначено соответствие).

Экспортируются значения семантических свойств с учетом возможностей каждого приложения.

Экспорт элементов выполняется с учетом фильтров видимости элементов и индивидуальной видимости в свой-

ствах объекта.

Рассмотрим подробнее последовательность действий экспорта.

,<br>Га Модель - в DXF... ^<sub>М</sub> Модель - в MIF/MID... Рп Модель - в Панорама…

*Рис. 10.15*

- 1. Выбрать соответствующую команду в меню **Данные/Экспорт** (рис.10.15).
- 2. В окне **Параметры** (рис. 10.16) задать настройки экспорта в следующей последовательности:

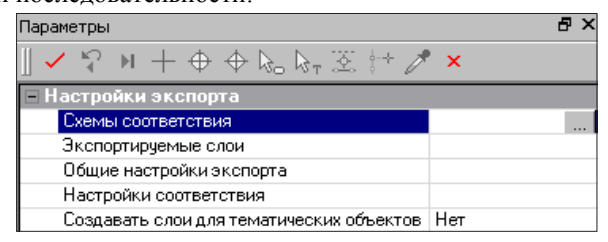

*Рис. 10.16*

- − настроить схему соответствия (создать/открыть) параметр **Схемы соответствия**;
- − выбрать проекты набора проектов или определенные слои проектов – параметр **Экспортируемые слои**;
- выполнить общие настройки экспорта. Создать стили подписи (только для DXF, DWG) – параметр **Общие настройки экспорта**;
- − настроить соответствие для объектов классификатора, линий и штриховок – параметр **Настройки соответствия**;
- − задать настройку создавать либо не создавать слои для тематических объектов (для DXF/DWG и MIF/MID).

### НАСТРОЙКИ DXF/DWG

При настройке соответствия используются текстовые файлы с описанием штриховок, мультилиний, типов линий и символов, которые используются при описании типов линий AutoCad.

Пути к файлам на диске указываются при выборе параметра **Внешние данные** (рис. 10.17).

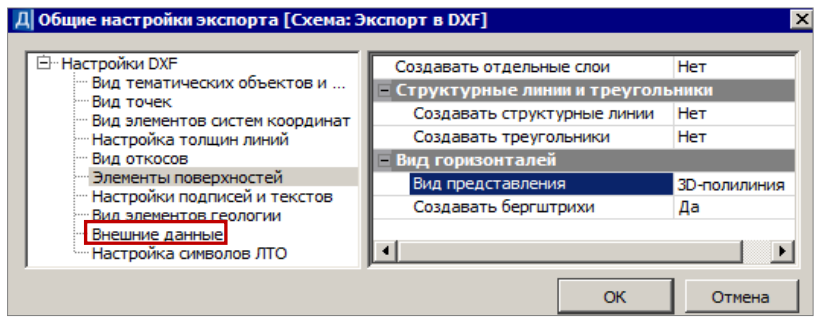

*Рис. 10.17*

Элементы поверхности (точки, подписи точек, ребра треугольников, структурные линии, линии откосов, горизонтали и их подписи) могут создаваться в одном, а именно, в исходном слое или в отдельных слоях – параметр **Элементы поверхностей/ Создавать отдельные слои = Да/Нет** (рис. 10.17).

Если создаются отдельные слои, то это будут дополнительные слои, имена которых образуются из имени исходного слоя и типа соответствующего элемента поверхности.

### НАСТРОЙКИ MIF/MID

При настройке соответствия для точечных элементов выбираются символы – **Диалог выбора символа** (рис. 10.18) или задаются номера символов и название шрифтов (может не совпадать с именем файла шрифта).

Для линейных элементов задаются номера типов линий в файле формата PEN, для площадных – номер шаблона штриховки.

### НАСТРОЙКИ ПАНОРАМЫ

При настройке соответствия используются точечные, линейные, площадные объекты классификатора Панорамы.

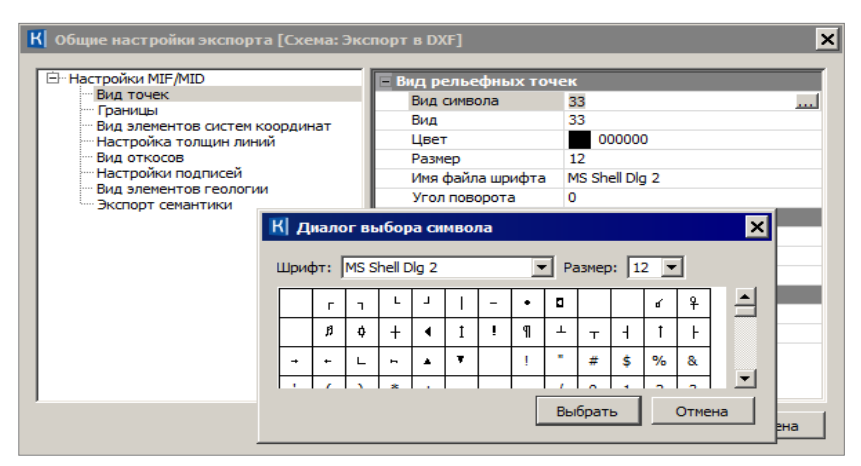

*Рис. 10.18*

Выбрать файл классификатора Панорамы формата RSC можно в том случае, если предварительно выбран файл библиотеки *gisacces.dll* (параметр **Файл библиотеки и классификатора**).

3. Для экспорта данных, после того как все настройки будут заданы,

нажать кнопку **Применить построение иля на локальной панели** инструментов окна **Параметры**. В открывшемся диалоге сохранения данных задать путь и имя экспортируемого файла.

**На заметку** *При экспорте в MIF/MID для каждого экспортируемого слоя создается пара файлов. Имена файлов соответствуют именам слоев для экспорта.*

**На заметку** *При этом имена слоев определяются из параметра Имя слоя для экспорта (диалог Настройка соответствия). Если имена слоев для экспорта совпадают, то в файле DXF элементы этих слоев будут созданы в одном слое, в файлах MIF/MID элементы этих слоев будут созданы в одной паре файлов.*

### **ЭКСПОРТ МОДЕЛИ ПО ШАБЛОНАМ**

Выполняется экспорт данных по всем выбранным проектам типа **План генеральный** в соответствии с предварительно подготовленным шаблоном преобразования данных.

В поставку включены готовые шаблоны *импорта/экспорта данных*, их адрес указан в диалоге **Настройки системы** – команда **Установки/** 

**Настройки системы** (рис. 10.19).

### ТОПОПЛАН

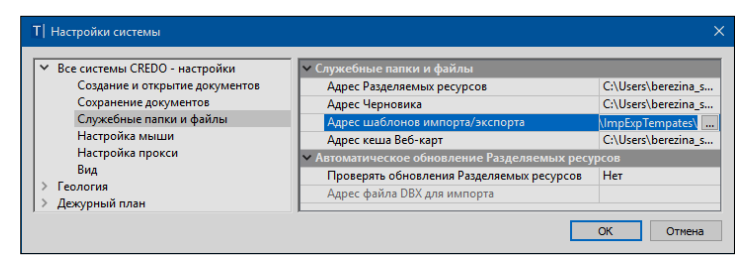

Puc 1019

На заметку Для получения дополнительной информации по созданию шаблонов импорта/экспорта модели и условиям их разработки обращайтесь в службу техподдержки.

Экспорт выполняется командой Экспорт/Модели по шаблонам меню Данные.

В параметрах команды можно выбрать требуемый формат (список зависит от наличия шаблонов) и нужные проекты.

В результате экспорта будут созданы файлы требуемого формата, содержащие данные измерений, цифровых моделей поверхности и ситуации. Кроме геометрических характеристик, могут быть переданы и параметры элементов ситуации, в том числе подписи, названия и значения семантических свойств.

## ОБМЕН РАЗДЕЛЯЕМЫМИ РЕСУРСАМИ

Как отмечалось ранее, в системе ТОПОПЛАН предусмотрен обмен проектами между различными пользователями и версиями системы. Но для корректного обмена данными необходимо, чтобы пользователи использовали идентичные разделяемые ресурсы (РР).

Смотри также Состав разделяемых ресурсов описан в главе 2.

Для обмена РР предусмотрен экспорт и импорт разделяемых ресурсов посредством файлов DBX.

Для выполнения экспорта служит команда Данные/Экспорт разделяемых ресурсов первоначального (до открытия НП) меню системы.

Возможен экспорт всех РР или только отдельных групп (например,  $Tu$ пы линий), а для шаблонов ведомостей и для классификатора - даже отдельных объектов. Для классификатора это могут быть элементы групп Объекты  $\overline{u}$ слои, Семантика, Наборы семантики. Подписи (рис. 10.20).

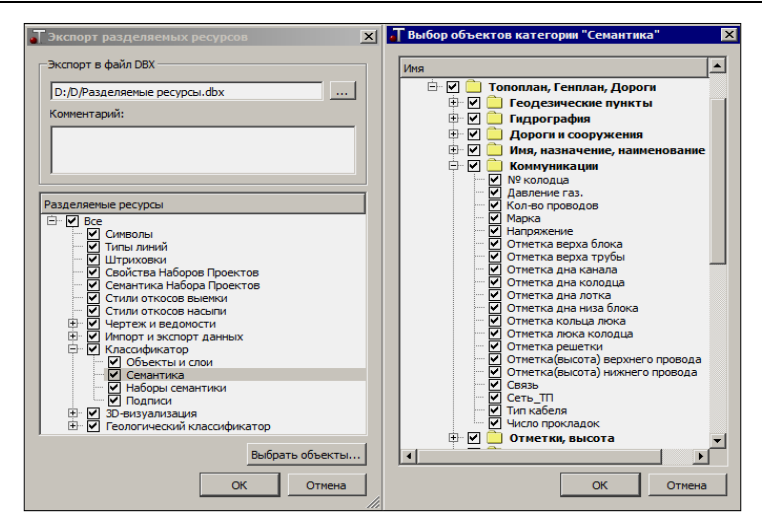

*Рис. 10.20*

Для выполнения импорта служит команда **Данные/Импорт разделяемых ресурсов** первоначального меню системы.

В результате импорта заполняется библиотека разделяемых ресурсов, с которой потом и работает система.

Если РР импортируются в уже существующую библиотеку, то выполняется сравнение элементов в файле DBX и в этой библиотеке.

Предусмотрено два способа импорта (рис. 10.21):

- очистить библиотеку и заполнить ее заново;
- выполнить сравнение по коду и далее, в зависимости от настроек, можно:
	- − добавлять или не добавлять недостающие (новые) элементы;
	- − элементы, коды которых совпали, пропустить, заменить или создать их копию (рис. 10.21).

Для импорта можно также выбирать различные группы разделяемых ресурсов, а для классификатора и шаблонов ведомостей – отдельные объекты.

Для сравнения тематических объектов выбираются системы кодирования, примененные в импортируемом файле и в классификаторе.

Импорт всех остальных ресурсов выполняется без настроек. Для них сравнение элементов в файле и в библиотеке РР выполняется по уникальным кодам или именам. Каждый ресурс импортируется отдельно, например, если добавляется ТТО, то необходимо, чтобы им-

#### ТОПОПЛАН

портировались также его составляющие: символы и подписи.

Перед началом импорта можно просмотреть протокол, в котором отображается статистическая информация по импортированным объектам **Предварительный протокол** (рис. 10.21)).

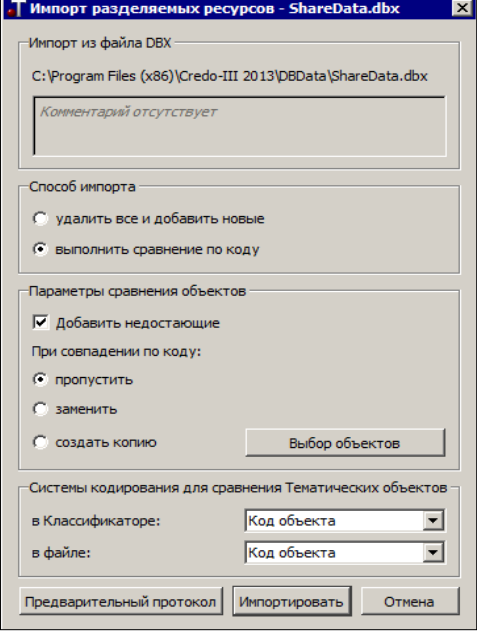

*Рис. 10.21*

# **ТЕХНИЧЕСКАЯ ПОДДЕРЖКА**

Служба [техподдержки](https://credo-dialogue.ru/services/support.html) компании осуществляет техническую и технологическую поддержку пользователей программных продуктов.

- **Гарантийная техподдержка** входит в состав [подписки](https://credo-dialogue.ru/services/subscription.html) *Гарантийная* и осуществляется в течение 3-х месяцев со дня приобретения программного продукта. Этот вид техподдержки включает в себя оказание помощи в установке, настройке и запуске программ, консультации по системно-техническим вопросам, миграции данных, импорту разделяемых ресурсов, настройке соединений.
- **Базовая техподдержка** входит в состав подписки *Базовая* и осуществляется в течение срока действия приобретенной подписки. Этот вид техподдержки осуществляется для текущей и предыдущей версий программного продукта, включает в себя оказание помощи в установке, настройке и запуске программ, помощь в освоении функциональности программного продукта, консультации по системно-техническим вопросам, миграции данных, импорту разделяемых ресурсов, настройке соединений.
- **Расширенная техподдержка** входит в состав подписки *Базовая* + и осуществляется в течение срока действия приобретенной подписки. Этот вид техподдержки осуществляется для текущей и предыдущей версий программного продукта, включает в себя оказание помощи в установке, настройке и запуске программ, помощь в освоении функциональности программного продукта, консультации по системно-техническим вопросам, миграции данных, импорту разделяемых ресурсов, настройке соединений. Оказание помощи в решении вопросов профессионального характера, технологических задач и технологий работ, помощь в поиске и исправлении ошибок на объектах (проектах) пользователя.

#### **Техническая поддержка осуществляется в следующих формах:**

- По телефону «горячей линии». Консультации осуществляются специалистами компании в рабочие дни с 9-00 до 17-30 (время московское) по телефонам компании – правообладателя.
- Cпециалистами региональных офисов и партнерскими компаниями в рабочие дни с 9-00 до 17-30 (время местное), контакты [https://www.credo-dialogue.ru/kontakty.html.](https://www.credo-dialogue.ru/kontakty.html)
- По электронной почте. Вопросы можно присылать по адресу электронной почты [support@credo-dialogue.com](mailto:support@credo-dialogue.com) . Обращение по элек-

тронной почте позволяет службе поддержки оказать более подробные консультации, подготовить развернутые ответы на вопросы, провести анализ объектов и выработать рекомендации по устранению ошибок.

Непосредственно на странице https://www.credo-dialogue.ru/podderzhka.html нашего сайта.

### Прежде чем обращаться в службу технической поддержки:

- Прочтите приложение к договору (документацию) и выясните, удовлетворяет ли конфигурация вашего компьютера минимальным системным требованиям для работы программного продукта.
- Выполните проверку компьютера на вирусы и попробуйте воспроизвести ошибку после лечения вирусов (если они были найдены). Если ошибка повторится, уточните название используемой антивирусной программы и ее версию для передачи этой информации в службу поддержки.
- Подготовьте следующую информацию о себе и своей организации и обязательно включите ее в письмо при обращении в службу технической поддержки по электронной почте:
	- номер ключа электронной защиты программного продукта, по которому возникли вопросы;
	- город и название Вашей организации;
	- Ваши фамилию, имя и отчество, должность и телефон, по которому с Вами можно связаться для оперативного уточнения и решения вопросов.
- Выясните название и полный номер версии программного продукта, вопрос по которому Вы хотите задать. Эту информацию можно уточнить в меню программы Помощь/О программе или в сведениях о технической поддержке по данному продукту диалогового окна Установка и удаление программ Панели управления Windows.
- Уточните, у кого именно Вы приобретали программные продукты. Если программные продукты были приобретены через Поставщика, пожалуйста, обращайтесь непосредственно к нему. В большинстве случаев поставщики имеют собственную службу поддержки, специалисты которой обучаются в компании "Кредо-Диалог" и имеют соответствующие сертификаты. При необходимости, поставщик сам обратится к нам за консультацией.
- Подготовьте детальный сценарий работы, приводящий к проблеме, которая является причиной обращения.
- Сделайте снимки экранов, на которых проявляется проблема, имеются сообщения об ошибках. Если снимок экрана сделать невозможно, дословно запишите тексты сообщений об ошибках и коды ошибок.
- При обращении по вопросам, касающимся установки, запуска, защиты программных продуктов подготовьте следующую информапию.
	- по конфигурации компьютера: модель процессора, материнской платы, видеоадаптера, какая операционная система установлена, какой пакет исправлений (Service Pack);
	- перечень ключей защиты, установленных на данном компьютере, и названия программных продуктов, для работы которых эти ключи предназначены. В этот перечень должны быть включены как ключи для продуктов компании "Кредо-Диалог", так и ключи для продуктов других производителей программного обеспечения
- При обращении по вопросам, касающимся функционирования сетевой защиты, подготовьте следующую информацию:
	- по топологии сети: сегментирована сеть, есть ли в ней маршрутизаторы; в случае положительного ответа на этот вопрос подготовьте информацию о взаимном расположении компьютеров, на которых запущены Менеджеры защиты Эшелон II или Сетевые агенты Эшелон, и на которых запускаются защищенные приложения;
	- является ли сеть одноранговой или доменной, есть ли в сети сервера Windows и Novell:
	- какие сетевые протоколы установлены; при наличии протокола TCP/IP уточните способ назначения IP-адресов и наличие службы WINS.
- При обращении по программным продуктам, работающим с базами данных, уточните тип, редакцию и номер версии, используемой СУБД (Microsoft SQL Server, Oracle, MySQL и т.д.).
- При обращении по электронной почте или по факсу включите в письмо подготовленный сценарий работы, приводящий к проблеме, снимки экранов, тексты сообщений, коды ошибок и поясните, чем полученный результат отличается от желаемого.
- При обращении по телефону «горячей линии» желательно нахо- $\bullet$ диться за компьютером, на котором возникли проблемы.

Обращения в службу технической поддержки регистрируются, поэтому в случае необходимости при повторных обращениях Вы можете сослаться на дату предыдущего обращения, в том числе телефонного разговора, письма, факса или сообщения электронной почты.

Благодаря многолетнему опыту и большому объему накопленной информации специалисты службы технической поддержки помогут решить возникающие проблемы в кратчайшие сроки.

# **ПОДПИСКА**

Сервис для лицензионных пользователей программных продуктов КРЕДО. При каждом приобретении новой лицензии программных продуктов заказчик получает возможность оформить подписку на один или два года.

Все лицензионные пользователи имеют право на следующие виды подписки:

### **Гарантийная**

Срок – 3 месяца, входит в стоимость приобретения.

Этот вид подписки включает в себя:

- консультации по системно-техническим вопросам, инсталляции, настройке, запуску программы, миграции данных, импорту разделяемых ресурсов, настройке соединений;
- право на получение обновлений в рамках текущей версии программного продукта (пакет обновлений).

### **Базовая**

Этот вид подписки включает в себя:

- базовое технологическое сопровождение текущей и предыдущей версий программного продукта;
- консультации по системно-техническим вопросам, инсталляции, настройке, запуску программы, миграции данных, импорту разделяемых ресурсов, настройке соединений;
- право на получение без дополнительной оплаты обновлений в рамках текущей версии программного продукта, а также новых версий и обновлений продукта, выпускаемых в течение срока действия подписки;
- бесплатное восстановление дистрибутивов, переконфигурацию ключей, замену сломанных ключей (за исключением механических поломок);

Цена оформления подписки «Базовая» (БП):

- $\triangleright$  при оформлении на 1 год 15% от стоимости программного продукта (БП 12 мес.);
- $\triangleright$  продление на следующий год 10% от стоимости программного продукта (БП +12 мес.);
- $\triangleright$  при оформлении на 2 года 20% от стоимости программного продукта (БП 24 мес.).

### **Базовая +**

Этот вид подписки включает в себя:

- расширенное технологическое сопровождение текущей и предыдущей версий программного продукта;
- консультации по системно-техническим вопросам, инсталляции, настройке, запуску программы, миграции данных, импорту разделяемых ресурсов, настройке соединений;
- право на получение без дополнительной оплаты обновлений в рамках текущей версии программного продукта, а также новых версий и обновлений продукта, выпускаемых в течение срока действия подписки;
- бесплатное восстановление дистрибутивов, переконфигурацию ключей, замену сломанных ключей (после окончания гарантийного срока, за исключением механических поломок);
- право на бесплатное получение на период до трёх месяцев временных версий дополнительных рабочих мест программных продуктов КРЕДО на интернет-ключах.

Цена оформления подписки «Базовая +» (БПП):

- $\triangleright$  при оформлении на 1 год 25% от стоимости программного продукта (БПП 12 мес.);
- $\triangleright$  продление на следующий год 15% от стоимости программного продукта (БПП +12 мес.);
- $\triangleright$  при оформлении на 2 года 30% от стоимости программного продукта (БПП 24 мес.).